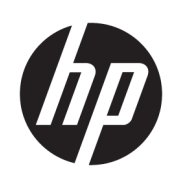

HP DesignJet T100- og T500-printerserien

Brugervejledning

© Copyright 2019 HP Development Company, L.P.

1. udgave

#### Juridiske meddelelser

Oplysningerne indeholdt heri kan ændres uden varsel.

De eneste garantier for HP's produkter og serviceydelser er angivet i den udtrykkelige garantierklæring, der følger med disse produkter og serviceydelser. Intet heri må fortolkes som en yderligere garanti. HP er ikke erstatningspligtig i tilfælde af tekniske unøjagtigheder eller t\pografiske fejl eller manglende oplysninger i denne vejledning.

Hi-Speed USB-certificeret

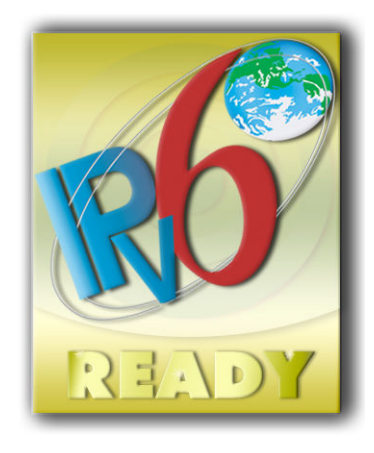

IPv6-ready

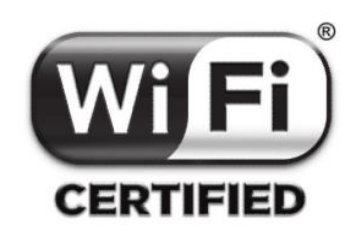

Wi-Fi certificeret

#### Varemærker

Adobe®, Acrobat® og Adobe Photoshop® er varemærker tilhørende Adobe Systems Incorporated.

Corel® er et varemærke eller et registreret varemærke tilhørende Corel Corporation eller Corel Corporation Limited.

ENERGY STAR og ENERGY STAR-mærket er registrerede mærker i USA.

Microsoft® og Windows® er amerikansk registrerede varemærker tilhørende Microsoft Corporation.

# Indholdsfortegnelse

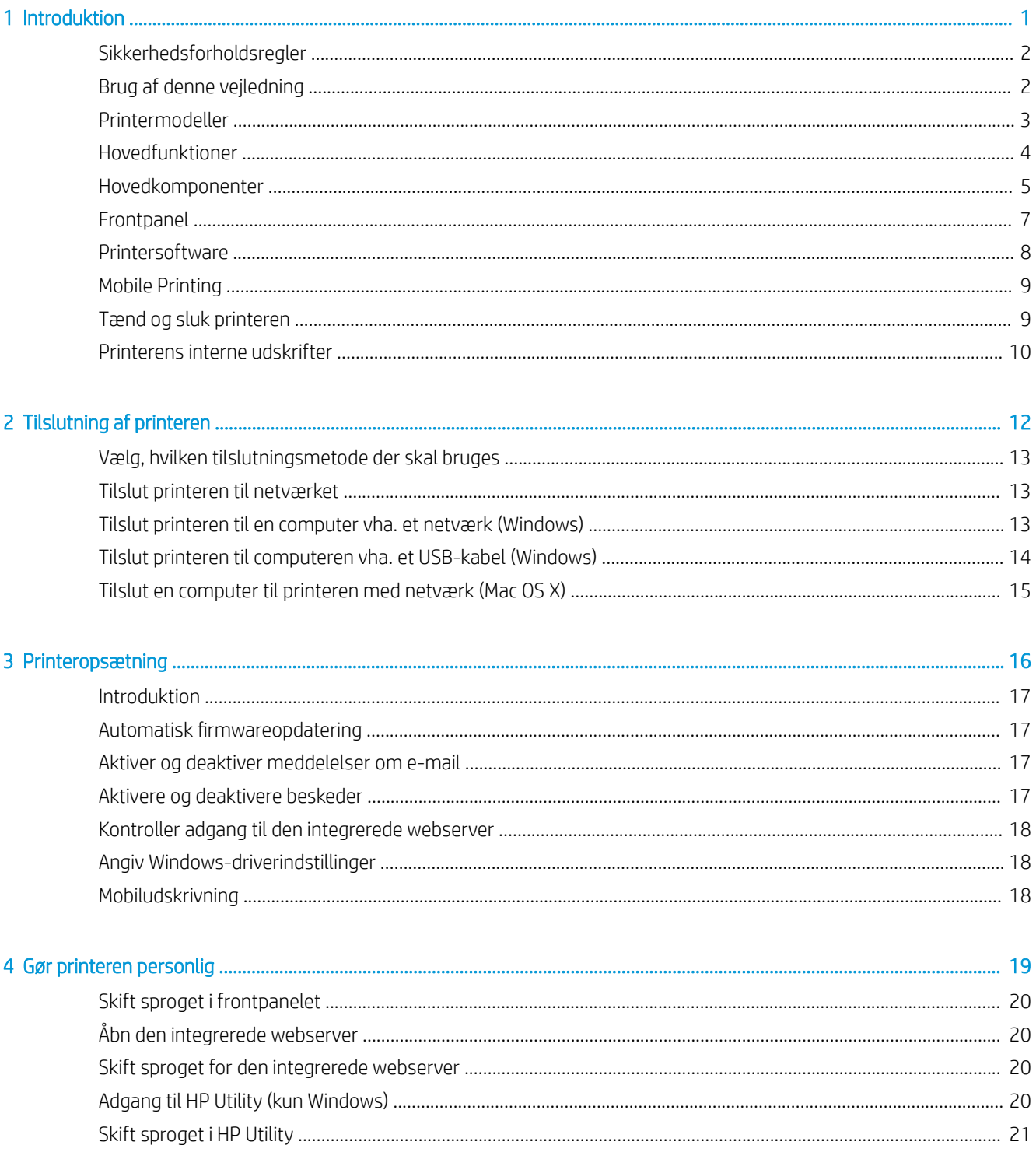

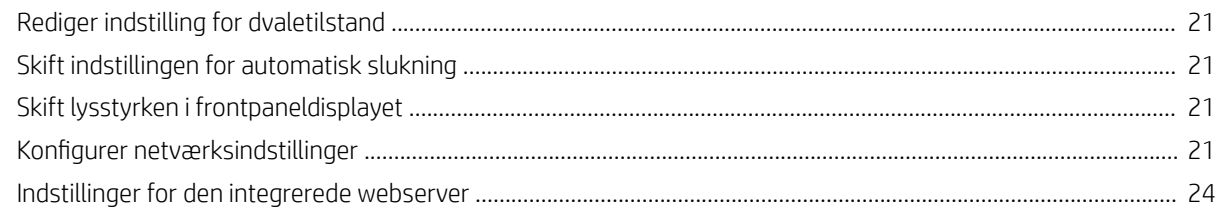

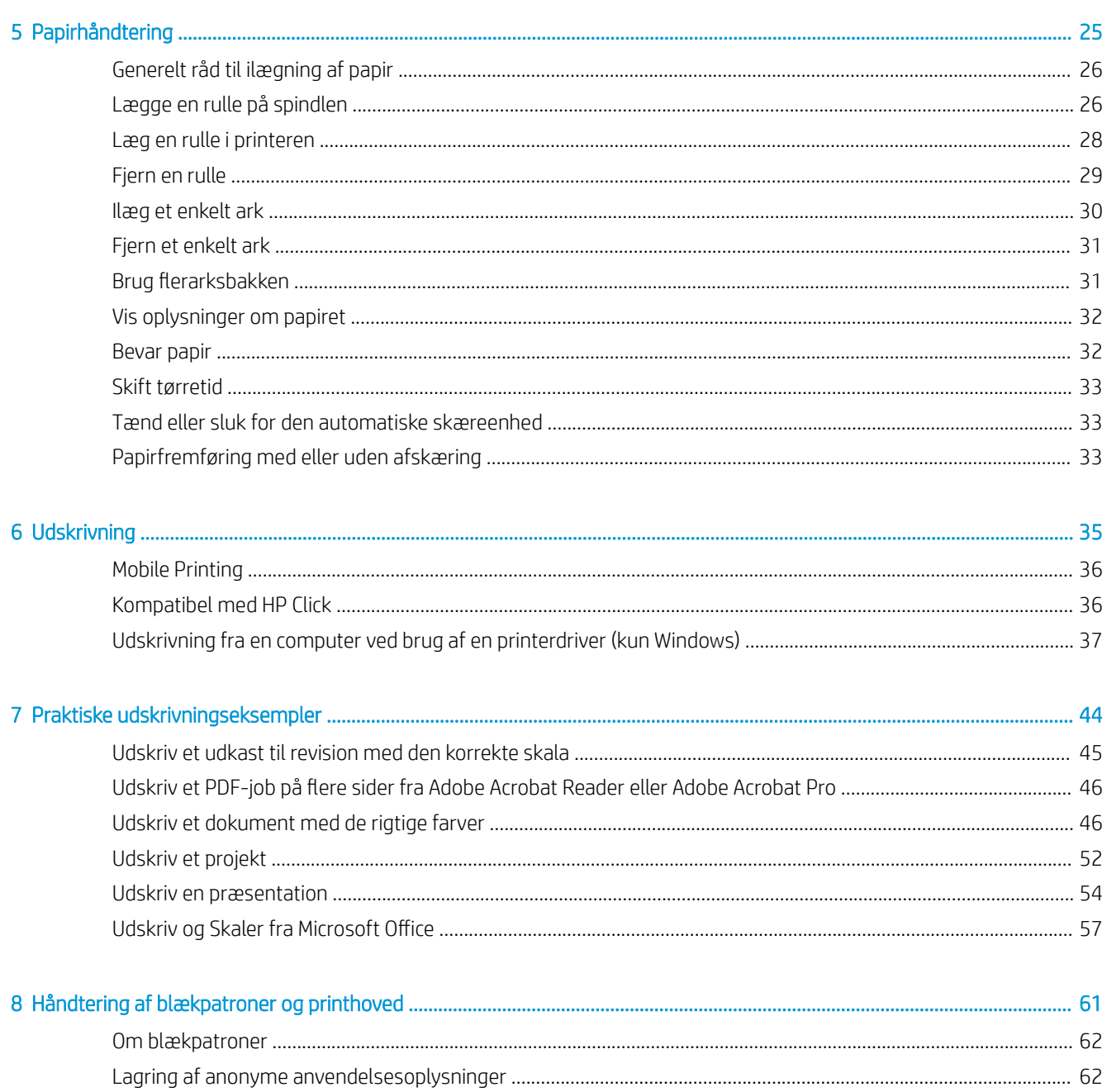

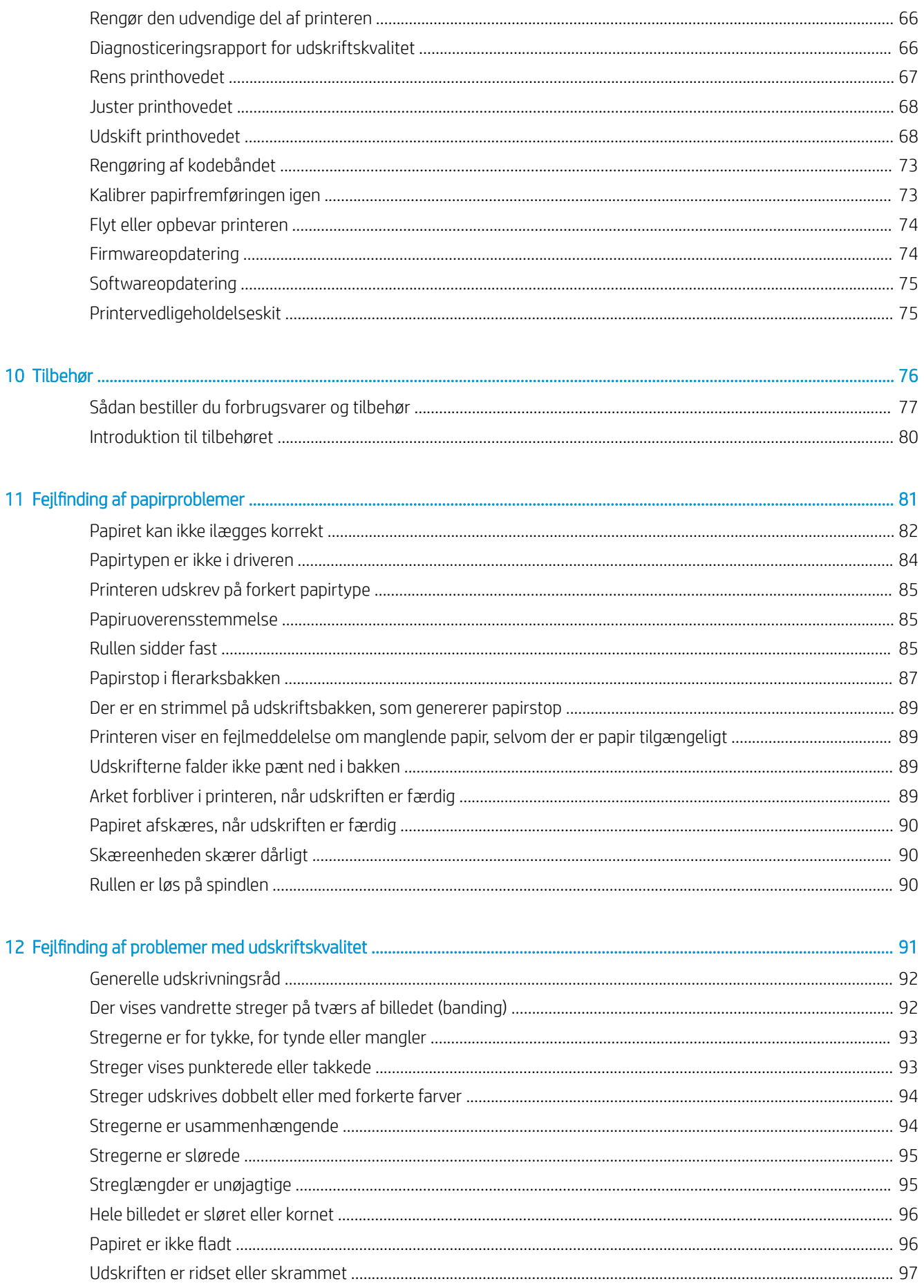

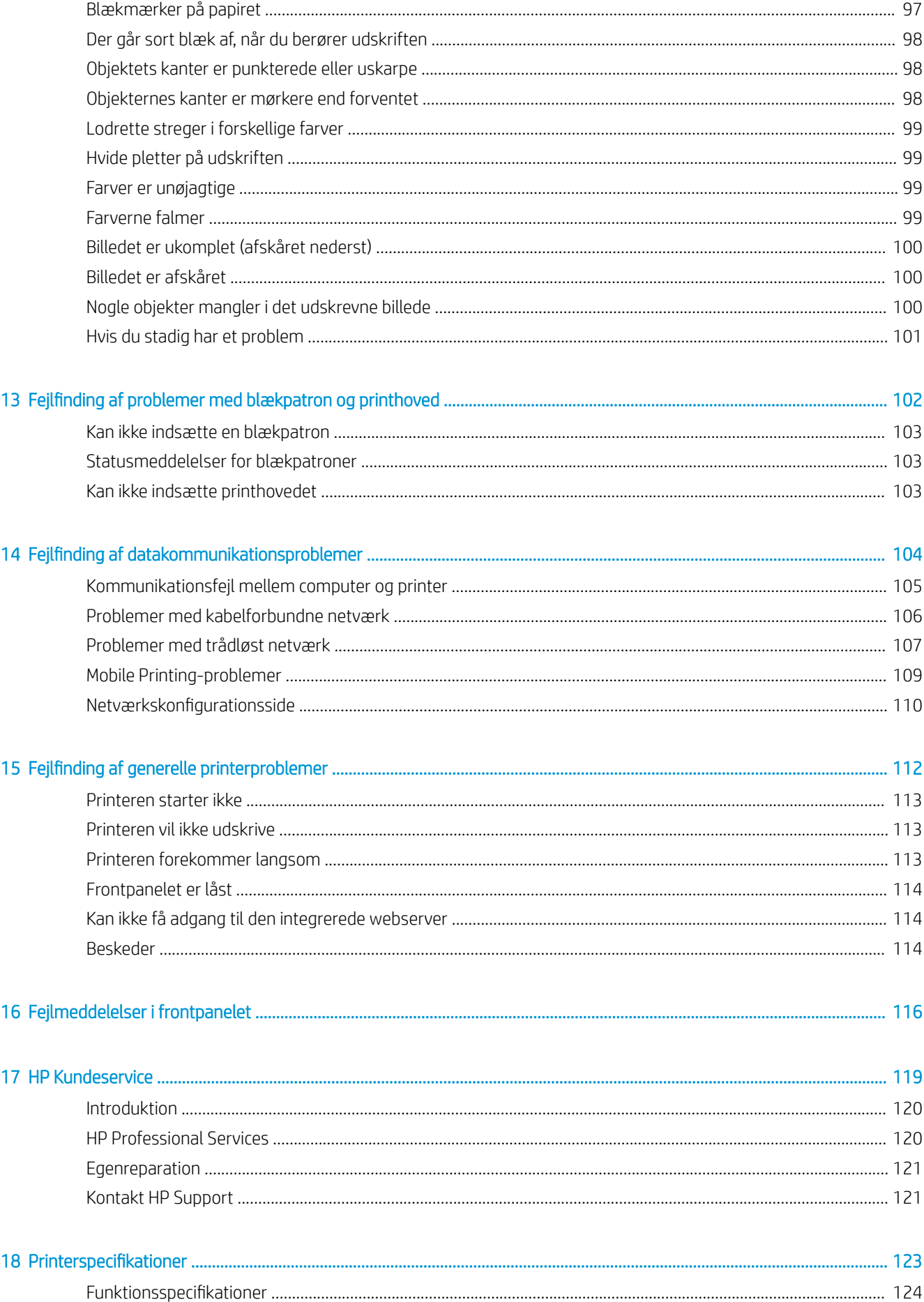

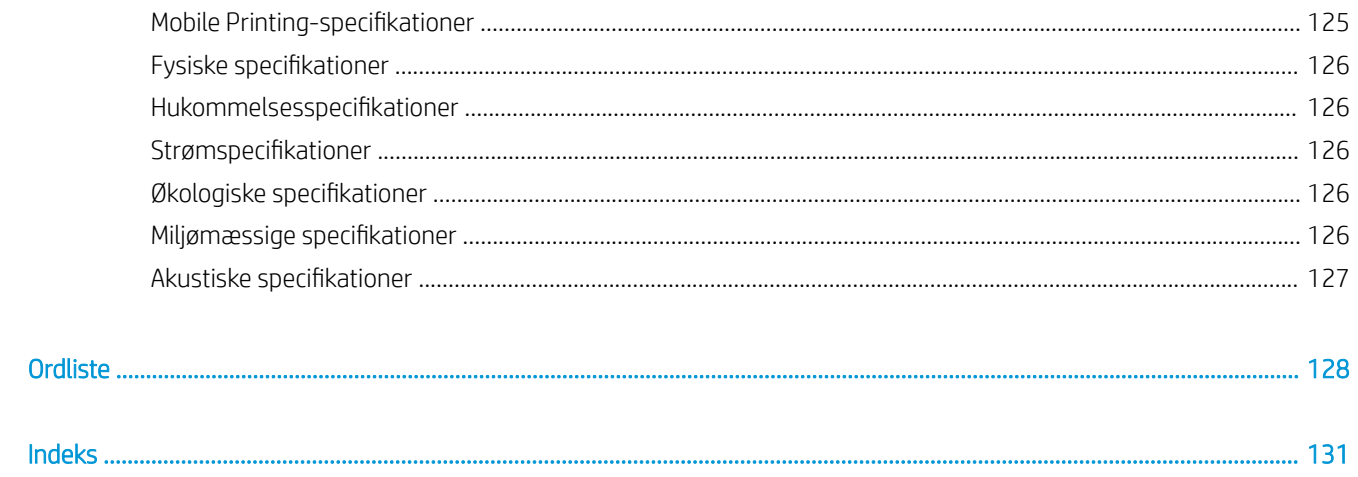

# <span id="page-8-0"></span>1 Introduktion

- [Sikkerhedsforholdsregler](#page-9-0)
- [Brug af denne vejledning](#page-9-0)
- [Printermodeller](#page-10-0)
- [Hovedfunktioner](#page-11-0)
- [Hovedkomponenter](#page-12-0)
- [Frontpanel](#page-14-0)
- [Printersoftware](#page-15-0)
- [Mobile Printing](#page-16-0)
- [Tænd og sluk printeren](#page-16-0)
- [Printerens interne udskrifter](#page-17-0)

## <span id="page-9-0"></span>Sikkerhedsforholdsregler

Følgende forholdsregler sikrer korrekt brug af printeren og forhindrer, at printeren bliver beskadiget. Følg altid disse forholdsregler:

- Brug den strømforsyningsspænding, der er angivet på etiketten. Undgå at overbelaste printerens elektriske stikkontakt med mange enheder.
- Du må ikke skille printeren ad eller reparere den selv. Kontakt din lokale HP-medarbejder for at få hjælp. Se [Kontakt HP Support på side 121.](#page-128-0)
- Brug kun den netledning, som medfulgte ved levering af din HP-printer. Undlad at beskadige, skære i eller reparere netledningen. En beskadiget netledning kan forårsage ildebrand eller elektrisk stød. Udskift en beskadiget netledning med en netledning, som HP har godkendt.
- Tillad ikke, at metal eller væsker (bortset fra dem, der bruges i HP Cleaning Kits) kommer i kontakt med de indre dele i printeren. Hvis du gør det, kan det forårsage brand, elektrisk stød eller anden alvorlig beskadigelse.
- Sluk printeren, og træk netledningen ud af stikkontakten i alle følgende situationer:
	- Når du stikker hænderne ind i printeren
	- Hvis der kommer røg eller en usædvanlig lugt fra printeren
	- Hvis printeren laver en usædvanlig støj, der ikke høres under normal drift
	- Et stykke metal eller en væske (ikke en del af rengørings- eller vedligeholdelsesrutiner) berører de indvendige dele af printeren
	- Under tordenvejr (torden og lyn)
	- Under strømsvigt

#### Brug af denne vejledning

Denne vejledning kan hentes fra HP Support Center (se [HP Support Center på side 120](#page-127-0)).

#### Introduktion

Dette kapitel giver en kort introduktion af printeren og dens dokumentation til nye brugere.

#### Brug og vedligeholdelse

Disse kapitler hjælper dig med at udføre almindelige printerprocedurer, de indeholder følgende emner:

- [Tilslutning af printeren på side 12](#page-19-0)
- [Printeropsætning på side 16](#page-23-0)
- [Gør printeren personlig på side 19](#page-26-0)
- [Papirhåndtering på side 25](#page-32-0)
- [Udskrivning på side 35](#page-42-0)
- [Mobile Printing på side 36](#page-43-0)
- [Praktiske udskrivningseksempler på side 44](#page-51-0)
- <span id="page-10-0"></span>● [Håndtering af blækpatroner og printhoved på side 61](#page-68-0)
- [Vedligeholdelse af printeren på side 65](#page-72-0)

#### **Fejlfinding**

Disse kapitler hjælper dig med at løse problemer, der kan opstå under udskrivning, de indeholder følgende emner:

- [Fejlfinding af papirproblemer på side 81](#page-88-0)
- [Fejlfinding af problemer med udskriftskvalitet på side 91](#page-98-0)
- [Fejlfinding af problemer med blækpatron og printhoved på side 102](#page-109-0)
- [Fejlfinding af datakommunikationsproblemer på side 104](#page-111-0)
- [Fejlfinding af generelle printerproblemer på side 112](#page-119-0)
- [Fejlmeddelelser i frontpanelet på side 116](#page-123-0)

#### Tilbehør, support og specifikationer

Kapitlerne [Tilbehør på side 76](#page-83-0), [HP Kundeservice på side 119](#page-126-0) og [Printerspecifikationer](#page-130-0) på side 123 indeholder referenceoplysninger, inklusive kundepleje, printerspecifikationer og produktnumre for papirtyper, blækforsyninger og tilbehør.

#### Ordliste

[Ordliste på side 128](#page-135-0) indeholder definitioner på de udskrivnings- og HP-termer, der bruges i denne dokumentation.

#### Indeks

I tillæg til indholdsfortegnelsen er der et alfabetisk indeks, der kan hjælpe dig med at finde emner hurtigt.

#### Advarsler og sikkerhedsforanstaltninger

Følgende systemer anvendes i denne brugervejledning for at sikre, at printeren anvendes korrekt, og for at forhindre, at printeren beskadiges. Følg de anvisninger, der er markeret med disse symboler.

- $\triangle$  ADVARSEL! Hvis disse retningslinjer, der er markeret med dette symbol, ikke overholdes, kunne det medføre alvorlig personskade eller dødsfald.
- FORSIGTIG: Hvis de retningslinjer, der er markeret med dette symbol, ikke overholdes, kan det medføre mindre personskade eller beskadigelse af printeren.

# Printermodeller

Denne vejledning omfatter følgende printermodeller, og normalt henvises der til dem via deres forkortede navne.

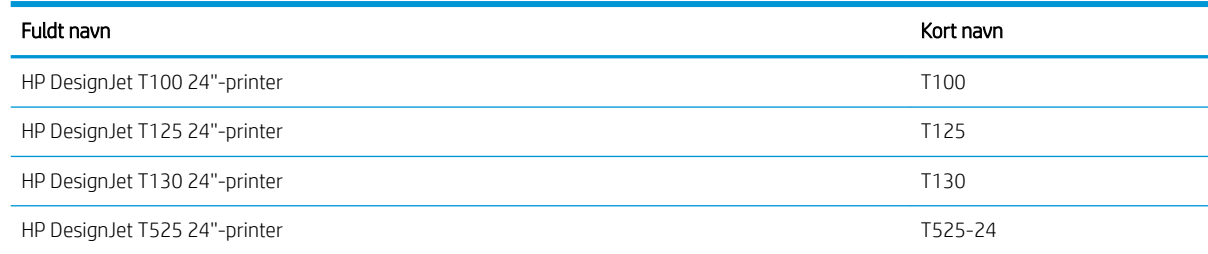

<span id="page-11-0"></span>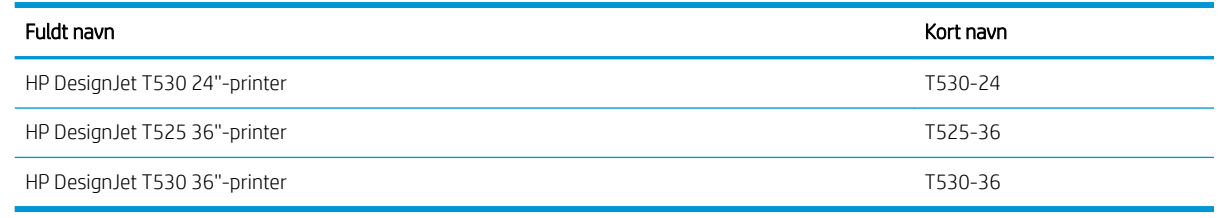

 $\ddot{\mathbb{B}}$  BEMÆRK: Billedene i denne brugervejledning ser muligvis ikke ud på samme måde som den printer, du har.

# Hovedfunktioner

Printeren er en farveinkjetprinter, der er beregnet til billedudskrivning i høj kvalitet på papir på op til 610 mm eller 914 mm bred. Nogle af printerens vigtigste funktioner vises herunder:

- Udskriftsopløsning på op til 2400 × 1200 dpi (T500) eller 1200 × 1200 dpi (T100) ved brug af Best (Bedste) for udskriftskvalitet, Maximum Detail (Maksimale detaljer) og fotopapir
- Printeren kan kontrolleres fra frontpanelet eller fra en fjerncomputer ved brug af den integrerede webserver, HP DesignJet Utility\* eller HP Click Printing Software (se [http://www.hp.com/go/designjetclick\)](http://www.hp.com/go/designjetclick).
- Berøringsfølsomt frontpanel i farver med en intuitiv grafisk brugergrænseflade
- Understøtter USB, Ethernet eller Wi-Fi-tilslutning
- Inklusive mobiludskrivning og webtilsluttede funktioner, som f.eks. automatiske firmwareopdateringer
- Håndterer rulle- og afskæringspapir via en flerarksbakke
- Economode til økonomisk udskrivning
- Oplysninger om blæk- og papirforbrug er tilgængelige fra den integrerede webserver, se Åbn den [integrerede webserver på side 20](#page-27-0)
- Oplysninger om forbrugsvarer, fejlfinding og firmwareopdateringer er tilgængelige fra HP Utility, se [Adgang](#page-27-0) [til HP Utility \(kun Windows\) på side 20](#page-27-0)
- Onlineadgang til HP Support Center (se [HP Support Center på side 120\)](#page-127-0)
- Kompatibel med appen HP Applications Center Poster:

<http://www.hpapplicationscenter.com>

\*Kun Windows

# <span id="page-12-0"></span>Hovedkomponenter

#### Set forfra (T500-printerserie)

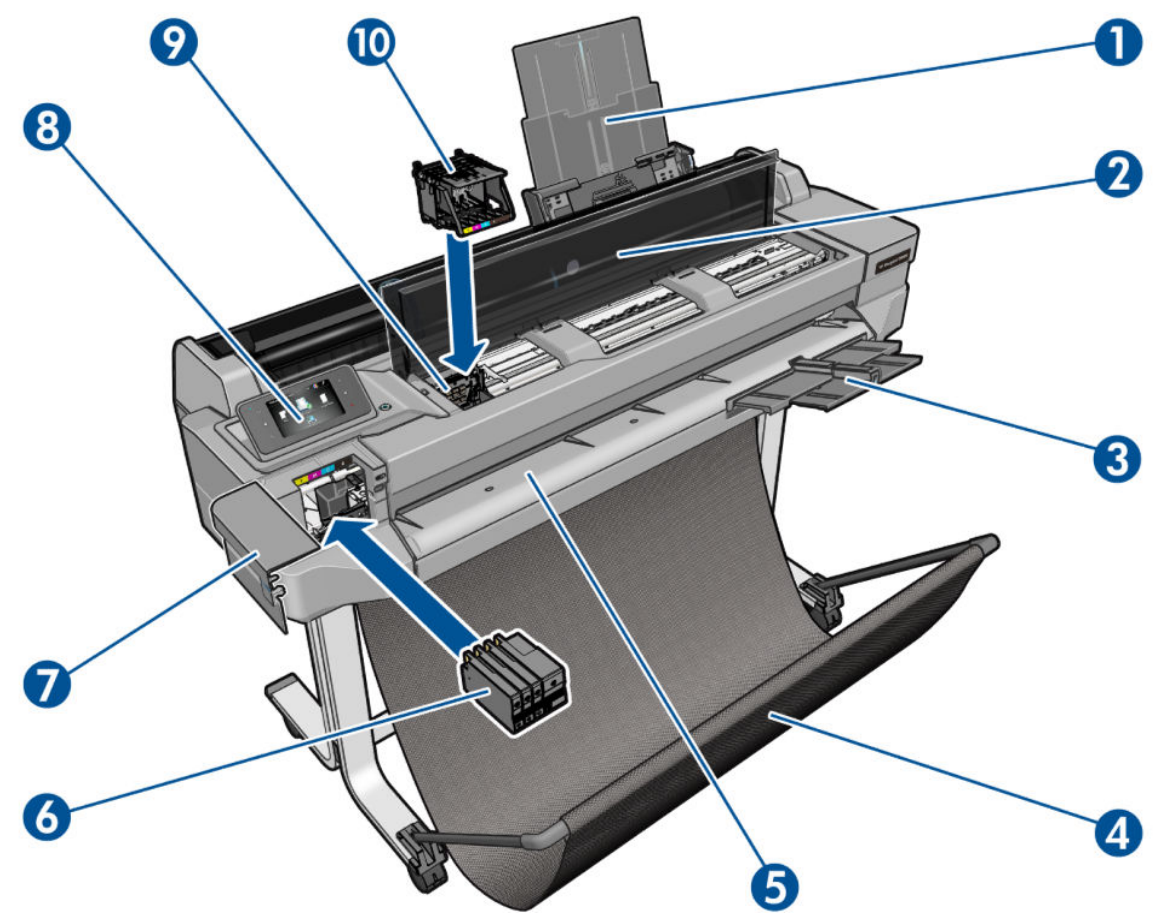

- 1. Forlængere til flerarksbakken
- 2. Topdæksel
- 3. Udskriftsbakkens forlængere
- 4. Bakke
- 5. Udskriftsplade
- 6. Blækpatroner
- 7. Dæksel til blækpatron
- 8. Frontpanel
- 9. Printhovedpatron
- 10. Printhoved

### Set bagfra (T500 printer serie)

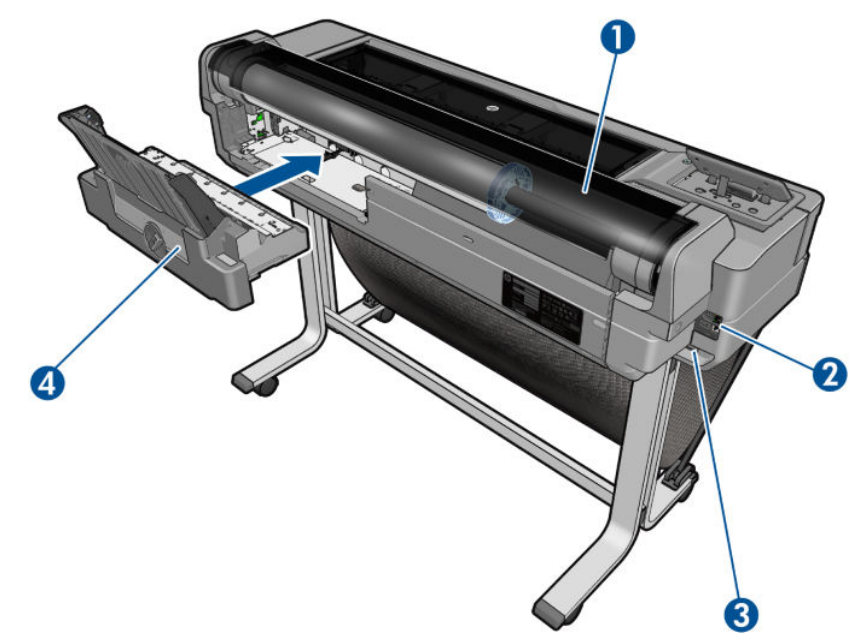

- 1. Rulle med papir
- 2. Kommunikationsporte
- 3. Strømstik
- 4. Flerarksbakke

#### Set bagfra (T100 printer serie)

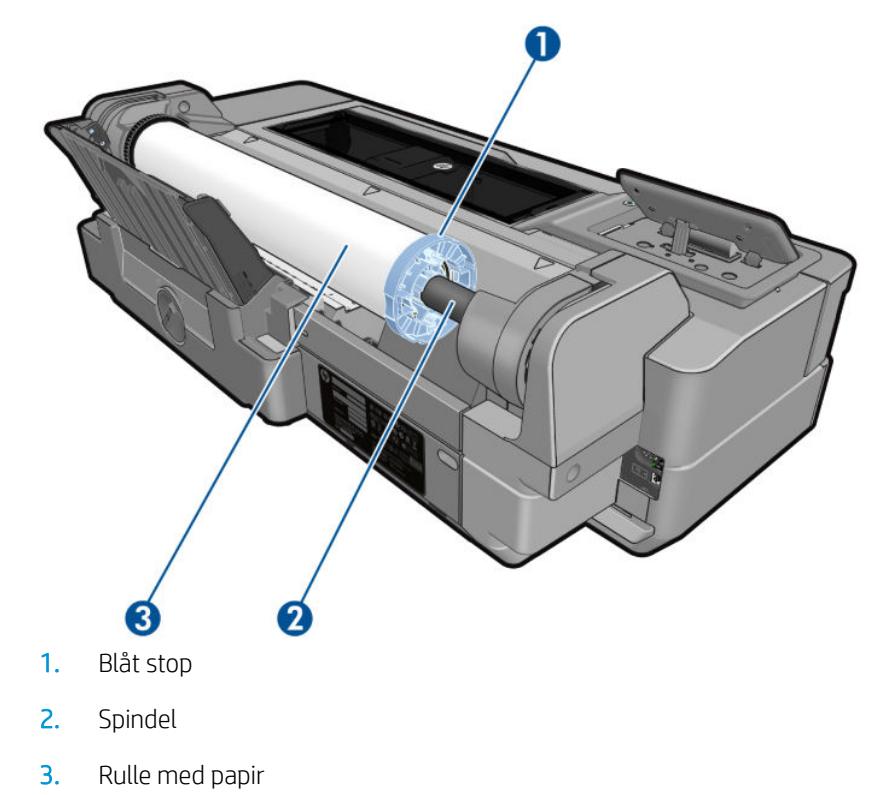

#### <span id="page-14-0"></span>Kommunikationsporte

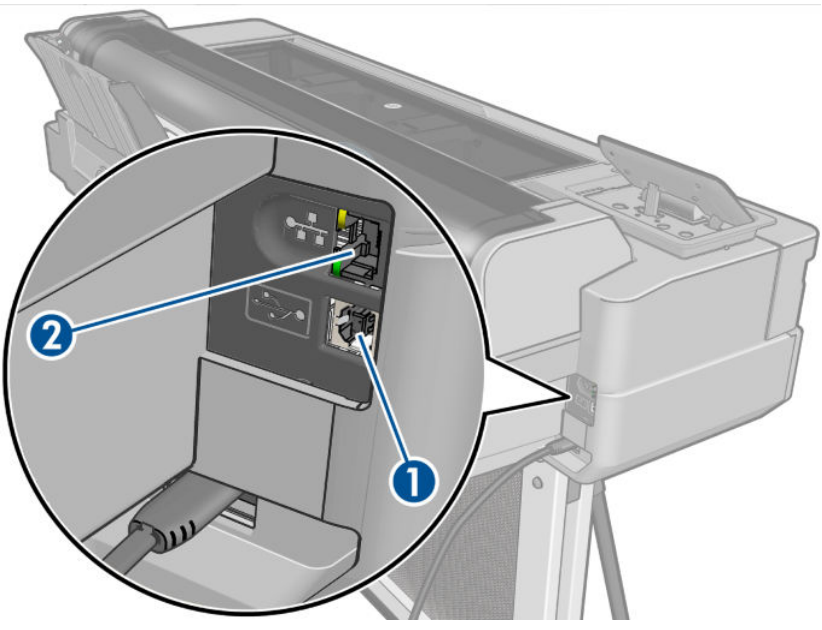

- 1. Hi-Speed USB-enhedsport til tilslutning til en computer
- 2. Fast Ethernet-port til tilslutning til et netværk

## **Frontpanel**

Frontpanelet er en berøringsfølsom skærm med en grafisk brugergrænseflade. det er placeret på printerens forside. Det giver dig komplet kontrol over din printer: fra frontpanelet kan du udskrive, få vist oplysninger om printeren, skifte printerindstillinger, foretage kalibreringer og test osv. Frontpanelet viser også advarsler (advarsler og fejlmeddelelser), når der er brug for det.

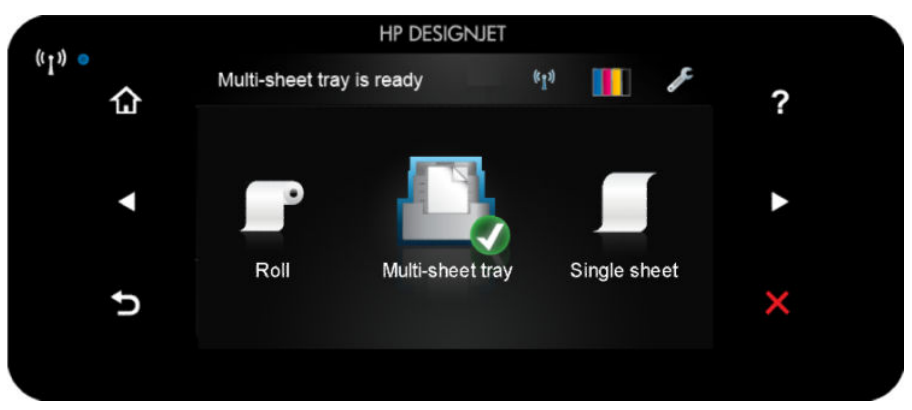

Frontpanelet har et stort centralt område til visning af dynamiske oplysninger og ikoner. På venstre og højre side kan du se op til seks faste ikoner på forskellige tidspunkter. Normalt vises de ikke alle samtidigt.

Til højre for frontpanelet findes tænd/sluk-knappen, som du kan tænde og slukke printeren på. Knappen lyser, når printeren er tændt. Den blinker, når printeren skifter mellem tændt og slukket.

#### Faste ikoner til venstre og højre

- viser status for den trådløse forbindelse: Hvis det blå lys lyser, er den trådløse forbindelse aktiv.
- Tryk på  $\bigcap$  for at vende tilbage til startskærmen.
- Tryk på  $\Omega$  for at få hjælp til det aktuelle skærmbillede.
- <span id="page-15-0"></span>Tryk på < for at gå til det forrige element.
- Tryk på  $\triangleright$  for at gå til det næste element.
- Tryk på S for at gå tilbage til det forrige skærmbillede.
- Tryk på  $\times$  for at annullere den aktuelle proces.

#### Dynamiske ikoner på startskærmbilledet

Følgende elementer vises kun på startskærmen:

- Øverst til venstre på startskærmen er der en meddelelse, der viser, hvilken papirkilde der er aktiv.
- Tryk på  $\binom{n}{1}$  for at se statusoplysninger om tilslutning og for at foretage netværkskonfiguration. Hvis der er et netværkskabel tilsluttet, vises i stedet .

**BEMÆRK:** Det er ikke muligt at bruge trådløse netværksforbindelser og forbindelser via kabel samtidigt.

- Tryk på **for at se blækoplysninger.**
- for at ændre printerindstillinger.
- Tryk på  $\Box$  for at indlæse, fjerne og ændre indstillinger for rullepapir.
- for at ændre indstillinger for flerarksbakken eller for at aktivere den.
- Tryk på **for at indlæse, fjerne og ændre indstillinger for enkeltark.**

BEMÆRK: Den aktive papirkilde er angivet af et lidt større ikon med et hvidt flueben i en grøn cirkel

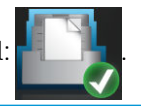

Hvis printeren er inaktiv i et tidsrum, går den i slumretilstand og slukker frontpaneldisplayet. Hvis du vil ændre

den tid, der går, før dvaletilstanden indtræffer, skal du trykke på **og derefter på Printer preferences** 

(Printerindstillinger) > Sleep (Dvale). Du kan angive en tidsperiode mellem 5 minutter og den maksimale tid, der er tilladt i henhold til de aktuelle energibesparende bestemmelser.

Printeren vågner fra slumretilstanden og tænder frontpaneldisplayet, når der er en ekstern interaktion med det.

Du kan finde oplysninger om den specifikke brug af frontpanelet hele vejen igennem denne vejledning.

#### **Printersoftware**

鬯

Følgende software leveres med din printer:

- PCL3GUI-rasterdriveren til Windows
- Eksempelvisning af HP DesignJet
- Den integrerede webserver gør det muligt at:
	- Administrere printeren fra en fjerncomputer
	- Få vist statussen for blækpatronerne, printhovedet og papiret
- <span id="page-16-0"></span>Åbne HP Support Center, se [HP Support Center på side 120](#page-127-0)
- Opdatere printerens firmware, se [Firmwareopdatering på side 74](#page-81-0)
- Foretage justeringer og fejlfinding
- Ændre forskellige printerindstillinger
- Administrere e-mailmeddelelser

Se [Åbn den integrerede webserver på side 20](#page-27-0).

- HP Utility (kun Windows) gør det muligt at:
	- Administrere printeren fra en fjerncomputer
	- Få vist statussen for blækpatronerne, printhovedet og papiret
	- Åbne HP Support Center, se [HP Support Center på side 120](#page-127-0)
	- Opdatere printerens firmware, se [Firmwareopdatering på side 74](#page-81-0)
	- Starte den integrerede webserver

Se [Adgang til HP Utility \(kun Windows\) på side 20](#page-27-0).

 $\mathbb{B}^n$  BEMÆRK: Nye versioner af al printersoftware kan forventes at dukke op nu og da. I nogle situationer kan der, når du modtager din printer, allerede være senere versioner tilgængelige på HP's websted for noget af den software, der blev leveret sammen med den.

### Mobile Printing

Din printer kan tilsluttes internettet, hvilket giver forskellige fordele:

- Automatiske firmwareopdateringer (se [Firmwareopdatering på side 74](#page-81-0))
- Udskriv på HP-printere, næsten uanset hvor du er
- Udskriv på HP-printere fra stort set alle enheder, herunder smartphones og tabletcomputere

Hvis du vil udnytte disse fordele, skal din printer være tilsluttet internettet.

Du finder de seneste oplysninger under <http://www.hpconnected.com>.

Med HP Mobile Printing-løsninger kan du udskrive direkte fra din smartphone eller tablet i et par enkle trin.

- iOS-Apple-udskrivning er aktiveret via HP Smart App.
- Til Android-udskrivning skal du installere appen HP Print Service-plugin'et fra Google Play (hvis den ikke allerede er installeret på din mobilenhed).

Se [Mobile Printing på side 36](#page-43-0) og<http://www.hp.com/go/designjetmobility>for at få flere oplysninger.

# Tænd og sluk printeren

Hvis du vil tænde eller slukke printeren, er den normale og anbefalede metode at bruge tænd/sluk-knappen på frontpanelet.

<span id="page-17-0"></span>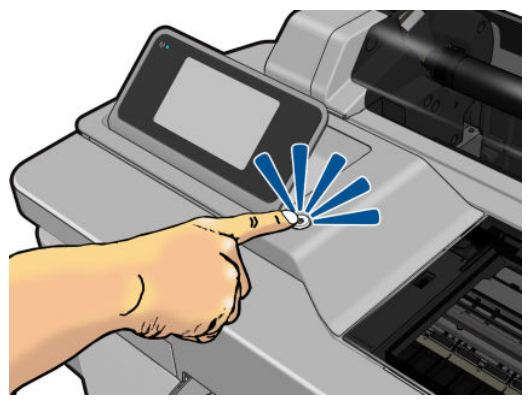

Men hvis du har planer om at opbevare printeren i en længere tidsperiode, eller tænd/sluk-knappen ikke ser ud til at fungere, anbefales det, at du tager netledningen ud af stikkontakten.

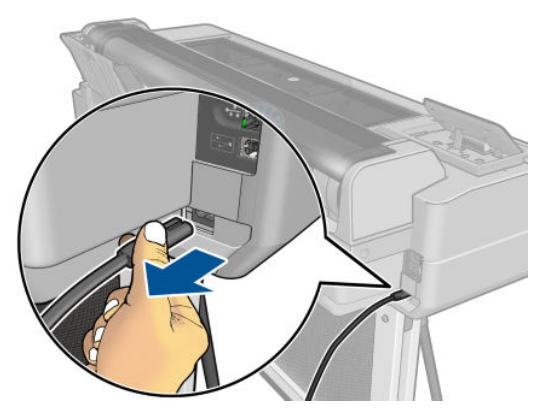

Når du vil tænde den igen, skal du sætte stikket i.

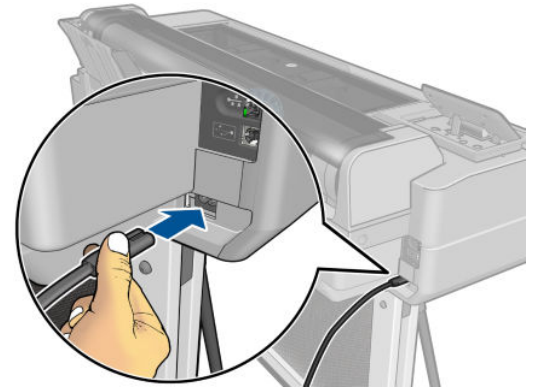

Når printeren tændes igen, tager det ca. tre minutter at initialisere, kontrollere og forberede printhovedet. Forberedelse af printhovedet tager ca. 75 sekunder.

**BEMÆRK:** Når printeren ikke har været anvendt i et bestemt tidsrum (standardtidsrummet bestemmes af EnergyStar), sparer den strøm ved at gå i dvaletilstand. Enhver interaktion med printerens frontpaneldisplay eller afsendelse af et nyt udskriftsjob, returnerer den til aktiv tilstand, og den kan genoptage udskrivningen straks. Hvis du vil ændre dvaletilstandstiden, skal du se [Rediger indstilling for dvaletilstand på side 21.](#page-28-0)

#### Printerens interne udskrifter

De interne udskrifter indeholder forskellige typer oplysninger om printeren. Du kan anmode om dem fra frontpanelet.

Før du anmoder om interne udskrifter, skal du kontrollere, at printeren og papiret er klar til udskrivning. Det ilagte papir skal mindst være A4 stående – 210 mm bred, ellers kan udskriften blive afskåret.

Hvis du vil udskrive interne udskrifter, skal du trykke på **og derefter rulle ned til Internal prints** (Interne udskrifter), trykke på den og vælge den ønskede interne udskrift. Dette er nogle af de tilgængelige udskrifter:

- Demoudskrivning, der viser nogle af printerens funktioner
- Udskrifter med brugeroplysninger
	- Udskriv printerstatusrapport
	- Udskriv udskriftskvalitetsrapport
	- Udskriv netværksrapport

# <span id="page-19-0"></span>2 Tilslutning af printeren

- [Vælg, hvilken tilslutningsmetode der skal bruges](#page-20-0)
- [Tilslut printeren til netværket](#page-20-0)
- [Tilslut printeren til en computer vha. et netværk \(Windows\)](#page-20-0)
- [Tilslut printeren til computeren vha. et USB-kabel \(Windows\)](#page-21-0)
- [Tilslut en computer til printeren med netværk \(Mac OS X\)](#page-22-0)

# <span id="page-20-0"></span>Vælg, hvilken tilslutningsmetode der skal bruges

Følgende metoder kan bruges til at tilslutte printeren.

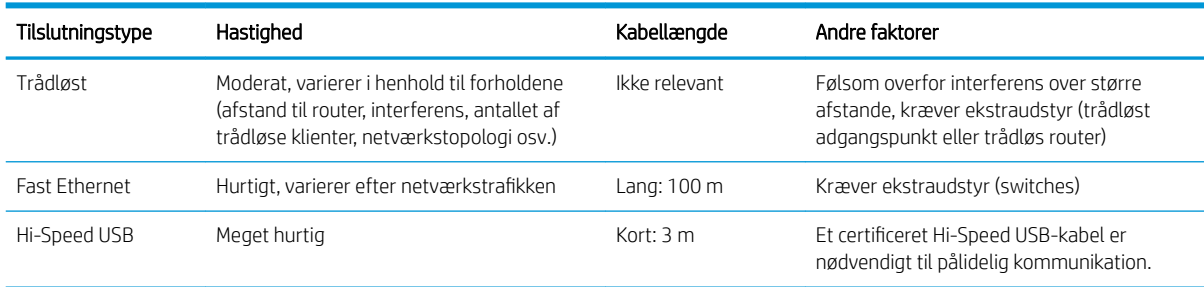

 $\mathbb{B}^n$  BEMÆRK: Hastigheden af en enhver netværksforbindelse afhænger af alle de komponenter, der bruges i netværket, hvilket kan omfatte NIC-kort, routere, switches og kabler. Hvis en af disse komponenter ikke kan fungere ved høj hastighed, er resultatet en langsom forbindelse. Hastigheden af netværksforbindelsen kan også være påvirket af den samlede trafikmængde fra andre enheder på netværket.

#### Tilslut printeren til netværket

Printeren er i stand til at konfigurere sig selv automatisk for de fleste netværk på samme måde som enhver computer i det samme netværk. Første gang du tilslutter den til et netværk, kan denne proces tage nogle få minutter.

Når printeren har en fungerende netværkskonfiguration, kan du kontrollere dens netværksadresse fra frontpanelet: Tryk på  $\cdot$  . eller  $\langle \cdot, \cdot \rangle$ 

Hvis du vil oprette forbindelse til et trådløst netværk, er den nemmeste metode at gå til frontpanelet og trykke

på og derefter på Connectivity (Tilslutning) > Wireless setup wizard (Guiden Trådløs opsætning).

Når en netværksenhed automatisk konfigurerer sig selv ved at modtage en IP-adresse fra DHCP-tjenesten, kan denne IP-adresse blive ændret i forhold til sidste gang, hvor enheden blev slukket til næste gang, hvor den tændes, hvilket kan føre til at enheden vises som "offline", når driverportindstillingerne konfigureres med den oprindelige IP-adresse. Der er mindst tre mulige måder, hvorpå du kan undgå dette:

- Forøg lease-tiden for din DHCP-serverenhed.
- Angiv en fast IP-adresse for din printer, så den ikke ændres af DHCP (se Kommunikationsfejl mellem [computer og printer på side 105\)](#page-112-0).
- Konfigurer printer og driver, så de i refererer til værtsnavnet i stedet for den numeriske IP-adresse (se [Kommunikationsfejl mellem computer og printer på side 105\)](#page-112-0).

Se *Assembly Instructions* (Samlevejledningen), hvis du ønsker Ʈere oplysninger om internetopsætning, og hvordan du opretter forbindelse til og tilmelder dig "clouden" for at aktivere Web Services.

#### Tilslut printeren til en computer vha. et netværk (Windows)

Følgende vejledning gælder, hvis du påtænker at udskrive fra softwareprogrammer ved brug af en printerdriver. Se [Udskrivning på side 35](#page-42-0) vedrørende alternative udskrivningsmetoder.

<span id="page-21-0"></span>Kontroller udstyret, før du går i gang:

- Printeren skal være konfigureret og tændt.
- Ethernet-switchen eller -routeren skal være tændt og fungere korrekt.
- Printeren og computeren bør være tilsluttet til netværket (se [Tilslut printeren til netværket på side 13\)](#page-20-0). Printeren kan tilsluttes til Ethernet eller Wi-Fi.

Nu kan du fortsætte med at installere printersoftwaren og oprette forbindelse til din printer.

#### Installation af printersoftwaren

- 1. Noter printerens IP-adresse fra frontpanelet (se [Åbn den integrerede webserver på side 20](#page-27-0)).
- 2. Installer produktsoftwaren fra <http://www.hp.com/go/T100-T500/drivers>. Følg vejledningen i installation af softwaren på skærmen.
- 3. Du kan derefter vælge, hvilken specifik software du vil installere (alt installeres som standard). Hvis din computer ikke kan finde nogen printere på netværket, vises vinduet Printer Not Found (Printeren blev ikke fundet), hvilket hjælper dig med at forsøge at finde din printer. Hvis du har en kørende firewall, kan du være nødt til at deaktivere den midlertidigt for at finde printeren. Du har også mulighed for at søge efter printeren ved brug af værtsnavn eller IP-adresse.

I nogle situationer, hvor printeren ikke er i samme undernet som computeren, kan angivelse af printerens IP-adresse være den eneste mulighed.

#### Tilslut printeren til computeren vha. et USB-kabel (Windows)

Du kan tilslutte din printer direkte til en computer uden at gå gennem et netværk ved at bruge printerens indbyggede Hi-Speed USB-enhedsport. En USB-tilslutning kan være hurtigere end en netværkstilslutning, men den har nogle ulemper, som du skal huske på:

- Kablet har en begrænset længde.
- Det er vanskeligere at dele printere.
- Du kan ikke bruge Web Services.
- Du kan ikke bruge automatiske firmwareopdateringer.

**BEMÆRK:** Brugen af ikke-certificerede USB-kabler kan føre til forbindelsesproblemer. Du bør kun bruge kabler, der er certificeret af USB Implementor's Forum (<http://www.usb.org/>), sammen med denne printer.

#### Installation af printersoftwaren

Følgende vejledning gælder, hvis du påtænker at udskrive fra softwareprogrammer ved brug af en printerdriver. Se [Udskrivning på side 35](#page-42-0) vedrørende alternative udskrivningsmetoder.

- 1. Tilslut ikke computeren til printeren endnu. Du skal først installere printersoftwaren på computeren sådan.
- 2. Installer produktsoftwaren fra <http://www.hp.com/go/T100-T500/drivers>. Følg vejledningen i installation af softwaren på skærmen.
- 3. I nogle situationer kan du se en meddelelse der advarer dig om, at installationsprogrammet skal kunne kommunikere gennem firewall'en for at kunne søge på netværket efter printere. Da du ikke har brug for dette, kan du markere feltet Continue installation without searching the network (Fortsæt installationen uden at søge på netværket).
- 4. Hvis du ser en liste over netværksprintere, skal du vælge Help me find my printer (including network and USB connected printers) (Hjælp mig med at finde min printer (inklusive netværks- og USB-printere)).
- <span id="page-22-0"></span>5. Klik på USB Cable (USB-kabel).
	- BEMÆRK: Du kan tilslutte din printer og fuldføre installationen senere, hvis du foretrækker det. Hvis du gør det, skal du markere feltet I want to connect my printer after completing the setup wizard. (Jeg vil tilslutte min printer efter udførelse af opsætningsguiden).
- 6. Når du bliver bedt om at gøre det, skal du tilslutte din computer til printeren med et certificeret USB-kabel. Kontroller, at printeren er tændt.
- 7. Følg vejledningen på din skærm for at installere printerdriverne og anden HP-software.
- 8. Hvis du i løbet af processen ikke er blevet bedt om at tilslutte printeren, skal du tilslutte printeren nu og lade guiden installere enheden automatisk.

#### Overvejelser vedrørende printerdeling

Alle andre brugere, der deler din USB-tilsluttede printer, vil være i stand til at sende udskriftsjob, men vil ikke kunne modtage oplysninger fra printeren, hvilket påvirker statusrapporter, administration og fejlfinding.

义 TIP: Den bedste metode til at dele printeren over et netværk er at tilslutte printeren til netværket og ikke til en bestemt printer. Se [Tilslut printeren til en computer vha. et netværk \(Windows\) på side 13](#page-20-0).

## Tilslut en computer til printeren med netværk (Mac OS X)

I så fald er HP Click den anbefalede metode til at oprette forbindelse til din printer.

Se<http://www.hp.com/go/clickDesignJet> for at få installationsanvisninger.

# <span id="page-23-0"></span>3 Printeropsætning

- [Introduktion](#page-24-0)
- [Automatisk firmwareopdatering](#page-24-0)
- [Aktiver og deaktiver meddelelser om e-mail](#page-24-0)
- [Aktivere og deaktivere beskeder](#page-24-0)
- [Kontroller adgang til den integrerede webserver](#page-25-0)
- [Angiv Windows-driverindstillinger](#page-25-0)
- [Mobiludskrivning](#page-25-0)

#### <span id="page-24-0"></span>Introduktion

I dette kapitel beskrives forskellige printerindstillinger, som printeradministratoren kan ønske at kontrollere, så snart den nye printer er samlet og klar til brug.

### Automatisk firmwareopdatering

Printerne kan automatisk regelmæssigt kontrollere for firmwareopdateringer (se [Firmwareopdatering](#page-81-0) [på side 74](#page-81-0)).

#### Aktiver og deaktiver meddelelser om e-mail

Hvis du ønsker at få meddelelser om e-mail fra printeren, skal du konfigurere e-mail-serveren. Hvis du vil konfigurere e-mail-serveren ved brug af den integrerede webserver, skal du klikke på Settings (Indstillinger) > Email server (E-mail-server) og udfylde følgende felter:

- SMTP server: (SMTP-server): IP-adressen eller værtsnavnet på den udgående mailserver (SMTP), der vil behandle alle e-mail-meddelelser fra printeren. Hvis postserveren kræver godkendelse, kan der ikke anvendes e-mail-meddelelser.
- Printer e-mail address (Printer-e-mailadresse): Hver e-mail-meddelelse, der sendes af printeren, skal inkludere en returadresse, som ikke behøver at være en reel funktionsdygtig e-mailadresse, men den skal være entydig, så modtagerne af meddelelsen kan identificere den printer, der sendte den.

Du kan aktivere eller deaktivere specifikke e-mail-meddelelser ved at klikke på Notifications (Meddelelser) fra fanen Tools (Værktøjer) i den integrerede webserver.

#### Aktivere og deaktivere beskeder

Printerbeskeder advarer dig, når der er et printerproblem, som du kan afhjælpe ved at handle, eller når et af dine udskriftsjob skifter status. Beskederne vises på printerens frontpanel af HP Utility, af printerdriveren og af den integrerede webserver.

Du kan ændre beskedindstillingerne på forskellige måder, så de viser alle, nogle eller ingen af de tilgængelige beskeder.

#### Sådan får du adgang til beskedindstillinger under Windows

- Klik på Alert Settings (Beskedindstillinger) i menuen Tools (Værktøjer) i HP DesignJet Utility.
- Klik på **Alert Settings** (Beskedindstillinger) på enhver beskedside, der vises af HP DesignJet Utility.
- Højreklik på systembakkeikonet i HP DesignJet Utility, og klik på Alert Settings (Beskedindstillinger).

I vinduet Alert Settings (Beskedindstillinger) kan du bruger beskedskyderen til at deaktivere beskeder fuldstændigt.

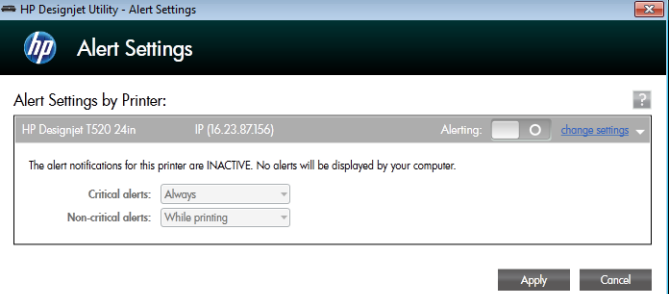

Du kan også vælge hvornår, om nogensinde, der skal vises kritiske eller ikke-kritiske beskeder.

<span id="page-25-0"></span>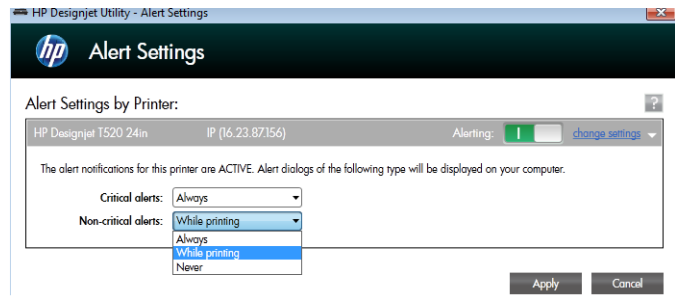

## Kontroller adgang til den integrerede webserver

Hvis du vil forhindre brugere i at redigere vigtige enhedsindstillinger, kan du angive en adgangskode i den integrerede webserver, så brugere uden adgangskoden kun kan se oplysningsfaner. Når adgangskoden er angivet, kræves den for at få vist eller ændre parametre på andre faner.

### Angiv Windows-driverindstillinger

Du kan ændre visse standardindstillinger i din printerdriver efter dine egne præferencer, f.eks. indstillinger for farve eller papirbesparelse. For at gøre dette skal du klikke på knappen Start eller Search (Søg) på din computerskærm (afhængigt af din version af Windows) og derefter klikke på Devices and Settings (Enheder og indstillinger) eller Devices and Printers (Enheder og printere). Højreklik derefter på printerikonet, og klik på Printing Preferences (Udskrivningsindstillinger). Alle indstillinger, som du ændrer i vinduet Printing Preferences (Udskriftsindstillinger), gemmes som standardværdier for den aktuelle bruger.

For at angive standardværdier for alle brugere af systemet skal du højreklikke på printerikonet igen, klikke på Printer Properties (Printeregenskaber), gå til fanen Advanced (Avanceret) og klikke på Printing Defaults (Udskriftsstandarder). De indstillinger, du ændrer, i vinduet Printing Defaults (Udskriftsstandardindstillinger) skal gemmes for alle brugere.

## Mobiludskrivning

Se<http://www.hp.com/go/designjetmobility> for at få flere oplysninger.

# <span id="page-26-0"></span>4 Gør printeren personlig

- [Skift sproget i frontpanelet](#page-27-0)
- [Åbn den integrerede webserver](#page-27-0)
- [Skift sproget for den integrerede webserver](#page-27-0)
- [Adgang til HP Utility \(kun Windows\)](#page-27-0)
- **[Skift sproget i HP Utility](#page-28-0)**
- [Rediger indstilling for dvaletilstand](#page-28-0)
- [Skift indstillingen for automatisk slukning](#page-28-0)
- [Skift lysstyrken i frontpaneldisplayet](#page-28-0)
- [Konfigurer netværksindstillinger](#page-28-0)
- [Indstillinger for den integrerede webserver](#page-31-0)

# <span id="page-27-0"></span>Skift sproget i frontpanelet

Der er to mulige metoder til at ændre sproget i menuer og meddelelser på frontpanelet:

Hvis du kan forstå det aktuelle sprog på displayet på frontpanelet, skal du trykke på **og derefter på** 

Printer preferences (Printerindstillinger) > Select language (Vælg sprog).

● Hvis du ikke kan forstå det aktuelle sprog i frontpaneldisplayet, skal du starte, mens printeren er slukket. Tryk på tænd-/sluk-knappen for at tænde den. Så snart der vises ikoner i frontpanelet, skal du trykke på 6, derefter på  $\vee$ , derefter på  $\cap$  og derefter på  $\vee$ . Hvis du ikke kan se disse ikoner på frontpanelet, skal du trykke på det sted, hvor de burde vises (se [Frontpanel på side 7\)](#page-14-0).

Uanset hvilken metode, du har anvendt, vises menuen til valg af sprog nu på frontpaneldisplayet. Tryk på dit foretrukne sprog.

## Åbn den integrerede webserver

Den integrerede webserver gør det muligt at fjernadministrere din printer ved brug af en normal webbrowser, der kører på en computer.

Hvis du ønsker at få adgang til den integrerede webserver, skal du have en TCP/IP-forbindelse til din printer. Du kan få adgang til den integrerede webserver indirekte gennem HP Utility, hvis du tilslutter din printer med en TCP/IP-forbindelse (kabelforbundet eller trådløs).

Følgende browsere er kompatible med den integrerede webserver:

- Microsoft Internet Explorer 11 og nyere til Windows 7 og nyere
- Apple Safari 8 og nyere til OS X 10.10 og nyere
- Mozilla Firefox (seneste version)
- Google Chrome (seneste version)

Hvis du vil bruge en integreret webserver på en computer, skal du åbne webbrowseren og indtaste printerens IPadresse.

Du kan se din printers IP-adresse på frontpanelet ved at trykke på  $\mathbb{C}$  eller  $\mathbb{C}$  ?

Hvis du følger disse anvisninger, men ikke kan åbne den integrerede webserver, skal du se Kan ikke få adgang til [den integrerede webserver på side 114](#page-121-0).

#### Skift sproget for den integrerede webserver

Det standardsprog, som en integreret webserver vises på første gang, er det sprog, du har valgt til din browser. Hvis dette sprog ikke understøttes af den integrerede webserver, vises den integrerede webserver på engelsk, men du kan ændre det til ethvert understøttet sprog.

De sprog, der understøttes af den integrerede webserver, er engelsk, portugisisk, spansk, fransk, italiensk, tysk, polsk, russisk, forenklet kinesisk, traditionelt kinesisk, koreansk og japansk. Der er en fane øverst til højre i vinduet, hvor du kan vælge sprog.

## Adgang til HP Utility (kun Windows)

HP Utility gør det muligt at administrere din printer fra en computer med en USB-, TCP/IP- eller Wi-Fi-forbindelse.

- <span id="page-28-0"></span>Under Windows kan du starte HP Utility fra din skrivebordsgenvej eller fra Start > All Programs (Alle programmer) > HP > DesignJet Utility > HP DesignJet Utility. Dette starter HP DesignJet Utility, der viser de HP DesignJet-printere, der er installeret på din computer.
- Når du vælger din printer i venstre rude, vil alt, hvad der vises i højre rude, være specifikt for den pågældende printer.

## Skift sproget i HP Utility

HP Utility kan fungere på følgende sprog: engelsk, portugisisk, spansk, catalansk (kun Windows), fransk, italiensk, tysk, forenklet kinesisk, traditionelt kinesisk, koreansk og japansk.

Under Windows vil sproget blive justeret til dine regionale sprogindstillinger som defineret i Windows Kontrolpanel.

### Rediger indstilling for dvaletilstand

Hvis printeren står tændt, men ikke bruges i et bestemt tidsrum, skifter den automatisk til dvaletilstand for at spare på strømmen. Hvis du vil ændre den tid, printeren venter, før den går i dvaletilstand, skal du gå til

frontpanelet og trykke på og derefter på Printer preferences (Printerindstillinger) > Sleep (Dvale). Vælg den

ventetid, du ønsker, og tryk derefter på OK. Du kan indstille en tid mellem 5 og 60 minutter. Standardtiden er 20 minutter eller mindre afhængigt af de aktuelle energibesparende bestemmelser.

### Skift indstillingen for automatisk slukning

Du kan bruge printerens funktion til automatisk slukning for at slukke printeren automatisk. Hvis du f.eks. angiver den til 2 timer, slukkes printeren efter to timers inaktivitet. På denne måde kan du spare mere energi. Funktionen til automatisk slukning deaktiveres dog, når printeren er tilsluttet et netværk, for at undgå at være til besvær for netværksbrugere.

Hvis du bruger en USB-forbindelse, kan du indstille printeren til at slukke sig selv helt efter 2 til 12 timers

inaktivitet. På frontpanelet skal du trykke på øg derefter på Printer preferences (Printerindstillinger) >

Auto-off (Automatisk slukning).

# Skift lysstyrken i frontpaneldisplayet

Hvis du vil ændre lysstyrken på frontpanelets display, skal du trykke på , derefter på Printer preferences

(Printerpræferencer) > Display brightness (Vis lysstyrke) og vælge den ønskede værdi. Tryk på OK for at gemme værdien. Standardlysstyrken er indstillet til 50.

## Konfigurer netværksindstillinger

Du kan få vist og konfigurere netværksindstillingerne fra den integrerede webserver, HP Utility eller frontpanelet:

- Fra den integrerede webserver: Klik på fanen Setup (Opsætning) og derefter på Networking (Netværk).
- Fra HP Utility: Du kan få adgang til den integrerede webserver gennem HP Utility.
- Fra frontpanelet: Tryk på og derefter på Connectivity (Tilslutningsmuligheder).

Der findes følgende muligheder:

- Enable/Disable wireless (Aktiver/deaktiver trådløs) tænder eller slukker for den trådløse forbindelse.
- Wireless setup wizard (Guiden Trådløs opsætning) gør det nemt at oprette forbindelse til et trådløst netværk.
- Wi-Fi protected setup (Wi-Fi-beskyttet opsætning) gør det muligt for dig at opsætte en forbindelse med et trådløst netværk ved brug af WPS-kryptering.
- Network summary (Netværksoversigt) viser oplysninger om det kabelforbundne eller trådløse netværk
- Print wireless network test (Udskriv test for trådløst netværk) kører diagnostiske test af den trådløse forbindelse
- Print network configuration (Udskriv netværkskonfiguration)
- **Advanced setup** (Avanceret konfiguration)
	- Select I/O timeout (Vælg I/O-timeout) angiver den tid, som printeren venter på, at driveren sender et job til printeren, så snart forbindelsen er åbnet. Værdier går fra et halvt minut til en time.
	- Link speed (Linkhastighed) angiver den hastighed, hvormed data overføres over netværket. Standardindstillingen er Automatic (Automatisk).
	- IP settings (IP-indstillinger) giver dig mulighed for at få vist eller ændre IP-adressen, undernetmaske, standardgateway og DNS-adresse.
	- Hostname (Værtsnavn) gør det muligt for dig at ændre værtsnavnet.
- Restore network defaults (Gendannelse af netværksstandarder)

#### Konfigurere firewallindstillinger

Firewallfunktioner giver sikkerhed i netværkslaget på både IPv4- og IPv6-netværk. Firewall'en giver en enkel kontrol over IP-adresser, der har tilladelse til at få adgang.

**BEMÆRK:** I tillæg til firewallbeskyttelse af netværkslaget understøtter printeren også SSL-standarder (secure sockets layer) på transportlaget for sikre klient-server-programmer, som f.eks. klient-server-godkendelse eller HTTPS-internetbrowsing.

Til firewallhandlinger på printeren skal du konfigurere en firewallpolitik, der skal gælde for den angivne IP-trafik. Sider med firewallpolitik åbnes gennem den integrerede webserver og vises af din webbrowser. Når der er konfigureret en politik, aktiveres den ikke, før du klikker på Apply (Anvend) i den integrerede webserver.

#### Oprettelse og brug af firewallregler

Firewallregler gør det muligt for dig at kontrollere IP-trafik. Brug firewallregler til at tillade eller afvise IP-trafik baseret på IP-adresser og -tjenester.

Angiv op til ti regler, hvor hver regel angiver værtsadresser, tjenester og den handling, der skal udføres for disse adresser og tjenester.

#### Opret en firewallregel

- 1. Åbn den integrerede webserver.
- 2. Klik på fanen Settings (Indstillinger) og derefter på Firewall Rules (Firewallregler)
- 3. Klik på New (Nyt), og følg derefter anvisningerne på skærmen.

BEMÆRK: Når du klikker på Apply (Anvend), kan forbindelsen til den integrerede webserver blive midlertidigt afbrudt i en kort tidsperiode. Hvis IP-adressen er uændret, aktiveres den integrerede webserverforbindelse igen. Men hvis IP-adressen blev ændret, skal du bruge den nye IP-adresse til at åbne den integrerede webserver.

#### Skift prioritet af firewallregler

- 1. Åbn den integrerede webserver.
- 2. Klik på fanen Settings (Indstillinger) og derefter på Firewall Rules Priority (Prioritet af firewallregler)
- 3. Vælg prioriteten fra listen Rule Precedence (Regelprioritet), hvor 10 er den højeste prioritet, og 1 er den laveste prioritet.
- 4. Klik på Apply (Anvend).

#### Skift firewallindstillinger

- 1. Åbn den integrerede webserver.
- 2. Klik på fanen Settings (Indstillinger) og derefter på Firewall Options (Firewallindstillinger)
- 3. Skift de ønskede indstillinger, og klik derefter på Apply (Anvend)

 $\mathbb{B}^n$  BEMÆRK: Når du klikker på Apply (Anvend), kan forbindelsen til den integrerede webserver blive midlertidigt afbrudt i en kort tidsperiode. Hvis IP-adressen er uændret, aktiveres den integrerede webserverforbindelse igen. Men hvis IP-adressen blev ændret, skal du bruge den nye IP-adresse til at åbne den integrerede webserver.

#### Nulstil firewallindstillinger

Hvis du vil nulstille firewallindstillinger til fabriksstandarder, skal du gendanne printerens netværksindstillinger.

#### Begrænsninger af regler, skabeloner og tjenester

Når du opretter firewallregler, skal du bemærke følgende begrænsninger i regler, skabeloner og tjenester.

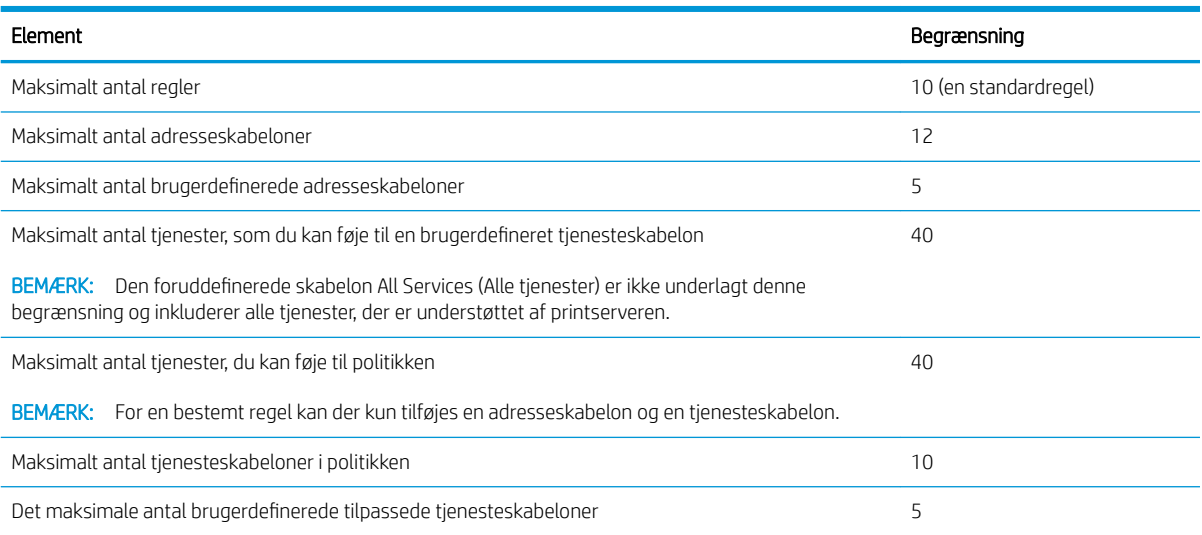

#### Reset network settings (Nulstil netværksindstillinger)

Hvis du vil nulstille administratoradgangskode og netværksindstillinger, skal du gå til frontpanelet og trykke på og derefter på Connectivity (Tilslutningsmuligheder) > Restore network defaults (Gendan standardnetværksindstillinger).

<span id="page-31-0"></span>**BEMÆRK:** Udskriv netværkskonfigurationssiden, og kontroller, at netværksindstillingerne er nulstillet.

BEMÆRK: Nulstilling af printerens netværksindstillinger nulstiller også printerens firewallindstillinger.

## Indstillinger for den integrerede webserver

I menuen for den integrerede webserver kan du klikke på Settings (Indstillinger) > Security (Sikkerhed) og derefter på Administrator password (Administratoradgangskode) for at styre adgangen til printeren. Det gør du ved at angive en administratorkonto til styring af adgangen til den integrerede webserver og printerens frontpanel.

# <span id="page-32-0"></span>5 Papirhåndtering

- [Generelt råd til ilægning af papir](#page-33-0)
- [Lægge en rulle på spindlen](#page-33-0)
- [Læg en rulle i printeren](#page-35-0)
- [Fjern en rulle](#page-36-0)
- [Ilæg et enkelt ark](#page-37-0)
- [Fjern et enkelt ark](#page-38-0)
- **•** Brug flerarksbakken
- [Vis oplysninger om papiret](#page-39-0)
- **e** [Bevar papir](#page-39-0)
- [Skift tørretid](#page-40-0)
- [Tænd eller sluk for den automatiske skæreenhed](#page-40-0)
- [Papirfremføring med eller uden afskæring](#page-40-0)

# <span id="page-33-0"></span>Generelt råd til ilægning af papir

Du kan ilægge papir i printeren på tre forskellige måder: fra en rulle, som et enkeltark eller som en stak enkeltark fra flerarksbakken. Kun en af disse metoder kan bruges ad gangen, og skift fra den ene til den anden sker manuelt: Det sker ikke automatisk.

**A FORSIGTIG:** Sørg for, at printerens hjul er låst (bremsehåndtaget er trykket ned), så printeren ikke kan bevæge sig.

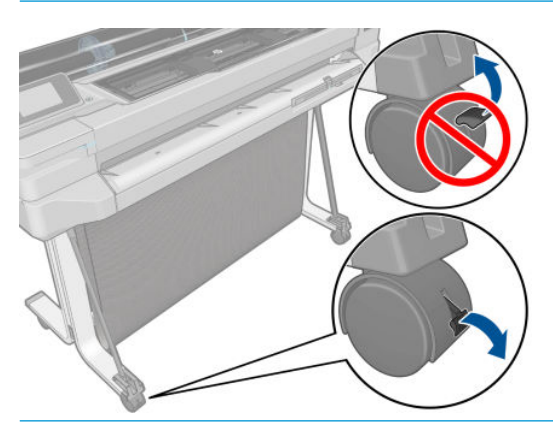

FORSIGTIG: Alt papir skal været 280 mm eller bredere. Papir i størrelse A4 og letter må ikke ilægges i liggende retning.

☆ TIP: Hvis du ilægger fotopapir, skal du bruge bomuldshandsker, så du undgår overførsel af olier til papiret.

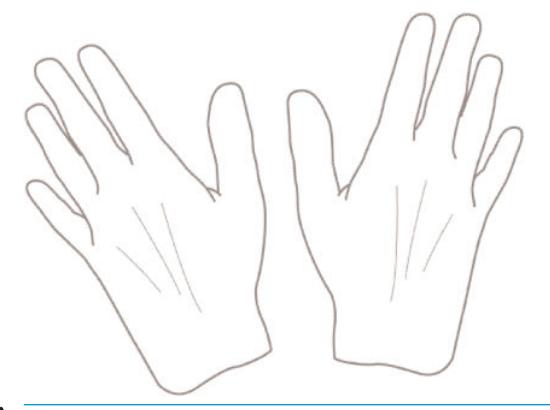

**A FORSIGTIG:** Hold bakken lukket under hele ilægningsprocessen.

#### Lægge en rulle på spindlen

1. Fjern spindlen fra printeren.

ADVARSEL! Sæt ikke fingrene i spindlens støtteenheder under fjernelsen.

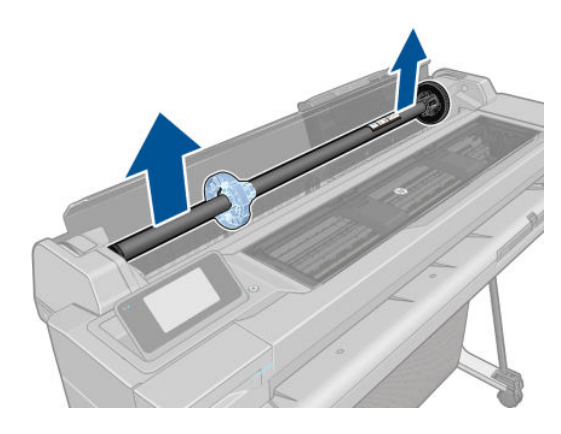

2. På spindlen er der et stop i hver ende for at holde rullen på plads. Det blå stop kan fjernes, så du kan montere en ny rulle. Stoppet glider langs spindlen for at holde ruller i forskellig bredde. Fjern det blå papirstop fra enden af spindlen.

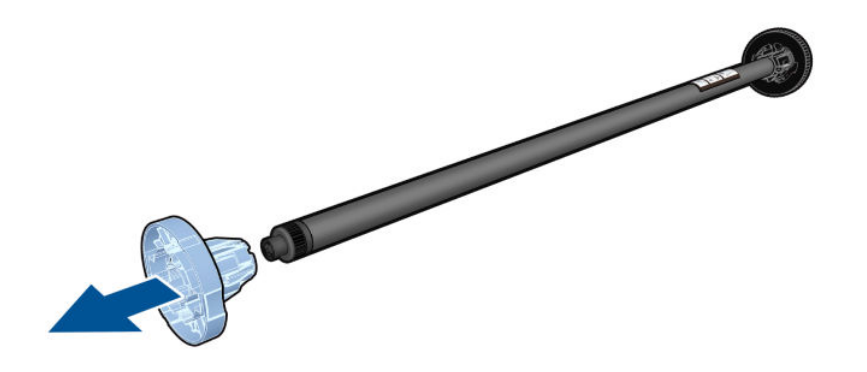

- 3. Hvis rullen er lang, skal du lægge spindlen vandret på et bord og lægge rullen på bordet.
- 4. Skub den nye rulle på spindlen. Sørg for, at papiret har den viste retning. Hvis det ikke har, skal du fjerne rullen, vende den 180 grader og skubbe den ind på spindlen igen. Der er etiketter på spindlen, der viser den korrekte retning.
	- **BEMÆRK:** Det blå stop indsættes fra bagsiden af printeren i holderen i højre side.

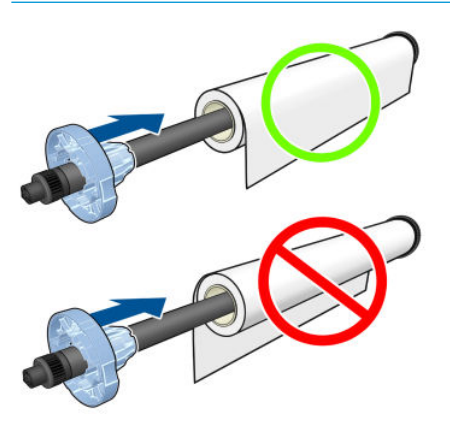

Sørg for, at begge ender af rullen er så tæt på spindelstoppet som muligt.

<span id="page-35-0"></span>5. Anbring det blå stop i spindlens åbne ende, og skub det mod rullens ende.

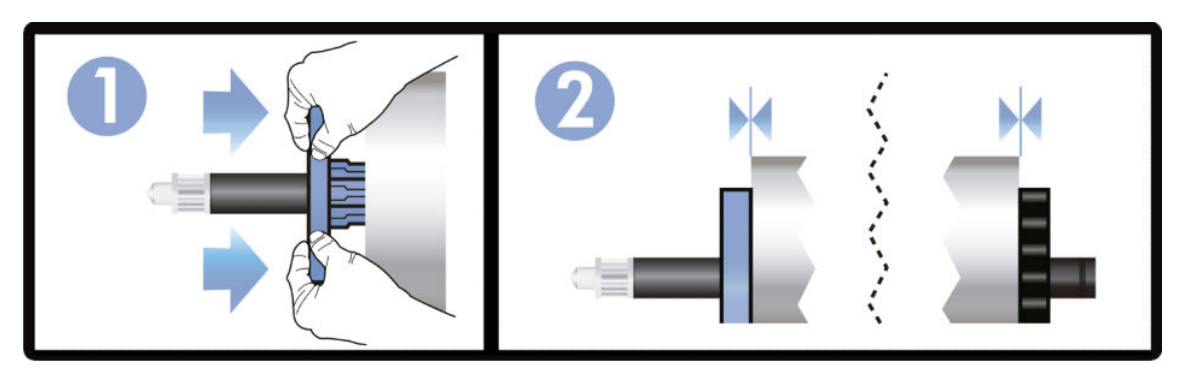

6. Sørg for, at det blå papirstop er skubbet så lang ind, som det kan. Kontroller, at der ikke er nogen afstand mellem rullen og stoppene i begge ender.

Hvis du med jævne mellemrum bruger forskellige papirtyper, kan du skifte rullerne hurtigere, hvis du på forhånd sætter forskellige medier på forskellige spindler. Du kan købe ekstra spindler. Se [Tilbehør på side 76.](#page-83-0)

## Læg en rulle i printeren

Hvis du vil starte denne procedure, skal der være sat en rulle på spindlen. Se [Lægge en rulle på spindlen](#page-33-0) [på side 26](#page-33-0).

1. Fra frontpanelet skal du trykke på og derefter på Load roll (Isæt rulle).

Dette trin er valgfrit: Hvis du bare starter med at fremføre rullepapiret, registrerer printeren, at du ønsker at isætte rulle.

2. Indsæt spindlen i printeren, mens du holder den i begge ender. Den blå kerne skal være til venstre, når du ser fra printerens front.

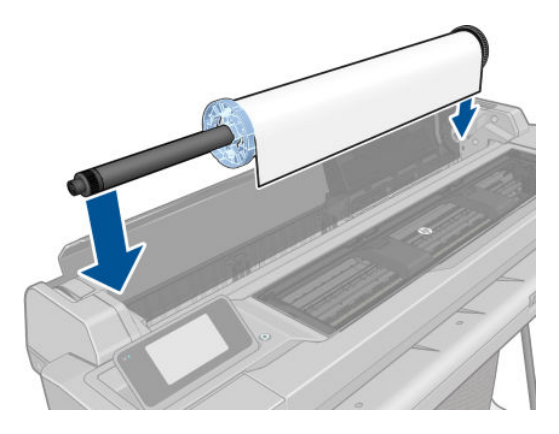

3. Hvis kanten af rullen ikke er lige, eller den er beskadiget (undertiden forårsaget af tape, der bruges til at holde enderne af rullen), skal du trække papiret lidt ud og klippe en lige kant.
4. Indsæt kanten af papiret i printeren.

 $\triangle$  ADVARSEL! Stik ikke dine fingre i printerens papirgang.

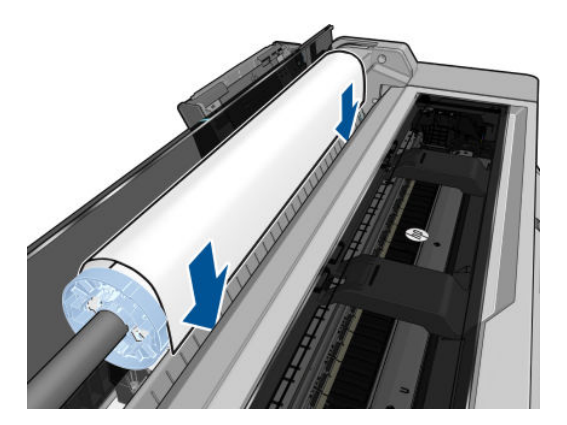

5. Rul papiret ind i printeren, indtil du mærker modstand, og papiret bukkes en smule. Når printeren registrerer papiret, bipper den og indfører papiret automatisk.

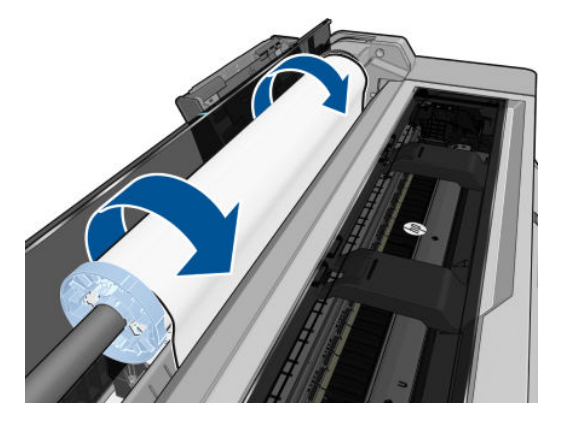

6. På frontpanelet får du besked om at vælge papirkategorien og -typen.

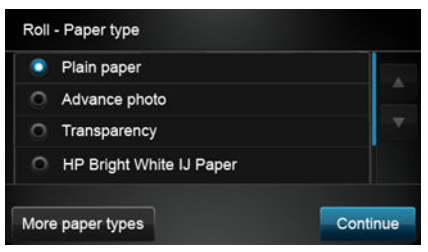

Hvis du ikke kan se din papirtype i frontpanelet, skal du trykke på More paper types (Flere papirtyper). Hvis du stadig ikke kan finde din papirtype på hele listen, kan du se [Papirtypen er ikke i driveren på side 84](#page-91-0).

- 7. Printeren kontrollerer justeringen og måler bredden. Hvis rullen ikke er korrekt justeret, skal du følge anvisningerne på frontpaneldisplayet.
- BEMÆRK: Hvis du får et uventet problem på noget stadie under processen til ilægning af papiret, kan du se [Papiret kan ikke ilægges korrekt på side 82](#page-89-0).

### Fjern en rulle

Hvis der er papir på rullen, kan du fjerne den fra frontpanelet: Tryk på **til 1900** og derefter på **Unload roll** (Fjern

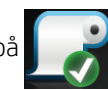

rulle). Herefter vil flerarksbakken blive den aktive standardpapirkilde.

Hvis enden af papiret ikke længere sidder på kernen, bliver du på frontpanelet bedt om at fjerne rullen manuelt.

Når du har fjernet det, bliver flerarksbakken den aktive standardpapirkilde.

### Ilæg et enkelt ark

- **BEMÆRK:** Rullepapir og enkeltark bruger samme indgang i printeren.
- BEMÆRK: Ark med bredden 329 mm eller mindre, skal ilægges fra flerarksbakken.
	- 1. Fra frontpanelet skal du trykke på **og derefter på Load single sheet** (Ilæg enkeltark).
	- 2. Hvis der allerede er ilagt en rulle, må du vente, indtil den fjernes automatisk.
	- 3. Vælg din papirkategori og -type. Hvis du ikke kan se din papirtype i frontpanelet, skal du trykke på More paper types (Flere papirtyper). Hvis du stadig ikke kan finde din papirtype på hele listen, kan du se [Papirtypen er ikke i driveren på side 84.](#page-91-0)
	- 4. Når du bliver bedt om det på frontpanelet, skal du indsætte arket i højre side af indgangen.

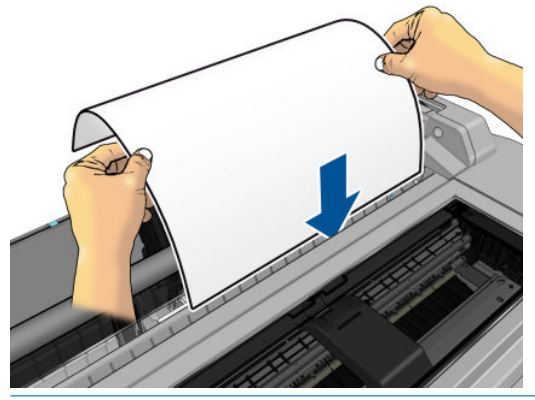

 $\triangle$  ADVARSEL! Stik ikke dine fingre i printerens papirgang.

5. Juster arket med den blå linje.

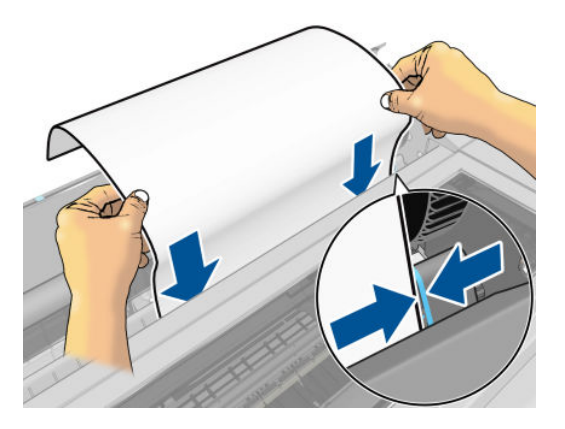

- 6. Tryk på OK på frontpanelet for at føre papir ind i printeren. Før arket ind i printeren. Dette er specielt vigtigt med tykkere papirer.
- 7. Printeren kontrollerer justeringen og måler arket.

**BEMÆRK:** Afhængigt af arkets bredde, føres det ud af fronten på printeren.

- 8. Hvis papiret ikke er justeret korrekt, kan du blive bedt om at ilægge papiret igen.
- **BEMÆRK:** Hvis du får et uventet problem på noget stadie under processen til ilægning af papiret, kan du se [Papiret kan ikke ilægges korrekt på side 82](#page-89-0).

### Fjern et enkelt ark

Hvis du vil fjerne et ark, skal du gå til frontpanelet og trykke på **og derefter på Unload single sheet** 

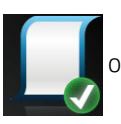

(Fjern et enkelt ark).

Arket føres ud af fronten på printeren. Du kan enten fange det manuelt eller lade det falde ned i bakken.

Når du har fjernet det, bliver flerarksbakken den aktive standardpapirkilde.

### Brug flerarksbakken

1. Hvis der ikke er ilagt nogen rulle, eller rullen er løbet tom for papir, bliver flerarksbakken den aktive standardbakke.

Alternativt kan du på frontpanelet trykke på **in 1999** og derefter på Use multi-sheet tray (Brug

flerarksbakken). Hvis der allerede er ilagt en rulle eller et enkeltark, må du vente, indtil den automatisk fjernes.

2. Juster papirbakkeforlængerne, afhængigt af papirets længde: Den første forlænger er til A4-papir, og den næste forlænger er til A3-papir.

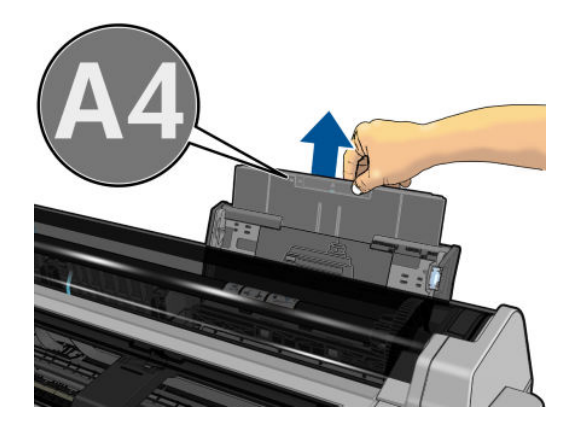

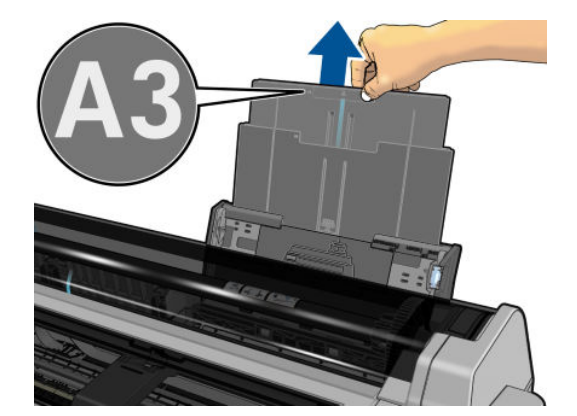

3. Juster udskriftsbakkeforlængerne, afhængigt af papirets længde.

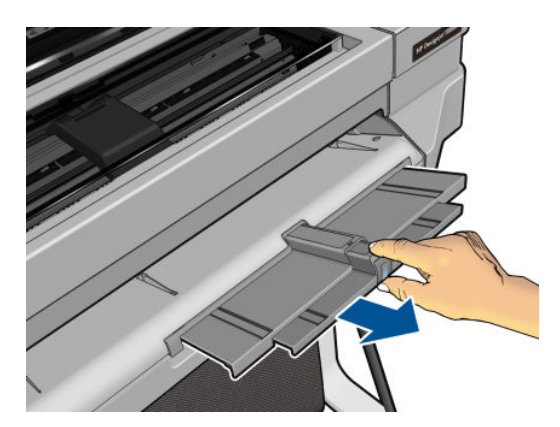

4. Ilæg papirarkene i bakken med udskriftssiden vendende udad. Sørg for, at alle ark har samme størrelse.

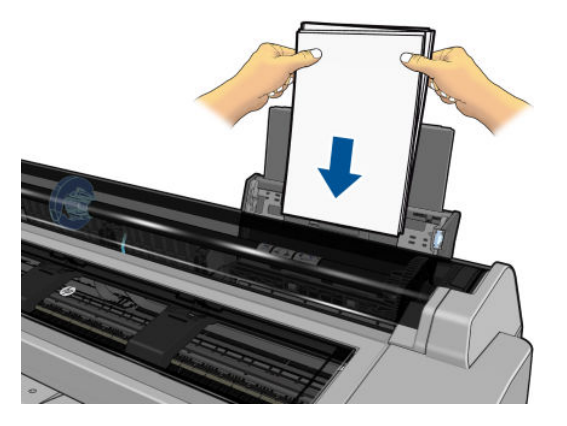

5. Juster bakken, så den passer til papirbredden.

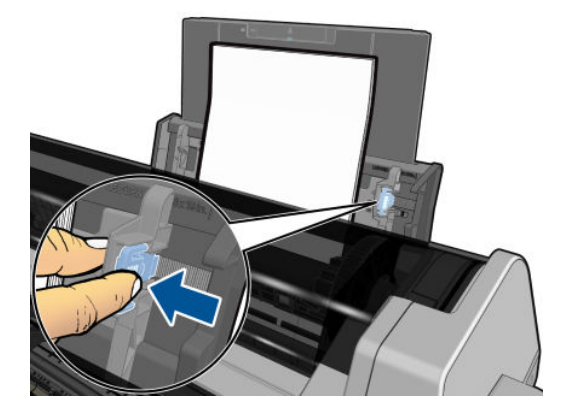

### Vis oplysninger om papiret

Hvis du vil se oplysningerne om det ilagte papir, skal du trykke på ikonet for den aktive papirkilde.

Følgende oplysninger vises i frontpanelet:

- Den valgte papirtype
- Rulle- eller arkstatus
- Bredden af papiret i millimeter (estimeret)

Hvis der ikke er ilagt nogen rulle eller enkeltark, vises meddelelsen Out of paper (Ikke mere papir).

### Bevar papir

Hvis du vil bevare papirkvaliteten, skal du følge anbefalingerne herunder:

- Opbevar rullerne dækket af et stykke papir eller klæde
- Opbevar enkeltark dækket, og rens eller børst dem, før du lægger dem i printeren
- Rengør indgangs- og udgangsplader
- Hold altid topdækslet til din printer lukket

**BEMÆRK:** Fotopapir og bestrøget papir kræver omhyggelig håndtering, se [Udskriften er ridset eller skrammet](#page-104-0) [på side 97](#page-104-0).

### Skift tørretid

Du ønsker måske at ændre tørretidsindstillingen, så den passer til specielle udskrivningsbetingelser, som f.eks. flere udskrifter, hvor tiden er vigtigere, eller hvis du har brug for at være sikker på, at blækket er tørt, inden viderebehandling.

Tryk på og derefter på Printer preferences (Printerindstillinger) > Print retrieval (Udskriftshentning) > Select

drying time (Vælg tørretid). Du kan vælge:

- Extended (Udvidet) for at angive en længere tid end anbefalet til at sikre, at blækket er fuldstændigt tørt
- Optimized (Optimeret) for at angive standardtiden og den anbefalede tid til det valgte papir (dette er standardindstillingen)
- None (Ingen) for at deaktivere tørretiden og fjerne dine udskrifter, så snart de er blevet udskrevet

 $\triangle$  FORSIGTIG: Hvis blækket ikke er tørt, når udskriften fjernes, kan det efterlade blæk på udskriftsbakken eller mærker på udskriften.

学 BEMÆRK: Hvis du annullerer tørretiden under en udskrivning, er det ikke sikkert, at printeren fremfører og skærer papiret straks på grund af vedligeholdelse af printhovedet, hvilket foregår parallelt. Hvis tørretiden er nul, skærer printeren papiret og foretager vedligeholdelse af printhovedet. Men hvis tørretiden er større end nul, skærer printeren ikke papiret, før vedligeholdelsen af printhovedet er fuldført.

### Tænd eller sluk for den automatiske skæreenhed

Hvis du vil tænde eller slukke for skæreenheden, skal du gå til frontpanelet og trykke på derefter på Printer

preferences (Printerindstillinger)> Print retrieval (Udskriftshentning) > Enable cutter (Aktiver skæreenhed) og skifte skæreindstillingen.

Standardindstillingen er On (Til).

- BEMÆRK: Hvis skæreenheden er deaktiveret, vil den ikke skære papiret mellem jobbene, men den vil fortsætte med at skære papiret ved ilægning og fjernelse af ruller.
- TIP: Hvis du vil skære papiret, mens den automatiske skæreenhed er deaktiveret, kan du se Papirfremføring med eller uden afskæring på side 33.

### Papirfremføring med eller uden afskæring

Hvis du går til frontpanelet og trykker på **og derefter på Form feed and cut** (Fremfør og afskær), fører printeren papiret frem og foretager en lige afskæring langs med den forreste kant. Der er mindst to mulige årsager til, hvorfor du skulle ønske dette:

- For at trimme den forreste kant af papiret, hvis det er beskadiget eller ikke lige.
- For at fremføre og afskære papiret, når den automatiske skæreenhed er deaktiveret.

**BEMÆRK:** Printhovedet serviceres efter hver udskrivning, og papiret kan ikke afskæres, før processen er færdig, så du kan bemærke en forsinkelse.

FORSIGTIG: Fjern det afklippede stykke fra udgangspladen. Hvis strimler eller korte udskrifter efterlades på udgangspladen, kan printeren få papirstop. Kontroller også, at der ikke er papirstykker i afskærestyret.

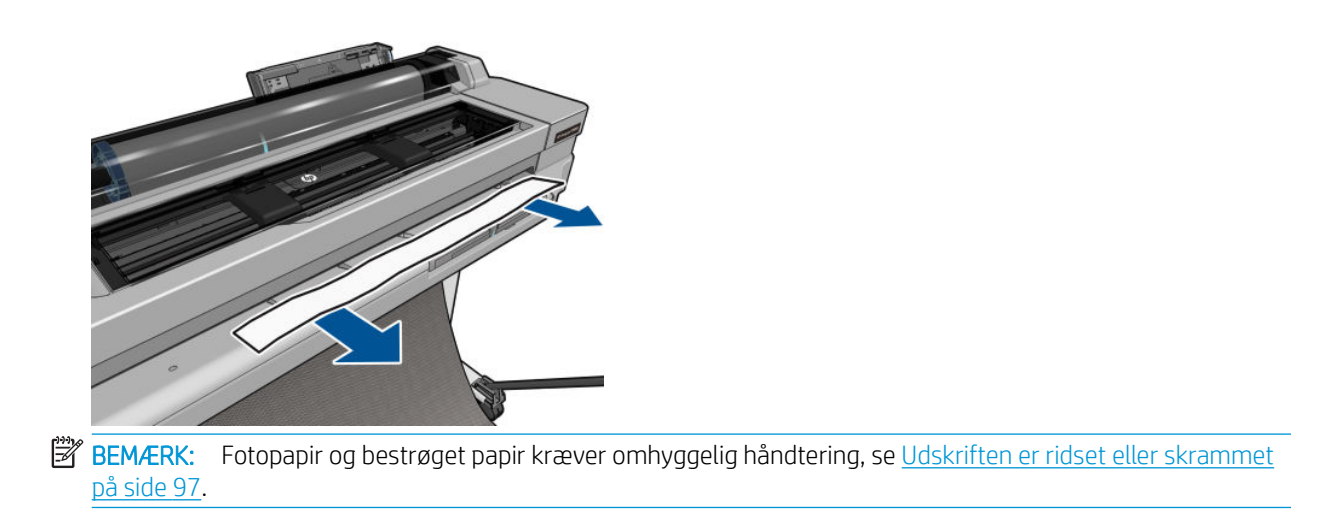

Hvis du vil føre papiret frem uden at afskære det, skal du gå til frontpanelet og trykke på **og derefter på** Form feed (Fremfør).

# 6 Udskrivning

- [Mobile Printing](#page-43-0)
	- [Udskriv fra mobile enheder](#page-43-0)
- [Kompatibel med HP Click](#page-43-0)
- [Udskrivning fra en computer ved brug af en printerdriver \(kun Windows\)](#page-44-0)
	- [Avancerede udskriftsindstillinger](#page-44-0)
	- [Farvestyring](#page-50-0)

### <span id="page-43-0"></span>Mobile Printing

Du kan udskrive til din printer fra mange mobilenheder ved hjælp af direkte udskrivning efter tilslutning til det samme netværk.

#### Udskriv fra mobile enheder

Se<http://www.hp.com/go/designjetmobility> for at få flere oplysninger.

#### Udskriv fra Android

Til Android-udskrivning skal du installere og aktivere appen HP Print Service fra Google Play (<https://play.google.com/store/apps/details?id=com.hp.android.printservice&hl=en>), hvis den ikke allerede er installeret på din enhed. Du skal have Android KitKat 4.4 eller nyere.

- 1. Åbn det dokument eller foto, som du vil udskrive, og tryk først på menuikonet og derefter på Print (Udskriv).
- 2. Vælg din printer på listen.
- 3. Markér udskriftsindstillingerne, og tryk derefter på Print (Udskriv).

#### Udskriv fra Apple iOS eller Android med HP Smart App

Du kan hente HP Smart App fra Apple Store ([https://itunes.apple.com/us/app/hp-all-in-one-printer-remote/](https://itunes.apple.com/us/app/hp-all-in-one-printer-remote/id469284907?mt=8) [id469284907?mt=8](https://itunes.apple.com/us/app/hp-all-in-one-printer-remote/id469284907?mt=8)) eller fra Google Play [\(https://play.google.com/store/apps/details?](https://play.google.com/store/apps/details?id=com.hp.printercontrol&hl=en) [id=com.hp.printercontrol&hl=en](https://play.google.com/store/apps/details?id=com.hp.printercontrol&hl=en)).

- 1. Åbn HP Smart App, og søg efter det dokument eller foto, du vil udskrive.
- 2. Gå til Edit (Rediger) for at justere outputtet, hvis det er nødvendigt.
- 3. Tryk på Print (Udskriv).

#### Chromebook med HP Print til Chrome

Du kan nemt udskrive fra Chromebook-enheder ved at installere HP Print-udvidelsen til Chrome via Chrome Webshop [\(https://chrome.google.com/webstore/detail/hp-print-for-chrome/](https://chrome.google.com/webstore/detail/hp-print-for-chrome/ cjanmonomjogheabiocdamfpknlpdehm)  [cjanmonomjogheabiocdamfpknlpdehm](https://chrome.google.com/webstore/detail/hp-print-for-chrome/ cjanmonomjogheabiocdamfpknlpdehm)).

- 1. Vælg dit indhold. Åbn det dokument eller foto, du vil udskrive, tryk på menuikonet, og vælg Print (Udskriv).
- 2. Vælg din printer. Vælg den på den liste over printere, der vises.
- 3. Kontrollér, at den rigtige printer og udskrivningsindstilling er valgt. Tryk på Print (Udskriv), og saml dine udskrevne dokumenter.

### Kompatibel med HP Click

HP Click er et brugervenligt værktøj, der er beregnet til personer, der ønsker en pålidelig udskrivningsmetode. ideel til en bred vifte af grafik og tekniske applikationer, herunder plakater, rullebannere, info-grafiske præsentationer, kort og CAD-dokumenter.

<http://www.hp.com/go/clickDesignJet>

### <span id="page-44-0"></span>Udskrivning fra en computer ved brug af en printerdriver (kun Windows)

Dette er den traditionelle metode til at udskrive fra en computer. Den korrekte printerdriver skal være installeret på computeren (se [Tilslutning af printeren på side 12](#page-19-0)), og computeren skal være tilsluttet til printeren via netværk eller USB-kabel.

Når printerdriveren er installeret, og computeren er tilsluttet til printeren, kan du udskrive fra et softwareprogram ved brug af programmets egen Print (Udskriv)-kommando og vælge den korrekte printer.

#### Avancerede udskriftsindstillinger

I resten af dette kapitel beskrives de forskellige udskriftsindstillinger, som du kan bruge. Disse metoder tilbyder et relativt stort antal indstillinger for at opfylde alle krav.

**个 TIP:** Generelt anbefales det, at du bruger standardindstillinger, medmindre du ved, at de ikke opfylder dine krav.

TIP: Hvis du har til hensigt at genbruge en bestemt gruppe indstillinger, så kan du gemme disse indstillinger under et navn efter eget valg og kalde dem frem igen senere. En gemt gruppe indstillinger kendes som et "genvejssæt" i Windows-printerdriveren.

#### Vælg udskriftskvalitet

Printeren har forskellige udskriftskvalitetsindstillinger, da udskrivning i den bedste kvalitet kræver noget tab af hastighed, mens hurtig udskrivning medfører nogen reduktion i udskriftskvalitet.

Derfor er standardvælgeren af udskriftskvalitet en skyder, der giver dig mulighed for at vælge mellem kvalitet og hastighed. Med nogle papirtyper kan du vælge en kompromisposition mellem de to.

Alternativt kan du vælge mellem de brugerdefinerede indstillinger: Best (Bedst), Normal (Normal) og Fast (Hurtig). Hvis du vælger Fast (Hurtig), kan du vælge Economode (Økonomisk tilstand), der bruger en lavere gengivelsesopløsning og forbruger mindre blæk. Den øger derfor udskrivningshastigheden endnu mere, men reducerer udskriftskvaliteten. Economode (Økonomisk tilstand) kan kun vælges i de brugerdefinerede indstillinger (ikke fra skyderen).

Der er supplerende brugerdefinerede indstillinger, der kan påvirke udskriftskvaliteten: Maximum detail (Maksimumdetaljer). Se [Udskrivning i høj kvalitet på side 42](#page-49-0).

Du kan vælge indstillinger for udskriftskvalitet på følgende måder:

I driverdialogboksen i Windows: Gå til fanen Paper/Quality (Papir/kvalitet) eller Paper (Papir) (afhængigt af driverversion), og se afsnittet Print Quality (Udskriftskvalitet). Hvis du benytter Standard Options (Standardindstillinger), vises du en enkel skyder, som du kan bruge til at vælge hastighed eller kvalitet. Hvis du vælger Custom Options (Brugerdefinerede indstillinger) eller Advanced (Avanceret) (afhængigt af driverversion), ser du de mere specifikke indstillinger, der er beskrevet ovenfor.

#### Windows driver V3 Windows driver V4

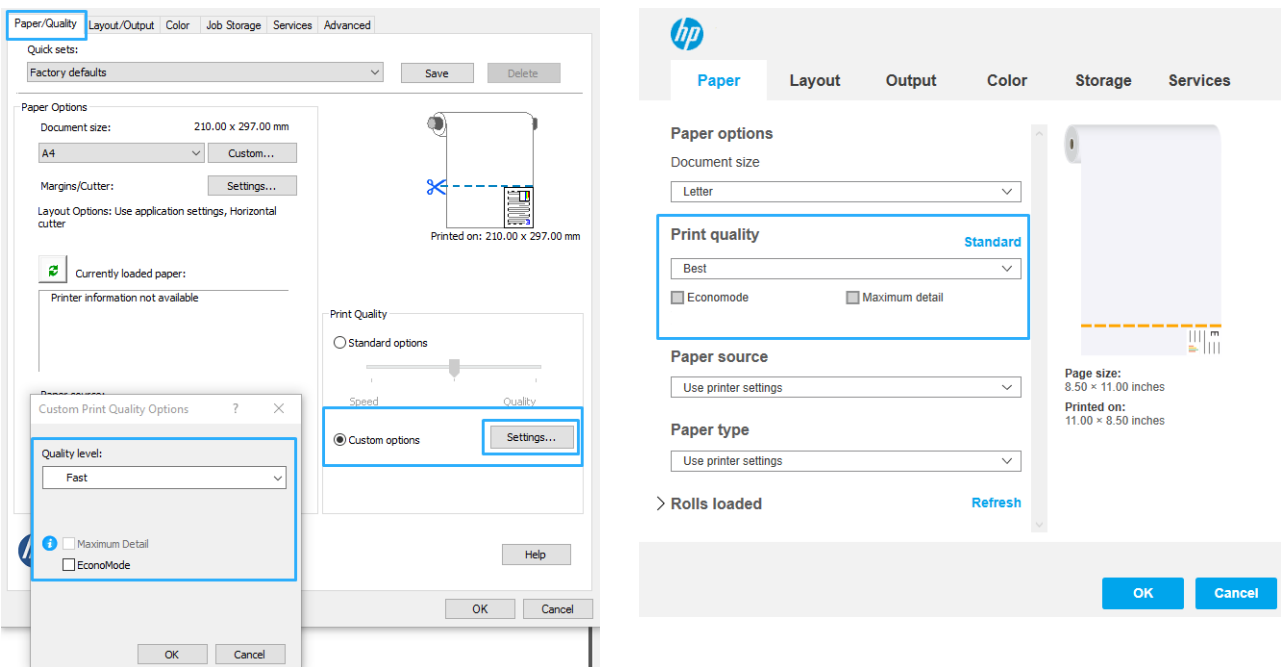

- **BEMÆRK:** Hvis udskriftskvaliteten er indstillet fra computeren, tilsidesætter dette indstillingen for udskriftskvalitet i frontpanelet.
- **BEMÆRK:** Du kan ikke ændre udskriftskvaliteten for sider, som printeren er ved at modtage eller allerede har modtaget (selvom de ikke er begyndt at blive udskrevet endnu).

#### Vælg papirstørrelse

Sidestørrelsen kan angives på følgende måder:

- **BEMÆRK:** Den papirstørrelse, der angives her, skal være den papirstørrelse, som dokumentet er oprettet med. Det er muligt at skalere dokumentet til en anden størrelse til udskrivning. Se [Skaler en udskrift igen på side 40.](#page-47-0)
	- I driverdialogboksen i Windows: Vælg fanen Paper/Quality (Papir/kvalitet) eller Paper (Papir) (afhængigt af driverversion), og vælg derefter papirformatet på listen Document Size (Dokumentformat).
	- **BEMÆRK:** Hvis du udskriver med V4-driveren og fra Adobe Acrobat, bestemmes sidestørrelse og papirretning af programmet.
	- BEMÆRK: Hvis dit program ikke har nogen Page Setup-dialogboks (Sideopsætning), skal du bruge dialogboksen Print (Udskriv).
	- BEMÆRK: Hvis papirstørrelsen er indstillet fra computeren, tilsidesætter dette indstillingen for papirstørrelse i frontpanelet.

#### Brugerdefinerede papirstørrelser

Hvis du ønsker at vælge en papirstørrelse, der ikke er inkluderet på listen over standardpapirstørrelser, er der forskellige måder at angive det på.

#### Brug Windows-printerdriveren (version 3)

- 1. Klik på fanen Paper/Quality (Papir/kvalitet).
- 2. Klik på Custom (Brugerdefineret).
- 3. Angiv navn og mål på den nye papirstørrelse.
- 4. Klik på OK. Den nye papirstørrelse vælges automatisk.

#### Brug Windows-printerdriveren (version 4)

- 1. Klik på fanen Paper (Papir).
- 2. Klik på Document size (Dokumentformat).
- 3. Du kan angive målene for dit nye papirformat i de to felter i området til brugerdefinitioner.
- 4. Klik på pileknappen.

Et brugerdefineret papirformat, der er oprettet med printerdriveren, har følgende karakteristika:

- Papirstørrelsen er permanent. Den vil ikke forsvinde, hvis driveren lukkes, eller computeren slukkes.
- Papirstørrelsen er lokal for printerkøen. Den kan ikke kunne ses fra andre printerkøer på samme computer.
- I domæneservernetværk er papirstørrelsen lokal for computeren. Den kan ikke kunne ses fra andre computere, der deler printerkøen.
- I arbejdsgruppenetværk vil papirstørrelsen ikke blive delt blandt alle computere, der deler printerkøen.
- Hvis printerkøen slettes, slettes papirstørrelsen sammen med den.

#### Brug Windows-formularer

1. I menuen Start eller Kontrolpanel skal du vælge Printere og derefter vælge Server Properties (Serveregenskaber) i menuen File (Filer).

Windows 7: I menuen Start eller på kontrolpanelet skal du klikke på Devices and Printers (Enheder og printere) og derefter på Select Printer (Vælg printer).

- 2. På fanen Forms (Formularer) skal du markere feltet Create a new form (Opret en ny formular).
- 3. Angiv navn og mål på den nye papirstørrelse. Lad margenerne være 0,00.
- 4. Klik på knappen Save form (Gem formular).
- 5. Gå til printerdriveren, og vælg fanen Paper/Quality (Papir/kvalitet) eller fanen Paper (Papir) (afhængig af driverversion).
- 6. Vælg More… (Mere...) fra rullelisten med papirstørrelser.
- 7. Vælg din nye papirstørrelse fra gruppen Custom sizes (Brugerdefinerede størrelser).

Et brugerdefineret papirformat, der er oprettet med Windows-formularer, har følgende karakteristika:

- Papirstørrelsen er permanent. Den vil ikke forsvinde, hvis driveren lukkes, eller computeren slukkes.
- Begrænsede brugere kan ikke oprette papirformularer. Rollen "administrer dokumenter" i Windows Active Directory er minimumkravet.
- Papirstørrelsen er lokal for computeren. Den vil kunne ses i alle printerkøer, der er oprettet på computeren, og som understøtter papir i denne størrelse.
- Hvis en printerkø deles, vises denne papirstørrelse på alle klientcomputere.
- <span id="page-47-0"></span>Hvis en printerkø deles fra en anden computer, vises denne papirstørrelse ikke på driverens liste over dokumentstørrelser. En Windows-formular i en delt kø skal oprettes på serveren.
- Hvis printerkøen slettes, slettes papirstørrelsen ikke.

#### Vælg margenindstillinger

Som standard efterlader printeren en margen på 5 mm mellem kanten på billedet og kanten på papiret. Du kan dog ændre denne indstilling på flere måder:

- I V3-driverdialogboksen i Windows: Vælg fanen Paper/Quality (Papir/kvalitet), og klik derefter på knappen Settings (Indstillinger). I vinduet Layout and Margins (Layout og margener) kan du se de indstillinger, der er beskrevet nedenfor.
- I V4-driverdialogboksen i Windows: Vælg fanen Layout, og kontroller derefter området Layout Mode (Layouttilstand) , hvor du kan se de indstillinger, der er beskrevet nedenfor.

Hvis du ønsker at ændre standardindstillingerne for skæreenheden, skal du vælge fanen Output (Output) og klikke på **Roll options** (Indstillinger for rulle).

Derefter vil du mindst se nogle af følgende indstillinger.

- Standard eller Use application settings (Brug programindstillinger) (afhænger af driverarkitekturen). Dit billede udskrives på en side i den størrelse, du har valgt, med standardmargen mellem kanterne af billedet og papirets kanter. Billedet bør være tilstrækkelig lille til, at det kan være mellem margenerne.
- Oversize (Overstørrelse). Du skal ilægge papir, der er større end den størrelse, du valgte i programmet eller driveren. Hvis du afskærer margenerne efter udskrivning, får du den sidestørrelse, du valgte, uden margener mellem dit billede og papirets kanter. Dette er nyttigt, når du ønsker, at dit billede skal dække hele papirområdet.
- Clip Contents By Margins (Klip indhold efter margener). Dit billede udskrives på en side i den størrelse, du har valgt, med standardmargen mellem kanterne af billedet og papirets kanter. Hvis billedet i dette tilfælde har samme størrelse som siden, antages det, at de ekstreme kanter på billedet enten er hvide eller uvigtige og ikke behøver at blive udskrevet. Dette kan være nyttigt, når dit billede allerede indeholder en kant.

#### Udskriv på ilagt papir

Hvis du vil udskrive på det papir, der er lagt i printeren, skal du vælge Use Printer Settings (Brug printerindstillinger) for indstillingen Paper Type (Papirtype) i printerdriveren.

I driverdialogboksen i Windows: Vælg fanen Paper/Quality (Papir/kvalitet) eller Paper (Papir) (afhængigt af driverversion), og vælg derefter Use Printer Settings (Brug printerindstillinger) på rullelisten Paper Type (Papirtype).

**BEMÆRK:** Use Printer Settings (Brug Printerindstillinger) er standardvalget for papirtype.

#### Skaler en udskrift igen

Du kan sende et billede til printeren i en bestemt størrelse men vælge, at printeren skal skalere det igen til en anden størrelse (normalt større). Dette kan være nyttigt:

- Hvis din software ikke understøtter storformater
- Hvis din fil er for stor til printerens hukommelse. Hvis dette er tilfældet, kan du reducere papirstørrelsen i din software og derefter opskalere den ved hjælp af frontpanelindstillingen

Du kan skalere et billede på følgende måder:

I driverdialogboksen i Windows: Gå til fanen Layout/Output (Layout/udskrift) eller Paper (Papir) (afhængigt af driverversion), og se i afsnittet Resizing options (Indstillinger for tilpasning af størrelse).

- <span id="page-48-0"></span>Indstillingen Print document on (Udskriv dokument på) justerer billedstørrelsen til den papirstørrelse, du har valgt. Hvis du f.eks. har valgt ISO A2 som papirstørrelse, og du udskriver et billede i A3 størrelse, forstørres det for at passe på A2-papiret. Hvis der vælges ISO A4-papirstørrelsen, reducerer printeren et stort billede, så det passer til A4-størrelsen.
- Indstillingen Fit to (Tilpas til) justerer billedstørrelsen til det valgte papirformat. Hvis du f.eks. har valgt ISO A2 som papirstørrelse, og du udskriver et billede i A3-størrelse, forstørres det for at passe på A2 papiret. Hvis der vælges ISO A4-papirstørrelsen, reducerer printeren et stort billede, så det passer til A4-størrelsen.
- Indstillingen % of actual size (% af faktisk størrelse) forstørrer det udskrivelige område af den originale papirstørrelse (siden minus margener) med den angivne procent og tilføjer derefter margener for at oprette papirstørrelsen for udskriften.

Hvis du udskriver til et enkelt ark, skal du sørge for, at billedet rent faktisk kan være på arket, ellers vil billedet blive afskåret.

#### Eksempelvisning af en udskrift

Eksempelvisning af en udskrift på skærmen giver dig mulighed for at kontrollere layoutet af udskriften, inden du udskriver, hvilket kan hjælpe dig med at undgå spild af papir og blæk på en dårlig udskrift.

- I eksempelvisning under Windows har du følgende muligheder:
	- Brug programmet HP Print Preview:

Markér afkrydsningsfeltet **Show preview before printing** (Vis eksempel før udskrivning), som du kan finde i nederste højre hjørne i driverdialogboksen. Klik på Print (Udskriv), og vent derefter et par sekunder, indtil programmet HP Print Preview starter.

Kontrollér, at eksempelvisningen af jobbet svarer til dine forventninger. Hvis det er tilfældet, skal du klikke på Print (Udskriv) eller klikke på Cancel (Annullér). Du kan justere driverindstillingerne, før du prøver igen.

- **BEMÆRK:** Feltet Show preview before printing (Vis eksempel før udskrivning) vises kun i driverdialogboksen, hvis HP Print Preview er installeret på din computer.
- Brug programmets eksempelvisningsfunktion.
- I eksempelvisning under macOS har du følgende muligheder:
	- Brug programmets eksempelvisningsfunktion.
	- Der er ingen Preview-knap (Eksempelvisning) i bunden af dialogboksen Print (Udskriv) i de seneste versioner af macOS. En eksempelvisning af udskrift vises altid på den øverste venstre side af i dialogboksen Print (Udskriv) for de fleste programmer.
	- Vælg indstillingen HP Print Preview (HP eksempelvisning) i menuen PDF i bunden af dialogboksen Print (Udskriv). Eksempelvisningen ses i et separat HP eksempelvisningsprogram.

#### Udskriv en kladde

Du kan angive udskrivning i hurtig kladdekvalitet på følgende måder:

I driverdialogboksen i Windows: Gå til fanen Paper/Quality (Papir/kvalitet) eller Paper (Papir) (afhængigt af driverversion), og se afsnittet Print Quality (Udskriftskvalitet). Flyt skyderen for udskriftskvalitet helt til venstre ('Speed' (Hastighed)).

<span id="page-49-0"></span>Du kan angive en endnu hurtigere udskrivning i kladdekvalitet ved at bruge Economode. Dette er hovedsageligt tiltænkt dokumenter, der kun indeholder tekst og stregtegninger:

I driverdialogboksen i Windows: Gå til fanen Paper/Quality (Papir/kvalitet) eller Paper (Papir) (afhængigt af driverversion), og se afsnittet Print Quality (Udskriftskvalitet). Vælg Custom Options (Brugerdefinerede indstillinger) eller Advanced (Avanceret) (afhængigt af driverversion), og indstil derefter kvalitetsniveauet til Fast (Hurtig), og markér afkrydsningsfeltet Economode (Økonomitilstand).

#### Udskrivning i høj kvalitet

Du kan angive udskrivning i høj kvalitet på følgende måder:

I driverdialogboksen i Windows: Gå til fanen Paper/Quality (Papir/kvalitet) eller Paper (Papir) (afhængigt af driverversion), og se afsnittet Print Quality (Udskriftskvalitet). Flyt skyderen for udskriftskvalitet helt til højre ("Kvalitet").

#### Hvis du har et billede med høj opløsning

Hvis dit billede har en opløsning, der er større end den gengivne opløsning (hvilket du kan se i feltet Custom Print Quality Options (Indstillinger for brugerdefineret udskriftskvalitet) under Windows), kan du forbedre udskriftens skarphed ved at vælge indstillingen Maximum Detail (Maksimum detaljer). Denne indstilling er kun tilgængelig, hvis du udskriver på blankt papir, og du har valgt udskriftskvaliteten Best (Bedst).

 $\mathbb{B}^n$  BEMÆRK: Indstillingen **Maximum Detail** (Maksimum detalier) resulterer i langsommere udskrivning med fotopapir, men den øger ikke mængden af den anvendte blæk.

#### Brug papir økonomisk

Du kan måske spare noget rullepapir ved at bruge følgende indstillinger:

#### I driverdialogboksen i Windows:

- Med en version 3-driver: Klik på fanen Paper/Quality (Papir/kvalitet), derefter på knappen Margins/Cutter (Margener/skæreenhed), og markér derefter afkrydsningsfeltet Remove blank areas (Fjern tomme områder).
- Med en version 4-driver: Klik på fanen Output (Udskrift), derefter på Roll options (Indstillinger for rulle), og markér derefter afkrydsningsfeltet Remove blank areas (Fjern tomme områder).

Du kan også vælge fanen Layout/Output (Layout/udskrift) eller fanen Layout (afhængig af driverversion) og derefter vælge en af indstillingerne for Rotation (Rotation).

#### Brug blæk økonomisk

Her finder du nogle anbefalinger til, hvordan du sparer på blækket:

- Hvis du kontrollerer udskriftseksemplet på din computer før udskrivning, kan du nogle gange undgå spild af papir på udskrifter med åbenlyse fejltagelser. Se [Eksempelvisning af en udskrift på side 41.](#page-48-0)
- Til kladdeudskrifter skal du bruge almindeligt papir og flytte skyderen for udskriftskvalitet til venstre side af skalaen ("Hastighed"). Hvis du ønsker flere besparelser, skal du vælge brugerdefinerede indstillinger for udskriftskvalitet og derefter vælge Fast (Hurtig) og Economode (Økonomisk tilstand).
- Rens kun printhovedet, når det er nødvendigt. Rengøring af printhovedet kan være nyttigt, men det bruger en lille mængde blæk.
- Lad printeren være tændt permanent, så den automatisk kan bevare printhovedet i en god tilstand. Denne almindelige printhovedvedligeholdelse bruger en lille smule blæk. Men hvis det ikke sker, kan printeren få brug for at bruge meget mere blæk senere for at gendanne printhovedets funktionalitet.
- Brede udskrifter giver mere effektiv brug af blæk end smalle udskrifter, da printhovedvedligeholdelse bruger noget blæk, og dens frekvens er relateret til antal gange, som printhovedet passerer.

#### <span id="page-50-0"></span>**Farvestyring**

Din printer er udarbejdet med avancerede hardware- og softwarefunktioner til at sikre forudsigelige og pålidelige farveresultater:

- De nyeste HP-printhoveder og HP-blæk
- Dedikerede farveressourcer til de mest tilgængelige papirtyper

#### Indstillinger for farvestyring

Formålet med farvestyring er at gengive farver så nøjagtigt som muligt på alle enheder: Så når du udskriver et billede, kan du se meget tilsvarende farver, som da du fik vist det samme billede på din skærm. Farvestyring er meget afhængigt af den papirtype, der lægges i printeren, så vælg omhyggeligt den korrekte forudindstilling for den papirtype, som du bruger.

Farvestyringsindstillingerne for printeren kan vælges fra menuen Color (Farve) i dialogboksen til Windows-driver. I nogle programmer kan du foretage valget i selve programmet. Rådfør dig med HP Support Center for at få vejledning i, hvordan du bruger farvestyringsindstillingerne i det relevante program.

- Application-Managed Colors (Printerstyrede farver): I denne situation skal dit program konvertere dit billedes farver til din printers farverum og papirtype ved brug af den ICC-profil, der er integreret i billedet og din printers ICC-profil og papirtype.
- Printer-Managed Colors (Printerstyrede farver): I denne situation sender dit program dit billede til printeren uden nogen farvekonvertering, og printeren konverterer farverne til sRGB. Denne kildeprofil emulerer egenskaberne fra en gennemsnitscomputerskærm. Dette standardrum understøttes af mange hardwareog softwareproducenter, og det er blevet standardfarverummet for mange scannere, kameraer, printere og softwareprogrammer.

Farvestyringen i printeren foretages ved brug af et sæt lagrede farvetabeller. ICC-profiler bruges ikke. Denne metode kan give meget gode resultater med understøttede HP-papirtyper.

#### Udskrivning i gråtone eller sort-hvid

Du kan konvertere alle farver på dit billede til gråtoner på følgende måder:

- I dit program: Mange programmer har denne mulighed.
- I driverdialogboksen i Windows: Klik på fanen Color (Farve), og se afsnittet Color Options (Farveindstillinger). Klik på Print in Grayscale (Udskriv i gråtoner). Der bruges kun sort blæk til udskrivning, bortset fra hvis det ilagte papir er blankt. Hvis dette er tilfældet bruges der farvet blæk til at sammensætte gråtonerne. Du kan også vælge Print in pure black and white (Udskriv i ren sort-hvid), hvis du kun ønsker sort-hvid-udskrivning uden gråtoner. Hvis dette er tilfældet, bruges der kun sort blæk til udskrivning. Indstillingen Print in pure black and white (Udskriv i ren sort-hvid) understøttes ikke ved udskrivning på blankt papir.

# 7 Praktiske udskrivningseksempler

- [Udskriv et udkast til revision med den korrekte skala](#page-52-0)
- · Udskriv et PDF-job på flere sider fra Adobe Acrobat Reader eller Adobe Acrobat Pro
- [Udskriv et dokument med de rigtige farver](#page-53-0)
- [Udskriv et projekt](#page-59-0)
- [Udskriv en præsentation](#page-61-0)
- [Udskriv og Skaler fra Microsoft Office](#page-64-0)

### <span id="page-52-0"></span>Udskriv et udkast til revision med den korrekte skala

Dette afsnit viser, hvordan du udskriver et udkast til revision med den korrekte skala fra Adobe Acrobat.

#### Ved hjælp af Adobe Acrobat

1. I Acrobat-vinduet skal du flytte musemarkøren ned i nederste venstre hjørne af dokumentruden, så du kan kontrollere sidestørrelsen.

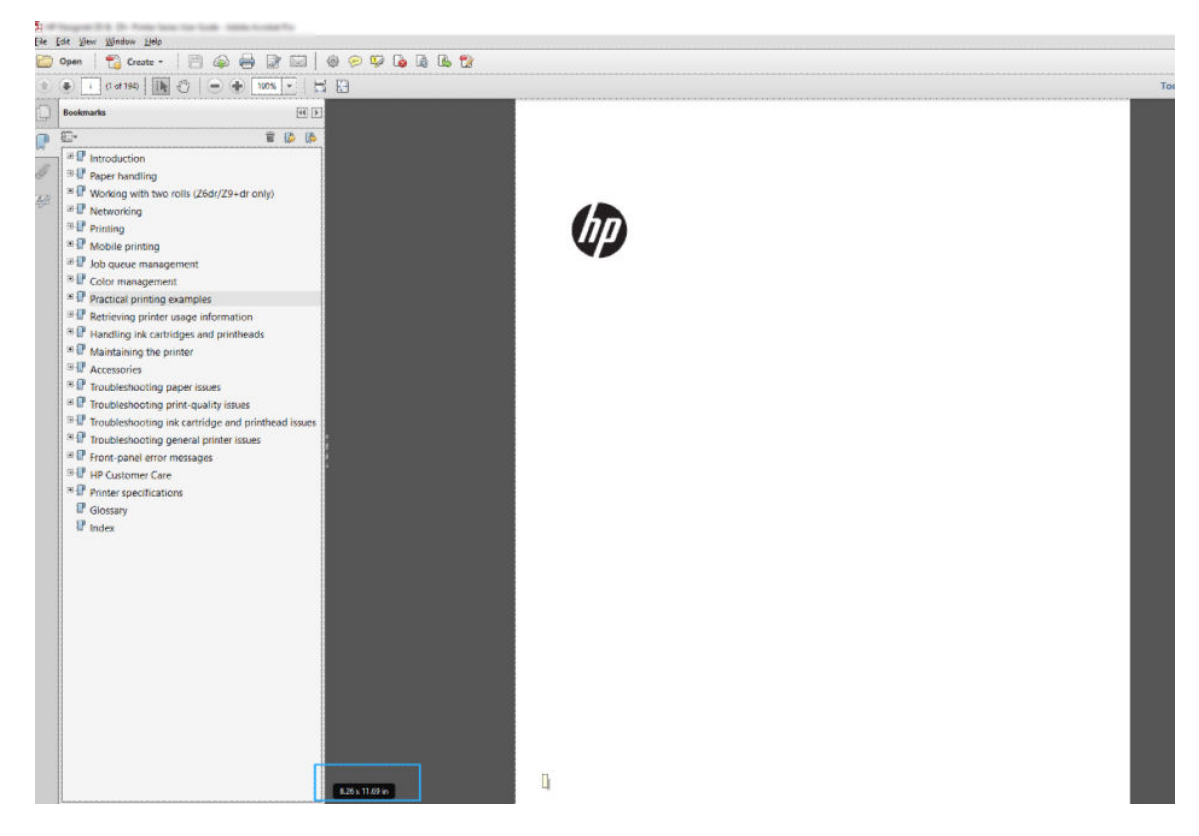

2. Vælg File (Fil) > Print (Udskriv), og kontrollér, at Page Sizing & Handling (Sideskalering og -håndtering) er indstillet til Actual size (Faktisk størrelse).

**BEMÆRK:** Sidestørrelsen vælges ikke automatisk i henhold til tegningens størrelse.

- 3. Klik på knappen Properties (Egenskaber), og vælg fanen Paper/Quality (Papir/kvalitet).
- 4. Vælg Document Size (Dokumentstørrelse) og Print Quality (Udskriftskvalitet), som du vil bruge. Hvis du vil definere en ny tilpasset papirstørrelse, skal du trykke på knappen Custom (Brugerdefineret).

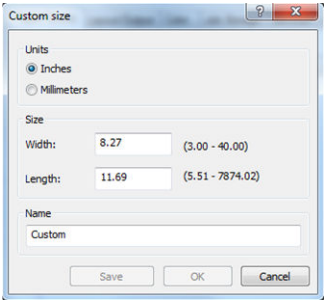

- 5. Vælg fanen Layout/Output (Layout/udskrift) eller Layout (afhængigt af driverversion) og derefter Autorotate (Automatisk rotation).
- 6. Klik på OK, og kontrollér, at eksempelvisningen i dialogboksen Print (Udskriv) ser rigtig ud.

### <span id="page-53-0"></span>Udskriv et PDF-job på flere sider fra Adobe Acrobat Reader eller Adobe Acrobat Pro

#### Brug af en rasterdriver

- 1. Åbn et job på flere sider i Adobe Acrobat Reader eller Adobe Acrobat Pro (HP anbefaler, at du altid bruger den seneste version).
- 2. Klik på File (Fil) > Print (Udskriv).
- 3. Vælg printer og driver.
- 4. Markér afkrydsningsfeltet Choose paper source by PDF page size (Vælg papirkilde efter PDF-sideformat).

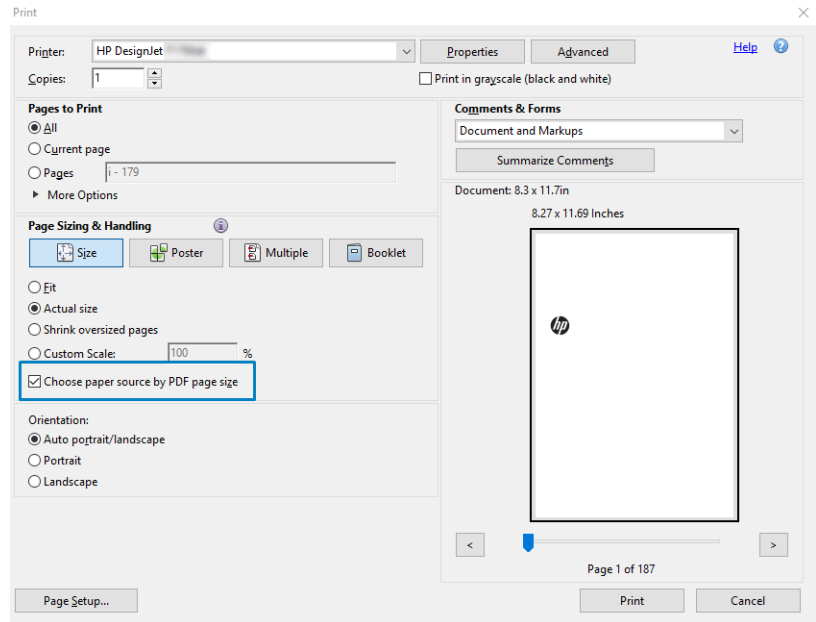

- 5. Juster andre egenskaber i vinduet med driveregenskaber efter behov.
- 6. Klik på knappen Print (Udskriv).

Siderne udskrives i det standardsideformat, der er tættest på sideformatet i det oprindelige dokument.

### Udskriv et dokument med de rigtige farver

Afsnittet beskriver, hvordan du udskriver et dokument fra Adobe Acrobat og Adobe Photoshop med fokus på farveadministration.

#### Brug af Adobe Acrobat Reader

Acrobat Reader er det mest grundlæggende program til PDF-filer; der er flere farvestyringsværktøjer, som er helt almindelige i mere sofistikerede programmer, der ikke findes særskilt heri, og der arbejdes som standard med forudindstillinger, der ikke kan ændres. F.eks findes der ingen funktion til at vælge et fungerende farveområde, der anvendes et standardfarveområde, sandsynligvis sRGB. Dette farveområde er f.eks. til skærmbrug. Det bruges også som en alternativ farveprofil, når der ikke er angivet andre i en fil, hvilket forklares efterfølgende.

Udskrivningsprocessen er meget enkel.

1. Klik på File (Fil) > Print (Udskriv).

2. Vælg printer og driver i rullemenuen Printer i dialogboksen Print (Udskriv). Driverindstillinger kan justeres ved at klikke på knappen Properties (Egenskaber).

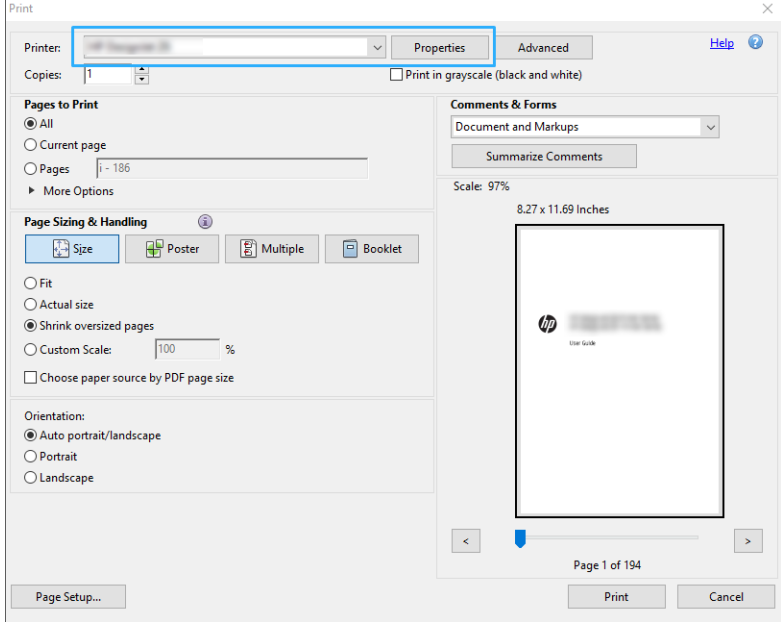

3. Farveindstillingerne justeres i vinduet med egenskaber for driveren. Klik på knappen Properties (Egenskaber) i dialogboksen Print (Udskriv), og angiv indstillingen Color (Farve) under fanen Color (Farve). Hvis du har en V4-driver, skal du markere afkrydsningsfeltet Printer Managed Colors(Printerstyrede farver) og vælge den mest passende kildeprofil. Klik på OK.

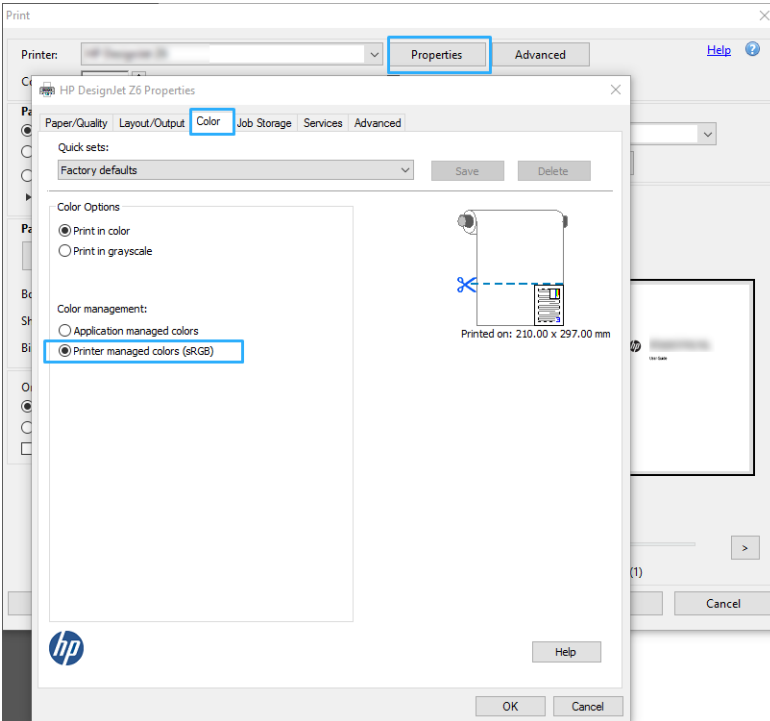

4. Hvis du har en V3-driver, skal du klikke på knappen Advanced (Avanceret) i dialogboksen Print (Udskriv) for at indstille Color Management (Farvestyring). Markér afkrydsningsfeltet Let printer determine colors (Lad printeren bestemme farver).

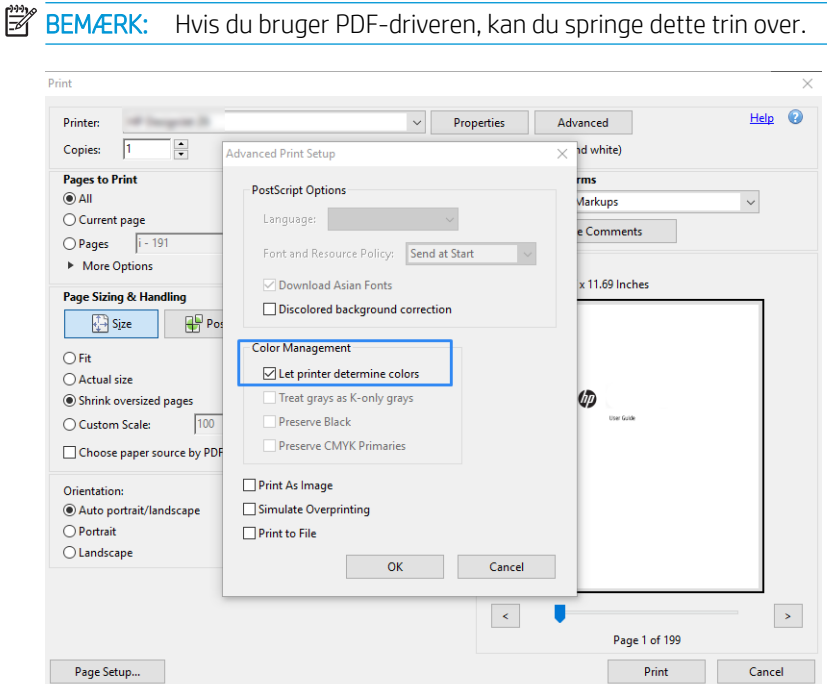

5. Hvis dokumentet indeholder flere farveprofiler, og du ikke er sikker på, hvordan resultatet bliver, kan du samkopiere dokumentet først og udskrive det, som det ser ud på skærmen. Hvis du vil gøre dette, skal du markere feltet Print As Image (Udskriv som billede) i dialogboksen Advanced Print Setup (Avanceret udskriftsopsætning). I dette tilfælde udføres rasteriseringen af Acrobat Reader, inden driveren aktiveres, men hvis du ikke markerer dette felt, udføres rasteriseringen af driveren. Markering af feltet kan således have en synlig effekt på, hvordan dokumentet kommer til at se ud, når det udskrives.

### Brug af Adobe Acrobat Pro

Acrobat Pro er et professionelt program, der giver mulighed for fuld farvestyring. Dette afsnit beskriver kort indstillingerne ved valg af et fungerende farveområde og i forbindelse med omdannelse af billeder til et ønsket farveområde og udskrivning.

1. PDF-filer kan være med eller uden farveprofil. Hvis en fil ikke har en farveprofil, anvender Acrobat et fungerende farveområde som standard. For at vælge et fungerende farveområde skal du først klikke på Edit (Rediger) > Preferences (Indstillinger).

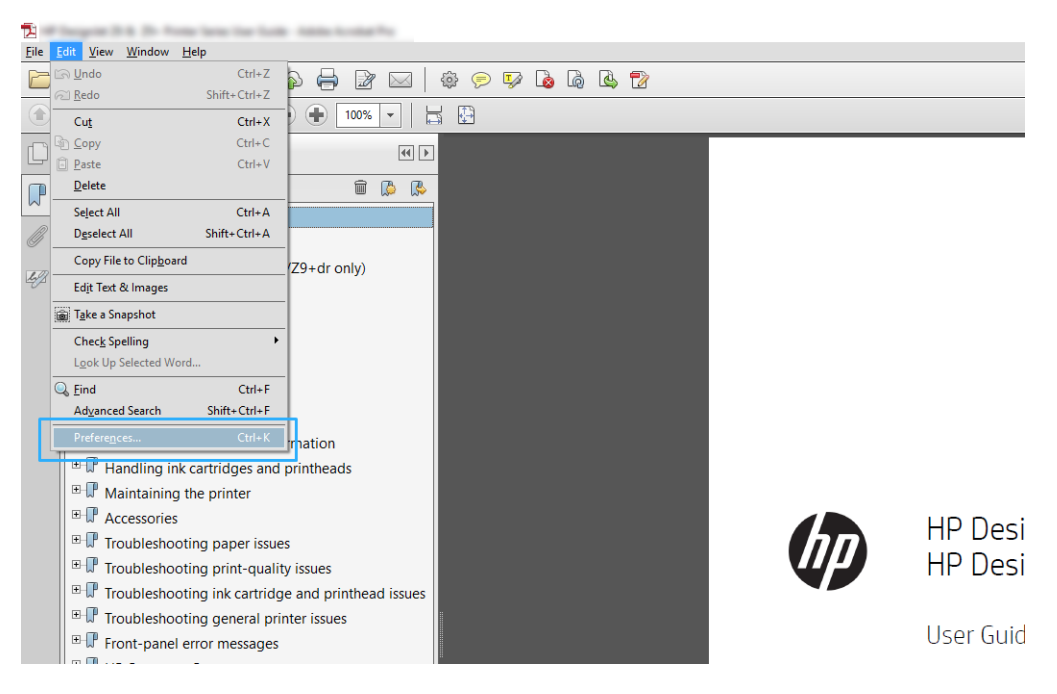

2. I dialogboksen Preferences (Indstillinger) kan du vælge RGB, CMYK og gråtoner som fungerende farveområder.

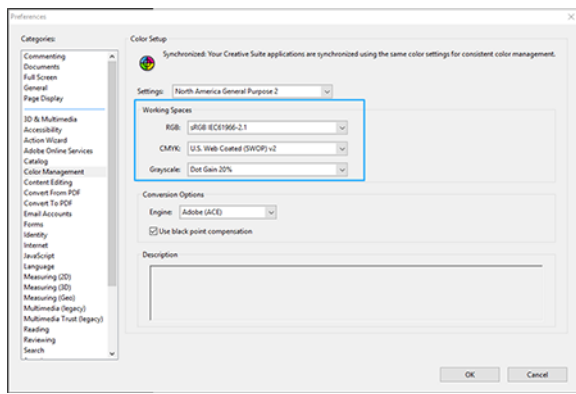

3. PDF-filer kan indeholde elementer med forskellige farveprofiler. Nogle kan være med farveprofiler, andre kan være uden. Det fungerende farveområde vil kun påvirke filer uden farveprofil. Ønsker du at tilknytte en specifik farveprofil til dokumentet, skal du omdanne indholdet i dokumentet på følgende måde. Vælg først Convert Colors (Konverter farver) fra View (Vis) > Tools (Funktioner) > Print production (Udskriftsproduktion) eller ved at klikke på ikonet i statusbjælken.

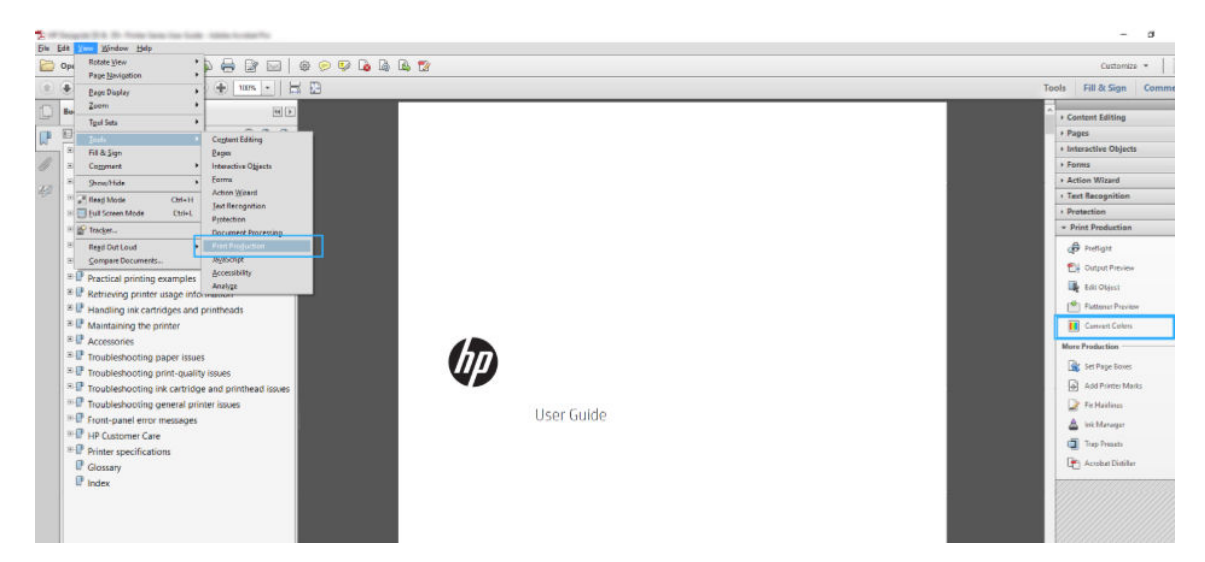

4. Vælg de elementer, du ønsker at omdanne ved at angive tilsvarende kriterier (objekttype og/eller farvetype) og derefter omdannelsesattributter. Hvis du vil ændre den integrerede farveprofil, kan du vælge Any Object (Ethvert element) og Any Colorspace (Ethvert farveområde) i afsnittet Matching Criteria (Tilsvarende kriterier). I afsnittet om Omdannelsesattributter kan du f.eks. vælge at integrere en Adobe RGB-profil (1998) ved at vælge den som Conversion Profile (Omdannelsesprofil), markere feltet Embed (Foretag integrering), klikke på knappen OK og gemme filen for at bibeholde ændringerne. Den gemte fil vil have en integreret Adobe RGB-farveprofil.

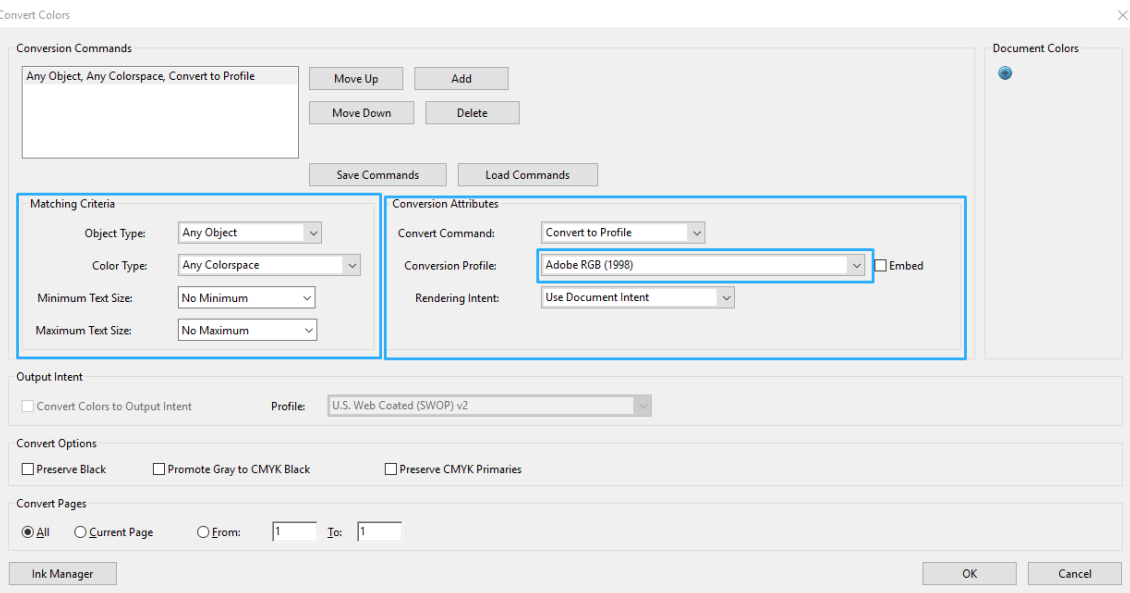

5. Hvis du vil udskrive dokumentet, skal du vælge en printer i dialogboksen Print (Udskriv), klikke på knappen Properties (Egenskaber) og angive farveindstillinger i fanebladet Color (Farve).

#### **V VIGTIGT:** Vælg Print in color (Udskriv i farver) og Printer managed colors (Printerstyrede farver).

Hvis du har V4-driveren, kan du også vælge en standardfarveprofil til brug med elementer, der ikke har en farveprofil. HP anbefaler:

- RGB
- CMYK: Vælg Coated FOGRA39 eller US Web Coated (SWOP) v2.

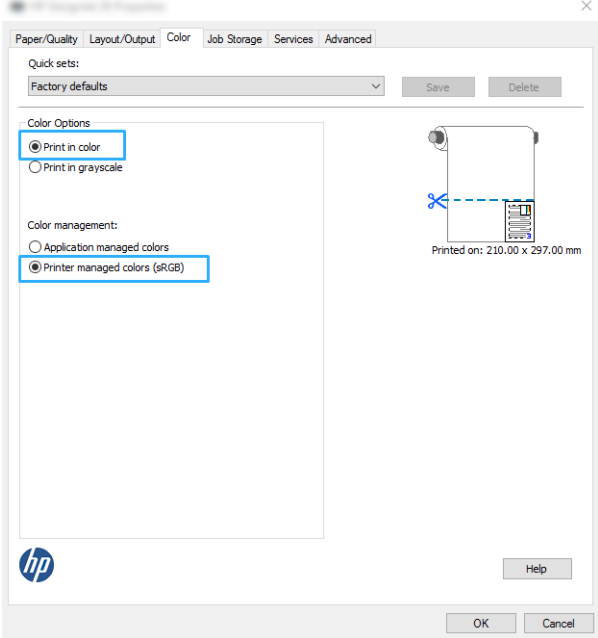

6. Hvis du har V3-driveren, skal du klikke på knappen Advanced (Avanceret) i dialogboksen Print (Udskriv), indstille Color Handling (Farvehåndtering) til Printer Color Management (Farvestyring for printer) og klikke på OK.

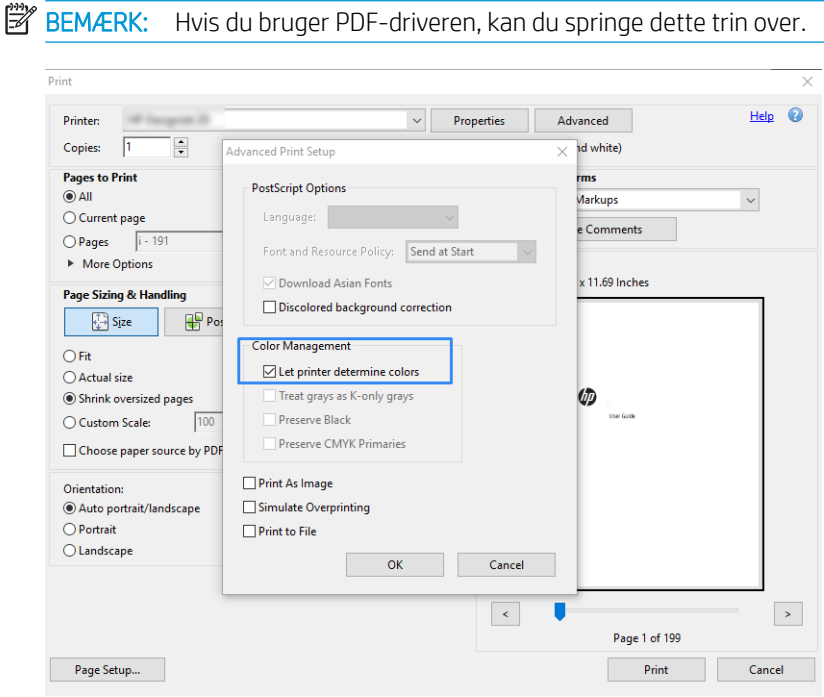

7. Klik på knappen Print (Udskriv) i dialogboksen Print (Udskriv) for at udskrive dokumentet.

#### Brug af Adobe Photoshop

- 1. I Photoshop skal du klikke på File (Fil) > Print (Udskriv) og derefter vælge din printer.
- 2. I afsnittet Color Management (Farveadministration) skal du sætte indstillingen Color Handling (Farvehåndtering) til Printer Manages Colors (Printer styrer farver).

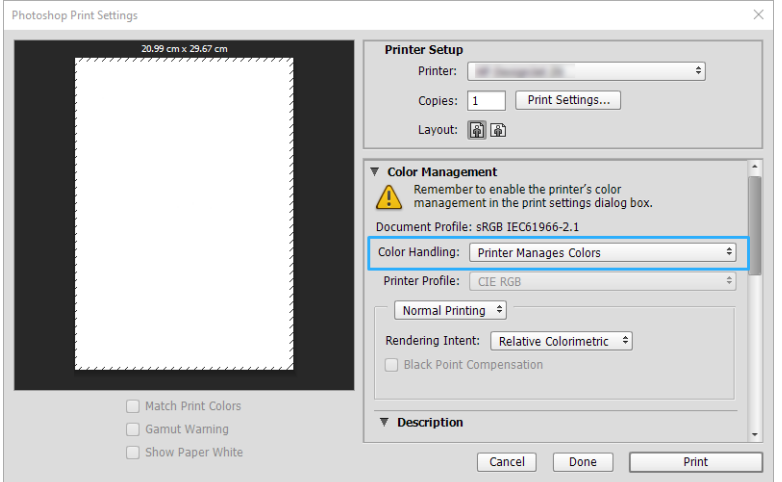

3. Kontrollér, at indstillingen på driverens fane Color (Farve) for farvestyring er Printer managed colors (Printerstyrede farver). Det er den korrekte indstilling, da du allerede har valgt Printer Manages Colors (Printer styrer farver) i Photoshop.

## <span id="page-59-0"></span>Udskriv et projekt

Afsnittet beskriver, hvordan du udskriver et projekt fra AutoCAD.

### Brug af Autodesk AutoCAD

1. AutoCAD-vinduet kan vise en model eller et layout. Normalt udskrives layoutet, og ikke modellen.

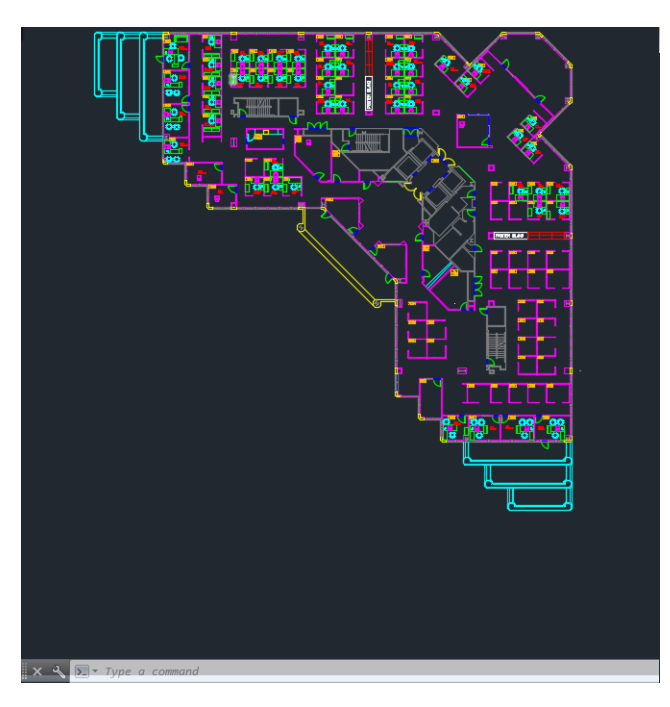

2. Klik på ikonet Plot øverst i vinduet.

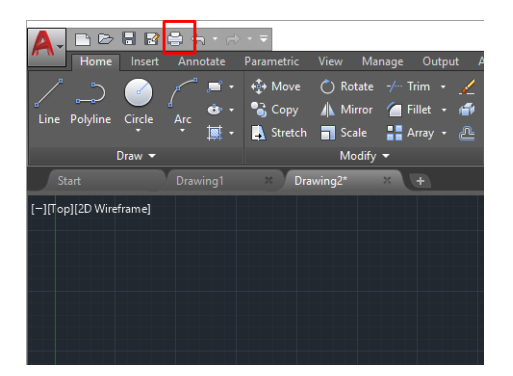

3. Vinduet Plot åbnes.

4. Du kan se yderligere indstillinger ved at klikke på den runde knap i nederste højre hjørne af vinduet.

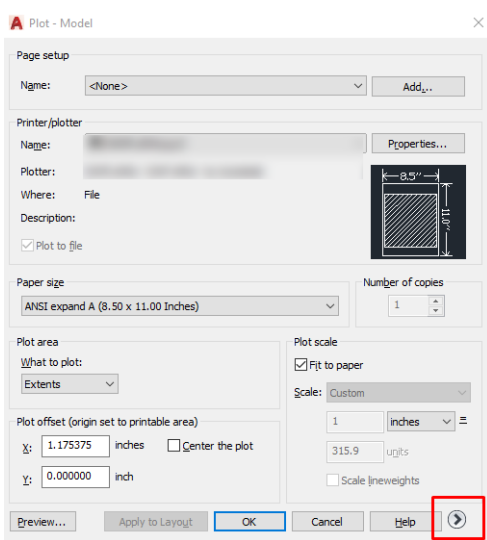

- **BEMÆRK:** Indstillingen Quality (Kvalitet) her henviser ikke til den endelige udskriftskvalitet, men til kvaliteten på AutoCAD-billedobjekter, der sendes til udskrivning.
- 5. Vælg din printer, og klik på knappen Properties (Egenskaber).
- 6. Vælg fanen Device and Document Settings (Enheds- og dokumentindstillinger), og klik på knappen Custom Properties (Brugerdefinerede egenskaber).

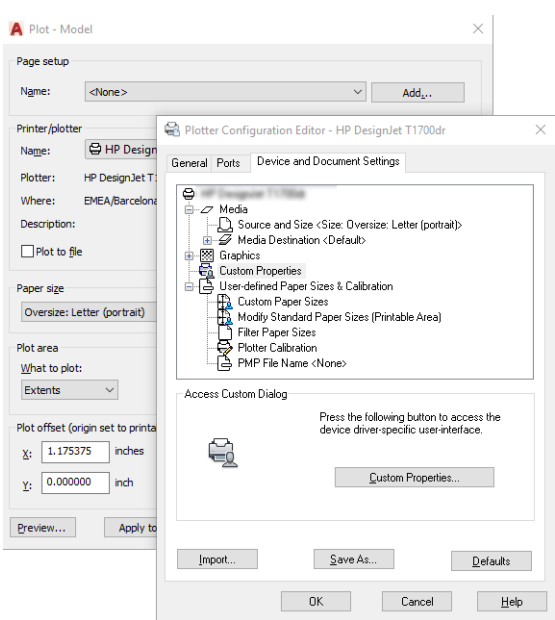

- 7. Vælg papirtypen, som du vil bruge, på fanen Paper/Quality (Papir/kvalitet) eller Paper (Papir) (afhængigt af driverversion).
- BEMÆRK: Hvis du hverken vælger papirkilden eller papirtypen, vil printeren ikke udskrive på en beskyttet rulle.
- 8. Vælg udskriftskvaliteten (dit eget valg mellem hastighed og kvalitet på udskrivning).
- 9. Hvis du har planer om at udskrive på en papirrulle, skal du beslutte, hvor printeren skal afskære papiret.
- <span id="page-61-0"></span>Med Windows V3-driveren: Vælg fanen Paper/Quality (Papir/kvalitet), og klik derefter på knappen Settings (Indstillinger) for Margins/Cutter (Margener/skæreenhed) og derefter Clip contents by margins (Klip indhold efter margener).
- Med Windows V4-driveren: Vælg fanen Layout, og klik derefter i området for Layout Mode (Layouttilstand) på With margins (Med margener) > Clip content by margins (Klip indhold efter margener).

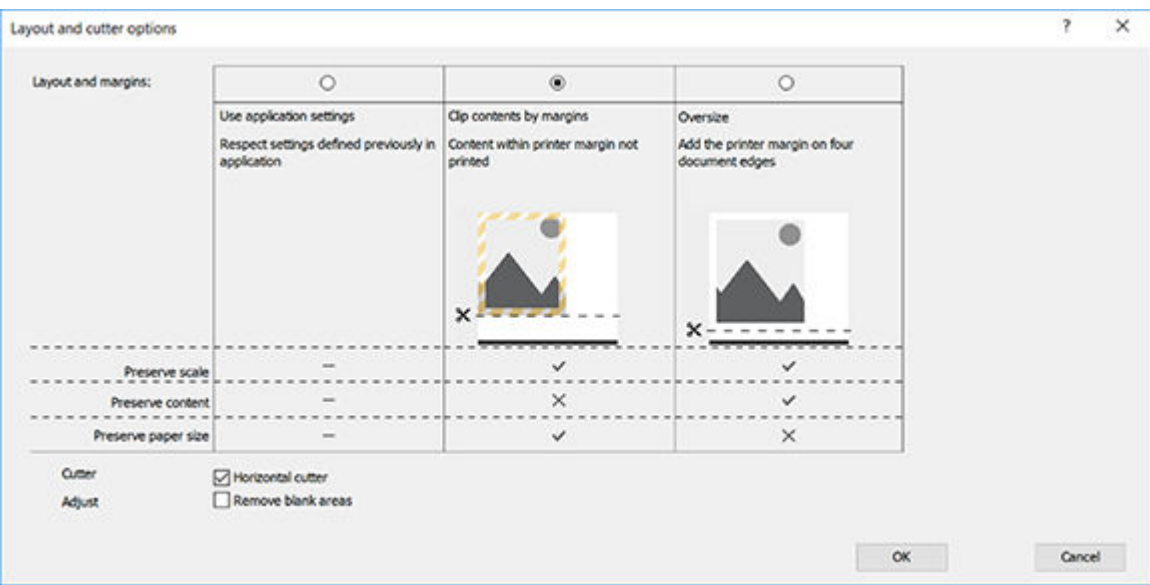

- 10. Vælg fanen Layout/Output (Layout/udskrift), og vælg derefter Autorotate (Rotér automatisk). Automatisk rotation kan hjælpe dig med at undgå tab af papir.
- 11. Klik på knappen OK, og gem dine konfigurationsændringer i en PC3-fil.
- 12. Når du har klikket på knappen OK i vinduet Plot, danner printeren en visning af udskriften.

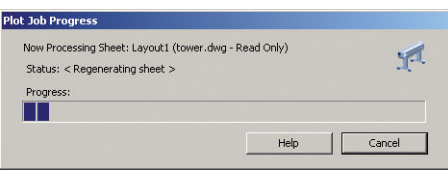

### Udskriv en præsentation

Dette afsnit viser, hvordan du udskriver en præsentation fra AutoCAD og fra Photoshop.

#### Brug af Autodesk AutoCAD

1. Åbn AutoCAD-filen, og vælg et layout.

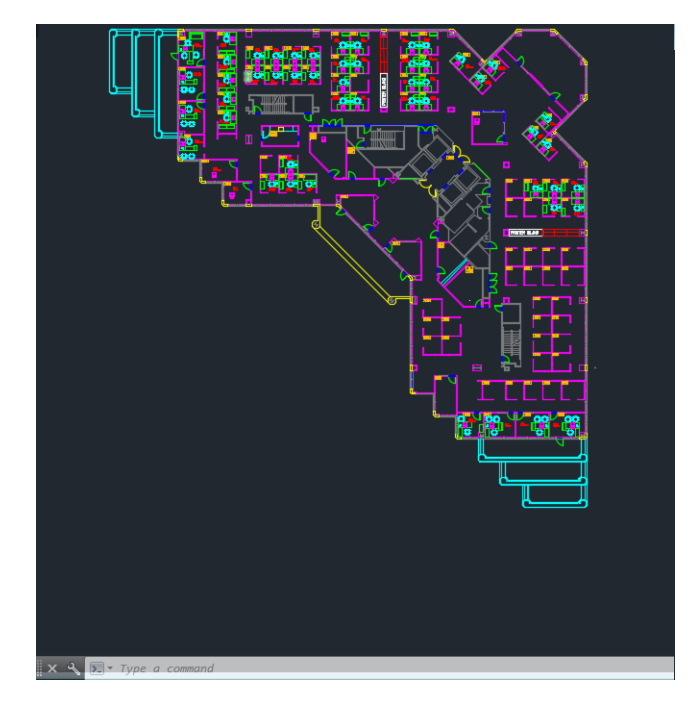

2. Klik på ikonet Plot øverst i vinduet.

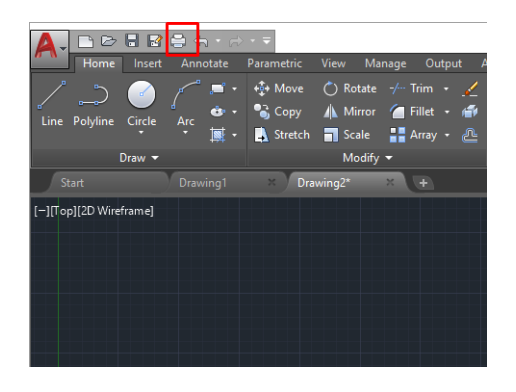

- 3. Kontrollér, at den korrekte printer er valgt, og klik derefter på knappen Properties (Egenskaber).
- 4. Vælg fanen Device and Document Settings (Enheds- og dokumentindstillinger), og klik på knappen Custom Properties (Brugerdefinerede egenskaber).

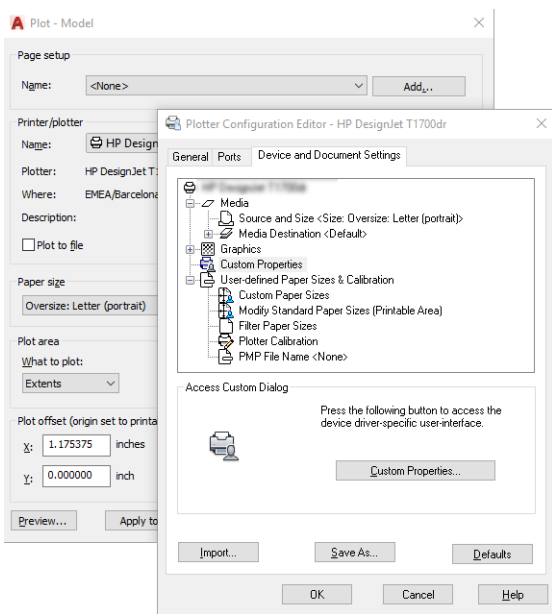

- 5. Vælg den type papir, du vil bruge, på fanen Paper/Quality (Papir/kvalitet).
	- **BEMÆRK:** Hvis du hverken vælger papirkilden eller papirtypen, vil printeren ikke udskrive på en beskyttet rulle.
- 6. Vælg udskriftskvaliteten (dit eget valg mellem hastighed og kvalitet på udskrivning).
- 7. Hvis du har planer om at udskrive på en papirrulle, skal du beslutte, hvor printeren skal afskære papiret.
	- Med Windows V3-driveren: Vælg fanen Paper/Quality (Papir/kvalitet), og klik derefter på knappen Settings (Indstillinger) for Margins/Cutter (Margener/skæreenhed) og derefter Clip contents by margins (Klip indhold efter margener).
	- Med Windows V4-driveren: Vælg fanen Layout, og klik derefter i området for Layout Mode (Layouttilstand) på With margins (Med margener) > Clip content by margins (Klip indhold efter margener).

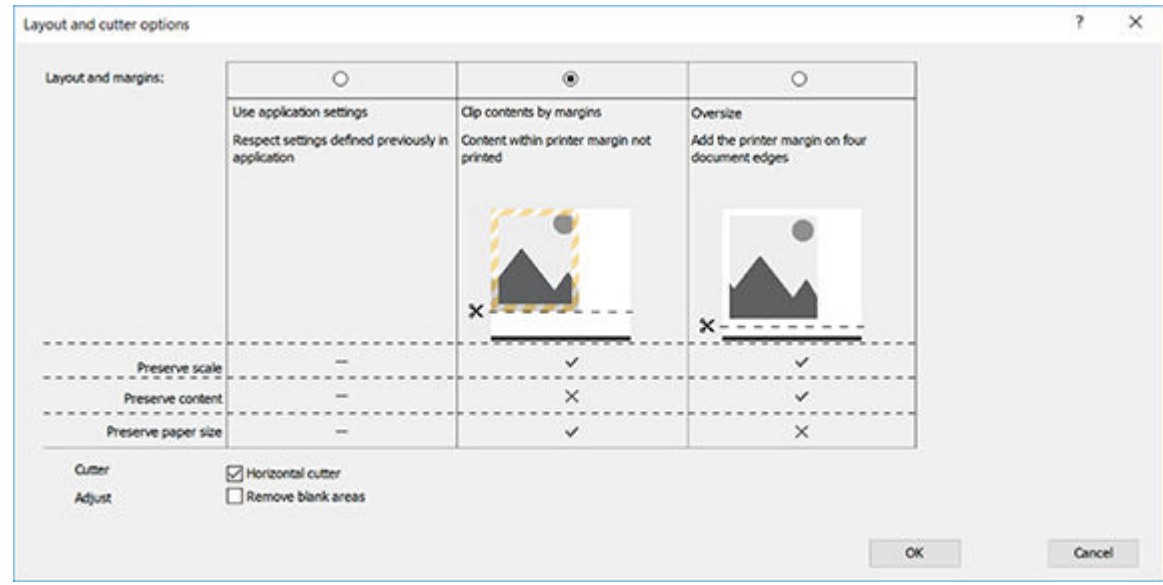

- 8. Vælg fanen Layout/Output (Layout/udskrift), og vælg derefter Autorotate (Rotér automatisk). Automatisk rotation kan hjælpe dig med at undgå tab af papir.
- 9. Klik på knappen OK, og gem dine konfigurationsændringer i en PC3-fil.
- 10. Når du har klikket på knappen OK i vinduet Plot, danner printeren en visning af udskriften.

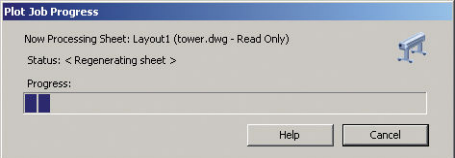

#### Brug af Adobe Photoshop

1. I Photoshop skal du klikke på File (Fil) > Print (Udskriv) og derefter vælge din printer.

<span id="page-64-0"></span>2. Klik på Print settings (Udskriftsindstillinger) og vælg derefter fanen Paper/quality (Papir/kvalitet).

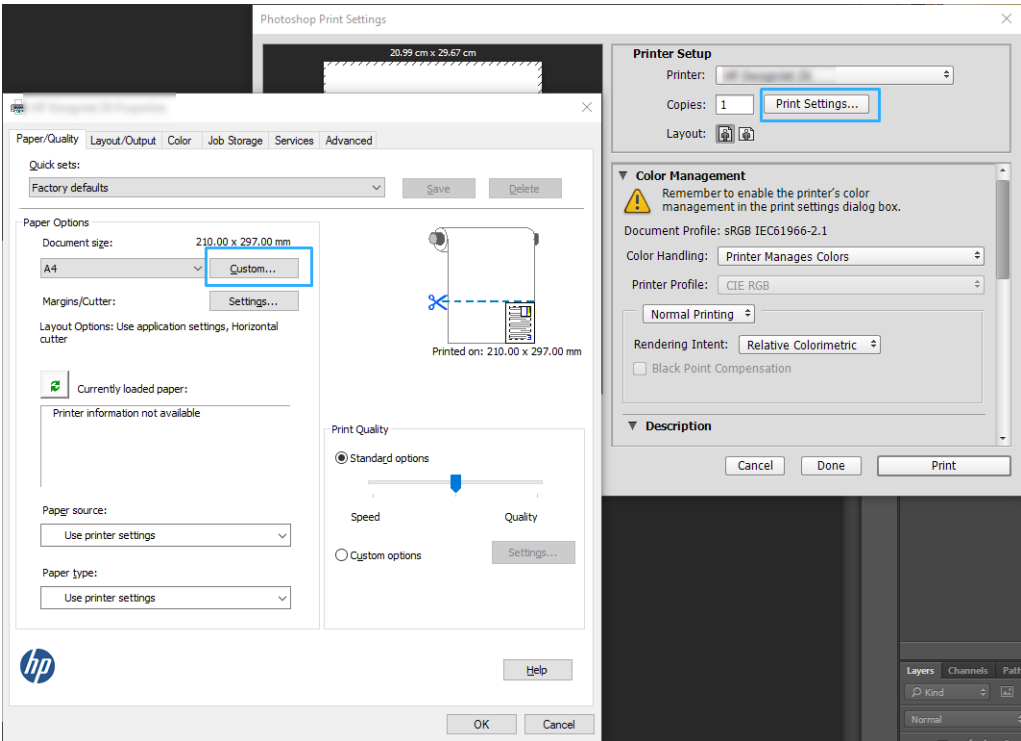

3. Vælg blandt de tilgængelige papirstørrelser.

Hvis du ikke finder den papirstørrelse, som du har planlagt at bruge, skal du klikke på knappen Custom (Brugerdefineret). Angiv bredden, længden og navnet på den tilpassede papirstørrelse. Klik på knappen Save (Gem) og på OK.

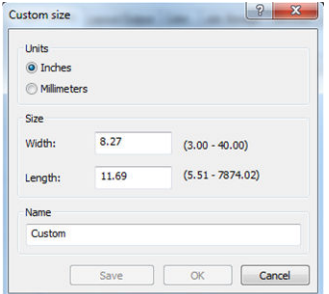

- 4. Vælg Show preview before printing (Vis eksempel inden udskrivning). Du ønsker måske at ændre standardpapirkilden, papirtypen og udskriftskvaliteten.
- 5. På fanen Color (Farve) er standardfarvestyringsindstillingen Printer managed colors (Printerstyrede farver), og dette er den korrekte indstilling, for du har allerede valgt Printer Manages Colors (Printerstyrede farver) i Photoshop.

### Udskriv og Skaler fra Microsoft Office

Dette afsnit beskriver, hvordan du udskriver og skalerer fra Microsoft Office.

#### Brug af Microsoft PowerPoint

1. Klik på File (Fil), og vælg derefter Print (Udskriv), og vælg navnet på din printer.

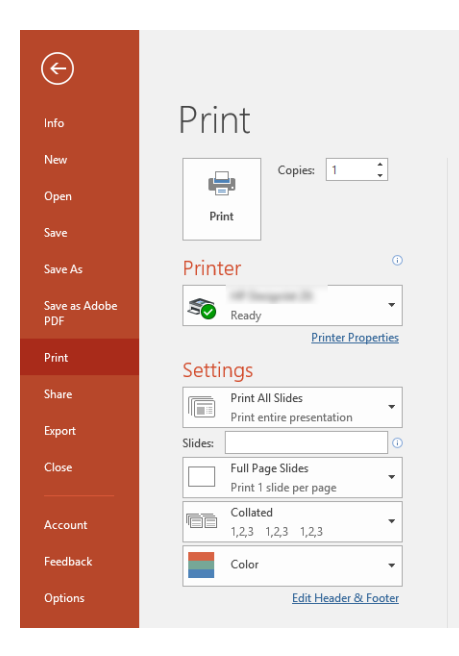

- 2. Klik på Printer Properties (Printeregenskaber) > Layout/Output (Layout/udskrift) > Resizing options (Indstillinger for tilpasning af størrelse) for at skalere dokumentet til en bestemt størrelse.
- 3. Vælg fanen Paper/Quality (Papir/kvalitet), vælg derefter Paper Source (Papirkilde) og Paper Type (Papirtype).
- 4. Afhængigt af din version af driveren:
	- Med Windows V3-driveren: Vælg fanen Paper/Quality (Papir/kvalitet), og klik derefter på knappen Settings (Indstillinger) for Margins/Cutter (Margener/skæreenhed) og derefter Clip contents by margins (Klip indhold efter margener).
	- Med Windows V4-driveren: Vælg fanen Lavout og klik derefter i området for Layout Mode (Layouttilstand) på With margins (Med margener) > Clip content by margins (Klip indhold efter margener).

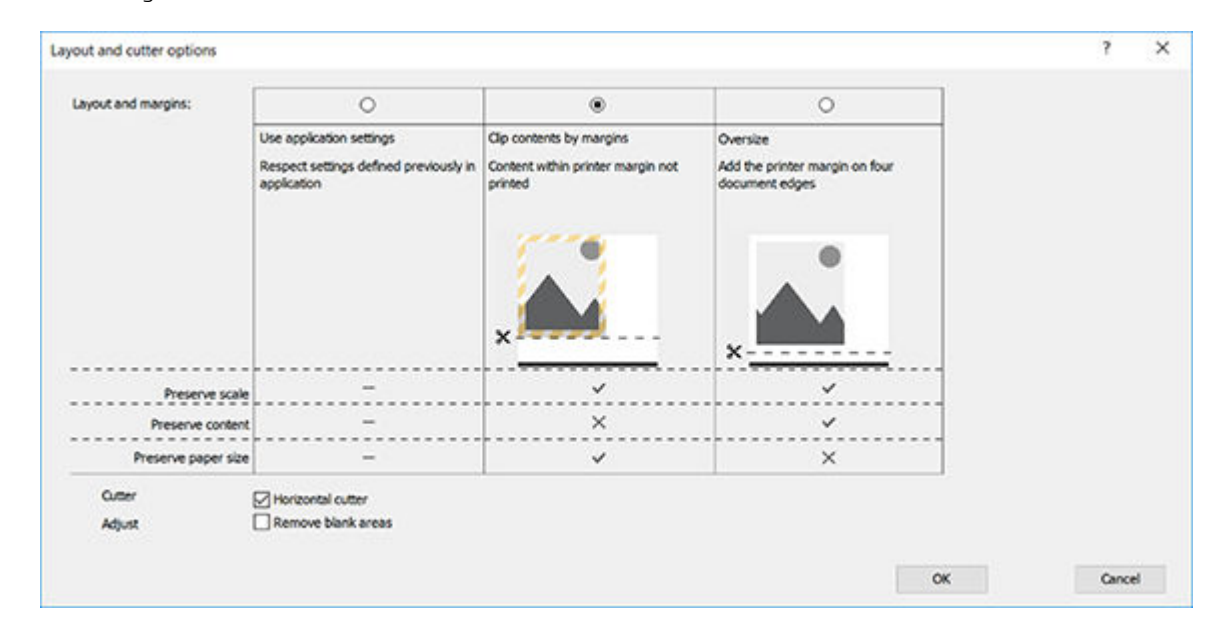

### Brug af Microsoft Project

- 1. Klik på File (Fil) > Print (Udskriv).
- 2. Vælg printernavn.

3. Du kan vælge siderne, der skal udskrives, deres retning og papirstørrelse, i afsnittet Settings (Indstillinger).

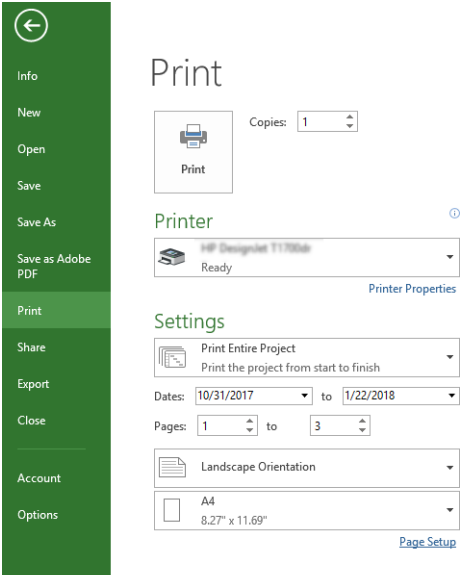

4. Klik på Page Setup (Sideopsætning) for at vælge det ønskede Paper Size (Papirformat).

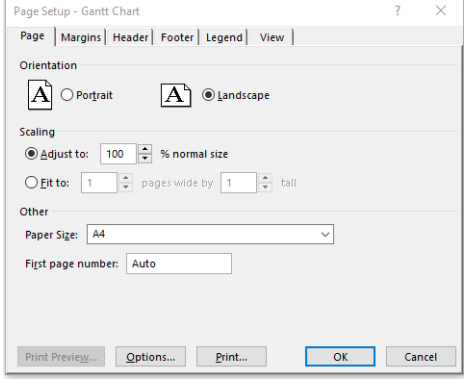

5. Vælg Options (Indstillinger) for at gå til printerdriveren.

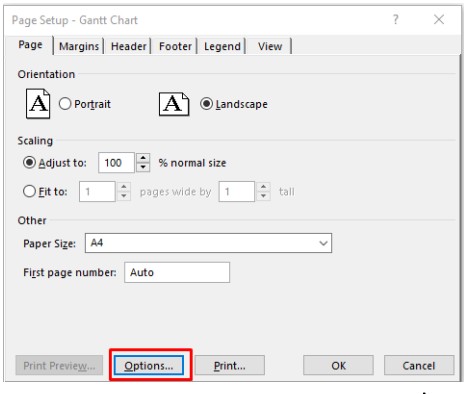

Standardindstillingerne på fanen Paper/Quality (Papir/kvalitet) er sandsynligvis egnede: Paper source (Papirkilde): Use printer settings (Brug printerindstillinger) og Paper Type (Papirtype): Use printer settings (Brug printerindstillinger).

6. Klik på Layout/Output (Layout/udskrift) > Resizing options (Indstillinger for tilpasning af størrelse) for at skalere dokumentet til et bestemt størrelse. Alternativt kan du skalere dokumentet i Project.

### Brug af Microsoft Excel

- 1. Klik på File (Fil) > Print (Udskriv). Vælg printerens navn, og klik på pil tilbage for at lade menuen Fil (Fil).
- 2. Vælg fanen Page Layout (Sidelayout), vælg Size (Størrelse), og vælg det ønskede papirformat.

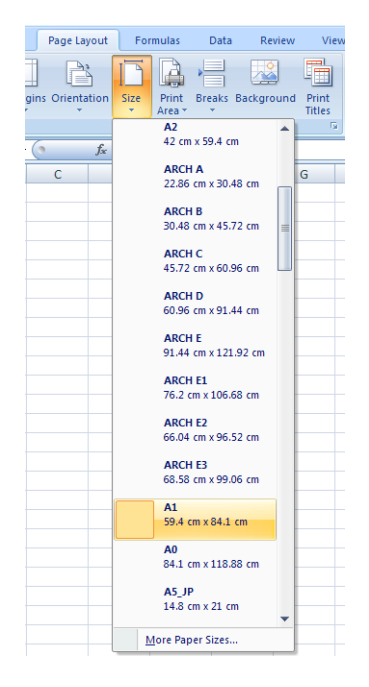

- 3. Klik på File (Fil) > Print (Udskriv) > Printer properties (Printeregenskaber) for at få vist printerdriveren. Vælg fanen Paper/Quality (Papir/kvalitet), vælg Paper source (Papirkilde), Paper Type (Papirtype) og Print Quality (Udskriftskvalitet).
- 4. Klik på Layout/Output (Layout/udskrift) > Resizing options (Indstillinger for tilpasning af størrelse) for at skalere dokumentet til et bestemt størrelse. Alternativt kan du skalere dokumentet i Excel.

# 8 Håndtering af blækpatroner og printhoved

- [Om blækpatroner](#page-69-0)
- [Lagring af anonyme anvendelsesoplysninger](#page-69-0)
- [Kontroller blækpatronens status](#page-69-0)
- [Udskift en blækpatron](#page-70-0)
- **•** [Om printhovedet](#page-71-0)

### <span id="page-69-0"></span>Om blækpatroner

Blækpatroner indeholder blækket og er tilsluttet printhovedet, som fordeler blækket på papiret. Se [Tilbehør](#page-83-0) [på side 76](#page-83-0), hvis du vil købe flere patroner.

**A FORSIGTIG:** Overhold forholdsreglerne, når du håndterer blækpatroner, da de er ESD-sensitive enheder (se [Ordliste på side 128](#page-135-0)). Undgå at berøre ben, ledninger og kredsløb.

### Lagring af anonyme anvendelsesoplysninger

Hver blækpatron indeholder en hukommelseschip, som hjælper med til betjening af printeren. Denne hukommelseschip lagrer et begrænset sæt af anonyme oplysninger om brugen af printeren. Disse oplysninger kan omfatte: Den dato, patronen første gang blev installeret, den data, patronen sidst blev brugt, antal udskrevne sider med denne patron, sidedækning, udskrivningshyppigheden, anvendte tilstande, eventuelle udskrivningsfejl samt produktmodellen. HP bruger oplysningerne i forbindelse med fremstillingen af fremtidige produkter, så de bedst muligt opfylder kundernes behov.

Dataene, der indsamles af hukommelseschippen, indeholder ikke oplysninger, der kan bruges til at identificere, en kunde eller en bruger af patronen eller printeren.

HP indsamler en del af hukommelseschippene fra de blækpatroner, der returneres via HP's gratis returneringsog genbrugsprogram (HP Planet Partners: <http://www.hp.com/hpinfo/globalcitizenship/environment/recycle/>). Disse hukommelseschips læses og studeres for at kunne forbedre fremtidige HP-produkter.

HP-partnere, der deltager i genbrugsprocessen, kan også have adgang til disse data. Eventuelle tredjeparter, der måtte være i besiddelse af patronen, kan også have adgang til de anonyme data på hukommelseschippen. Hvis du ikke ønsker, at disse oplysninger skal være tilgængelige, kan du deaktivere chippen. Men hvis du deaktiverer en chip, kan patronen ikke længere bruges i en HP-printer.

Hvis du ikke ønsker, at der skal være adgang til disse anonyme oplysninger, kan du deaktivere chippens mulighed for at indsamle anvendelsesoplysninger om printeren. Dette gør du ved at få adgang til en integrerede webserver og klikke på Settings (Indstillinger)> Anonymous Usage Information Storage (Lagring af anonyme anvendelsesoplysninger). Dette forhindrer ikke patronen i at fungere normalt på andre områder. Men hvis du senere skifter mening, kan du gendanne fabriksstandarderne for at genoptage indsamling af anvendelsesoplysninger om printeren.

### Kontroller blækpatronens status

Hvis du vil se blækpatronernes blækniveauer, skal du trykke på **på på frontpanelet.** 

Hvis du ønsker flere oplysninger, skal du trykke på More (Mere).

Du kan også få disse oplysninger fra HP Utility (kun Windows):

I HP DesignJet Utility skal du gå til fanen Supplies (Forbrugsvarer) for at se de enkelte patroners status.

Hvis du ønsker en forklaring på statusmeddelelserne for blækpatronen, kan du se [Statusmeddelelser for](#page-110-0)  [blækpatroner på side 103.](#page-110-0)

### <span id="page-70-0"></span>Udskift en blækpatron

Der er to lejligheder, hvor du skal udskifte en blækpatron:

- Når blækniveauet er meget lavt, og du vil udskifte den med en fuld blækpatron, så du kan foretage uovervåget udskrivning. (Du kan bruge det resterende blæk i den første blækpatron på et mere praktisk tidspunkt).
- Blækpatronen er tom eller fejlbehæftet, og du skal erstatte den for at fortsætte udskrivningen.

**A FORSIGTIG:** Forsøg ikke at tage en blækpatron ud, mens du udskriver.

FORSIGTIG: Fjern kun en blækpatron, hvis du er klar til at isætte en anden.

**BEMÆRK:** Når en blækpatron er ved at løbe tom for blæk, annulleres den aktuelle job.

- 1. Printeren skal være tændt.
- 2. Hvis printeren står på et stativ, skal du sørge for, at printerens hjul er låst (bremsehåndtaget er trykket ned), så printeren ikke kan bevæge sig.
- 3. Åbn dækslet til blækpatronen i venstre side af printeren.

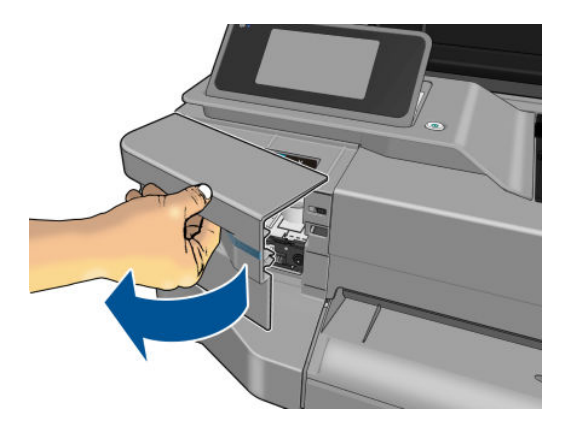

- 4. Vent, indtil blækpatronen ikke flyttes mere.
- 5. Tryk på blækpatronen for at frigøre den.

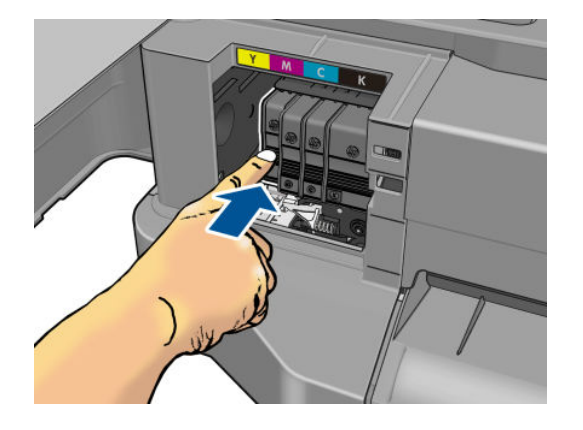

<span id="page-71-0"></span>6. Fjern blækpatronen.

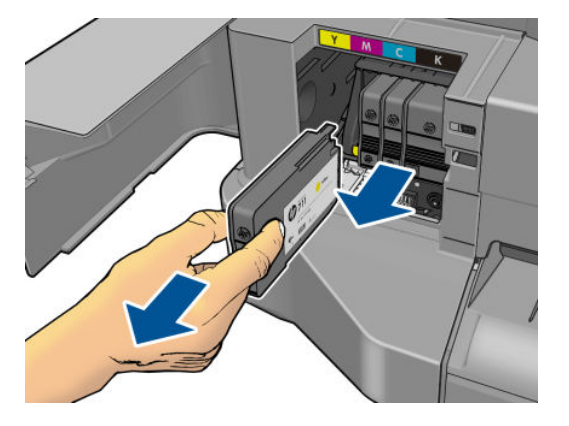

7. Isæt den nye blækpatron. Sørg for at sætte blækpatronen ind på den plads, der har det samme farvede bogstav som den patron, du installerer.

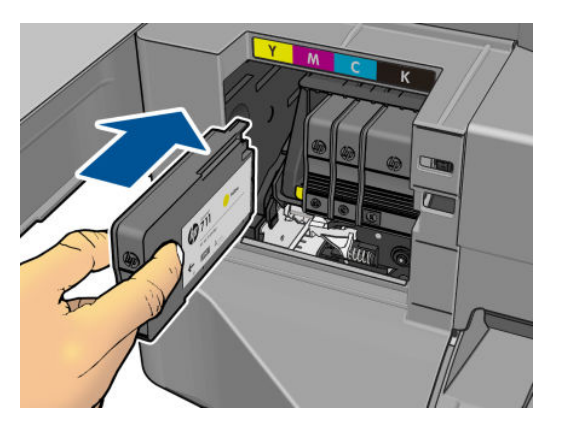

8. Luk blækpatrondækslet.

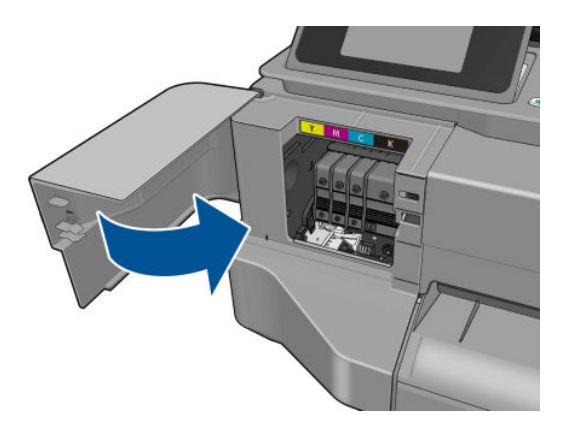

### Om printhovedet

Printhovedet, som er installeret i printeren, er tilsluttet blækpatronerne og overfører blæk til papiret.

**A FORSIGTIG:** Overhold forholdsreglerne, når du håndterer printhovedet, da det er en ESD-sensitiv enhed (se [Ordliste på side 128](#page-135-0)). Undgå at berøre ben, ledninger og kredsløb.
# 9 Vedligeholdelse af printeren

- [Kontroller printerstatus](#page-73-0)
- [Vedligehold printeren](#page-73-0)
- [Rengør den udvendige del af printeren](#page-73-0)
- [Diagnosticeringsrapport for udskriftskvalitet](#page-73-0)
- [Rens printhovedet](#page-74-0)
- [Juster printhovedet](#page-75-0)
- [Udskift printhovedet](#page-75-0)
- [Rengøring af kodebåndet](#page-80-0)
- [Kalibrer papirfremføringen igen](#page-80-0)
- [Flyt eller opbevar printeren](#page-81-0)
- [Firmwareopdatering](#page-81-0)
- [Softwareopdatering](#page-82-0)
- **[Printervedligeholdelseskit](#page-82-0)**

### <span id="page-73-0"></span>Kontroller printerstatus

Du kan kontrollere den aktuelle status på printeren på forskellige måder:

- Hvis du starter HP Utility (kun Windows) og vælger din printer, ser du en side med oplysninger, der beskriver printerens status samt dens papir- og blækforbrugsvarer.
- Hvis du åbner den integrerede server, vil du se oplysninger om den generelle status på printeren. Siden Supplies (Forbrugsvarer) på fanen Main (Generelt) beskriver statussen på papir- og blækforbrugsvarer.
- Fra frontpanelet kan du få oplysninger om det ilagte papir og blækniveauerne.

### Vedligehold printeren

Printeren er ikke designet til noget andet formål end udskrivning, og det anbefales ikke at bruge den som bord. Der er to årsager til dette:

- Overfladen kan blive beskadiget.
- Alt, hvad der falder ned i printeren, kan forårsage alvorlig skade.

### Rengør den udvendige del af printeren

Rengør det udvendige af printeren samt alle andre dele af printeren, som du regelmæssigt berører, som en del af den normale drift, med en fugtig svamp eller en blød klud og et mildt rengøringsmiddel, f.eks. flydende ikkeridsende sæbe.

- ADVARSEL! Hvis du vil undgå at få et elektrisk stød, skal du sørge for, at printeren er slukket, og stikket trukket ud, før du rengør den. Undgå, at der kommer vand ind i printeren.
- A FORSIGTIG: Brug ikke rengøringsmidler med slibeeffekt på printeren.

### Diagnosticeringsrapport for udskriftskvalitet

Diagnosticeringsrapport for udskriftskvalitet består af to testmønstre, der er beregnet på at fremhæve problemer med printhovedets funktionalitet. Den hjælper dig med at kontrollere ydelsen af de printhoveder, der i øjeblikket er installeret i printeren, og om det er tilstoppet, eller der er andre justeringsproblemer med det.

Sådan udskrives diagnosticeringsrapporten for udskriftskvalitet:

- 1. Brug den samme papirtype, som du brugte, da du registrerede et problem. Testmønsteret er nemmest at evaluere på almindeligt hvidt papir.
- 2. Kontroller, at den valgte papirtype er den samme som den papirtype, der er lagt i printeren. Se [Vis](#page-39-0)  [oplysninger om papiret på side 32.](#page-39-0)
- 3. På printerens frontpanel skal du trykke på Øg derefter på Image Quality Maintenance (Vedligeholdelse af billedkvalitet) > Print diagnostic image (Udskriv diagnostisk billede).

**BEMÆRK:** Rapporten kan også vælges fra den integrerede webserver.

Det tager ca. 2 minutter at udskrive Diagnosticeringsrapport for udskriftskvalitet.

<span id="page-74-0"></span>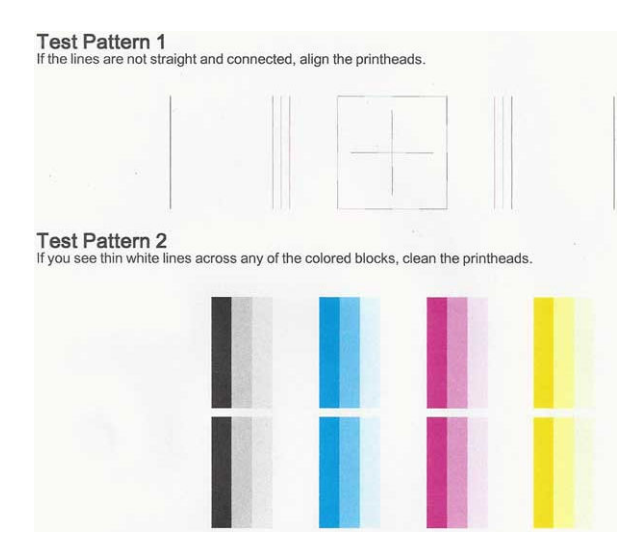

### Afhjælpende handlinger

- 1. Hvis stregerne i Testmønster 1 ikke er lige og forbundne, skal du justere printhovedet (se [Juster](#page-75-0)  [printhovedet på side 68\)](#page-75-0).
- 2. Hvis nogen af de farvede blokke i Testmønster 2 viser hvide streger eller er falmede eller mangler fuldstændigt, skal du rense printhovedet (se Rens printhovedet på side 67). Følg meddelelserne på frontpanelet, og udfør alle tre niveauer af rensning, hvis det er nødvendigt.
- 3. Hvis problemet fortsætter, skal du rense printhovedet igen.
- 4. Hvis problemet fortsætter, skal du udskifte blækpatronen (se [Udskift en blækpatron på side 63](#page-70-0)), der svarer til stregerne, den falmede eller manglende farveblok i Testmønster 2.
- 5. Hvis problemet fortsætter, skal du udskifte printhovedet (se [Udskift printhovedet på side 68\)](#page-75-0). Hvis printhovedets garanti stadig gælder, skal du kontakte HP Support (se [Kontakt HP Support på side 121](#page-128-0)).

### Rens printhovedet

Hvis der er streger på udskriften, eller den har forkerte eller manglende farver, kan du prøve at rense skrivehovedet.

Der er tre rensningsniveauer. Hvert niveau varer ca. 2 minutter, og der bruges 1 ark papir og en del blæk. Kontroller kvaliteten af en udskrevet side efter hvert niveau. Kør kun næste fase af rensningen, hvis udskriftskvaliteten er dårlig.

Hvis udskriftskvaliteten stadig er dårlig, efter du har gennemgået begge renseniveauer, kan du prøve at justere printhovedet.

**BEMÆRK:** Der bruges blæk i forbindelse med rensningen, så rens kun printhovedet, når det er nødvendigt.

学 BEMÆRK: Hvis du ikke slukker printeren korrekt, kan det medføre problemer med udskriftskvaliteten.

#### Rens printhovedet fra kontrolpanelet

- 1. Kontroller, at der er lagt papir i inputbakken, eller at der er isat en rulle.
- 2. Gå til frontpanelet, og tryk på øg derefter på Image Quality Maintenance (Vedligeholdelse af billedkvalitet) > Clean printhead (Rens printhoved).

#### <span id="page-75-0"></span>Sådan renses printhovedet fra den integrerede webserver

- 1. Kontroller, at der er lagt papir i inputbakken, eller at der er isat en rulle.
- 2. Under fanen Tools (Værktøjer) i den integrerede webserver skal du klikke på Print Quality Toolbox (Værktøjskasse for udskriftskvalitet) > Clean Printhead (Rens printhoved) og følge anvisningerne på skærmen.

#### Rens printhovedet fra HP Utility (kun Windows)

- 1. Kontroller, at der er lagt papir i inputbakken, eller at der er isat en rulle.
- 2. Under fanen Support i HP Utility skal du klikke på Printhead Cleaning (Rensning af printhoved) og følge anvisningerne på skærmen.

### Juster printhovedet

Præcis printhovedjustering er vigtigt for at opnå nøjagtige farver, jævne farveovergange og skarpe kanter i grafiske elementer. Printeren har en automatisk justeringsproces til printhoveder, der kører, hver gang et printhoved aktiveres eller udskiftes.

Du skal muligvis justere printhovedet efter et papirstop, eller hvis du oplever problemer med udskriftskvaliteten.

1. Ilæg det papir, du vil bruge. Se [Papirhåndtering på side 25](#page-32-0). Du kan bruge en rulle eller afskårne ark. Almindeligt hvidt papir anbefales.

 $\Delta$  FORSIGTIG: Brug ikke gennemsigtigt eller halvgennemsigtigt papir til at justere printhovedet.

- 2. Sørg for, at vinduet er lukket, da en stærk lyskilde i nærheden af printeren under genjustering af printhovedet kan påvirke justeringen.
- 3. Fra frontpanelet skal du trykke på og derefter på Image Quality Maintenance (Vedligeholdelse af

billedkvalitet) > Align printhead (Juster printhoved).

- BEMÆRK: Printhovedjustering kan også startes fra den integrerede webserver (Tools (Værktøjer) > Print Quality Toolbox (Værktøjskasse for udskriftskvalitet) > Align Printhead (Juster printhoved)) eller fra HP Utility (Windows: Support > Printhead Alignment (Printhovedjustering). Mac OS X: Information and Print Quality (Oplysninger og udskriftskvalitet) > Align (Juster)).
- 4. Hvis det ilagte papir er tilfredsstillende, kører printeren genjusteringen og udskriver et genjusteringsmønster.
- 5. Denne proces tager ca. fem minutter. Vent, indtil frontpaneldisplayet viser, at processen er færdig, før du bruger printeren.

Hvis printeren ikke kan udføre printhovedjusteringen korrekt, kan du blive bedt om at rense printhovedet og prøve igen.

### Udskift printhovedet

- TIP: Når printhovedet er udskiftet, udfører printeren automatisk en printhovedjustering på det ilagte papir. Hvis du vil udføre printhovedjustering på et andet papir (måske fra flerarksbakken), kan du skifte papiret før start af denne procedure. Almindeligt hvidt papir anbefales.
	- 1. Printeren skal være tændt.
	- 2. Hvis printeren står på et stativ, skal du sørge for, at printerens hjul er låst (bremsehåndtaget er trykket ned), så printeren ikke kan bevæge sig.
- 3. Fra frontpanelet skal du trykke på **og derefter på Image quality maintenance** (Vedligeholdelse af billedkvalitet) > Replace printhead (Udskift printhoved).
- 4. Åbn dækslet til blækpatronerne.

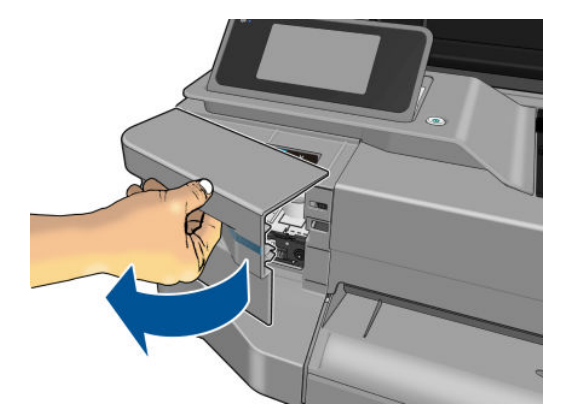

- 5. Vent, indtil blækpatronen ikke flyttes mere.
- 6. Tryk på de enkelte blækpatroner for at frigøre dem.

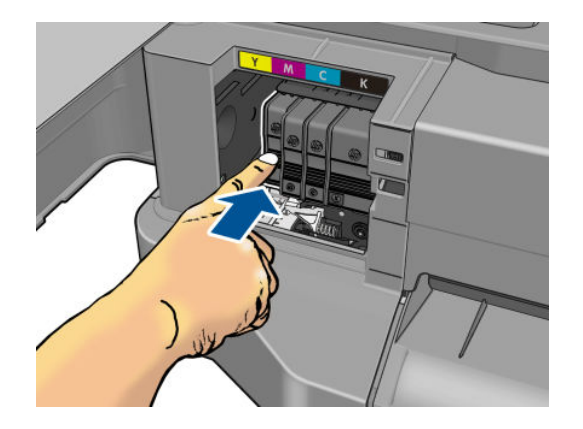

7. Fjern blækpatronerne.

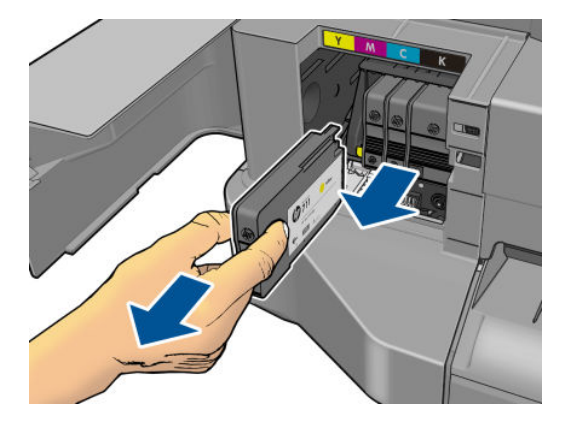

8. Luk blækpatrondækslet.

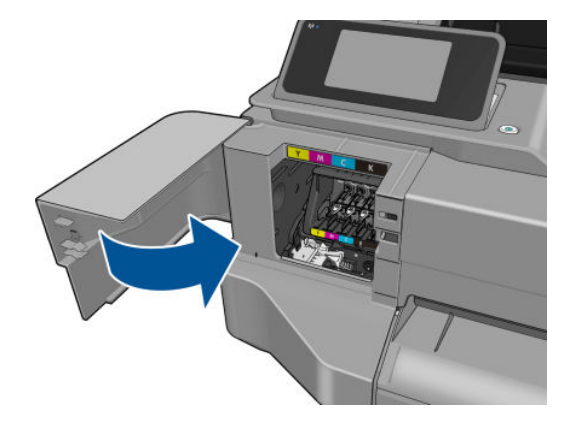

- 9. Tryk på Next (Næste) i frontpanelet.
- 10. Åbn topdækslet.

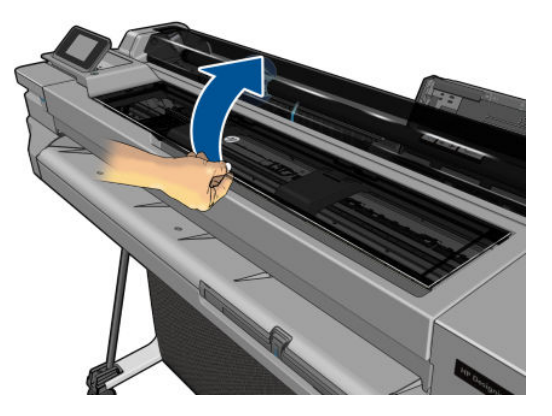

11. Løft håndtaget.

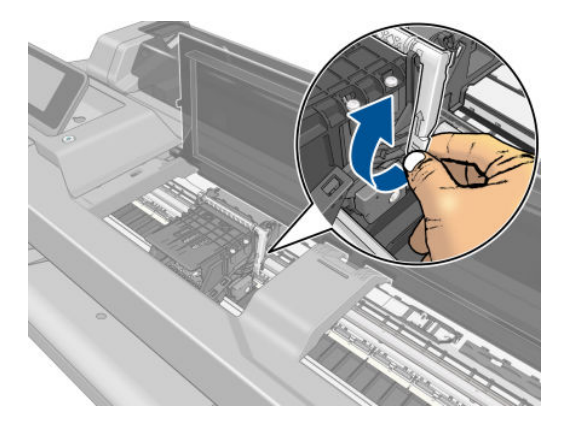

12. Fjern printhovedet og hold det lodret for at undgå at få blæk på de forskellige dele.

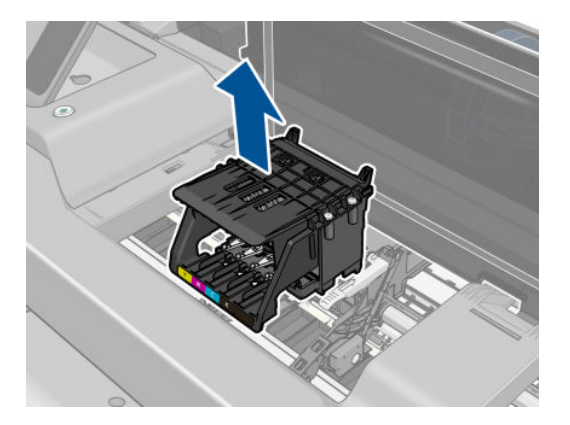

13. Isæt det nye printhoved.

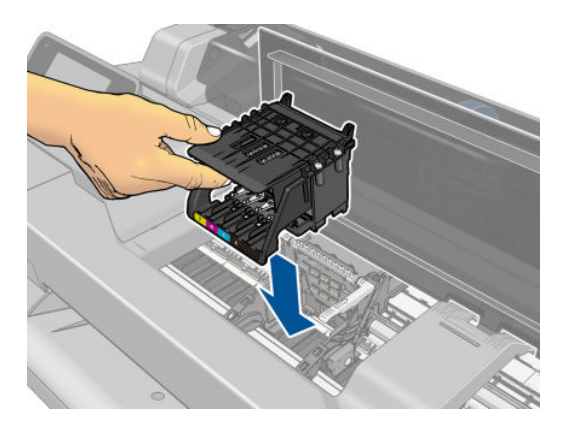

14. Sænk håndtaget.

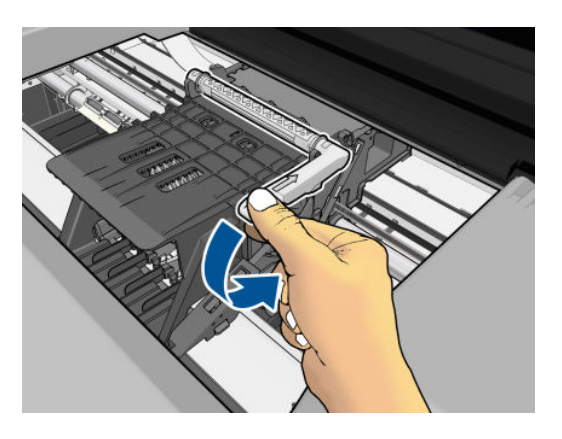

15. Luk topdækslet.

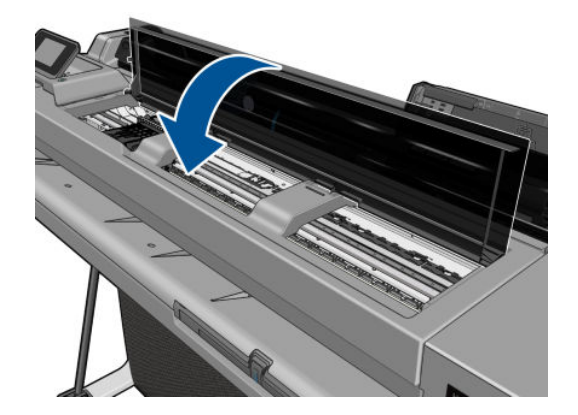

- 16. Tryk på Next (Næste) i frontpanelet.
- 17. Åbn dækslet til blækpatronerne.

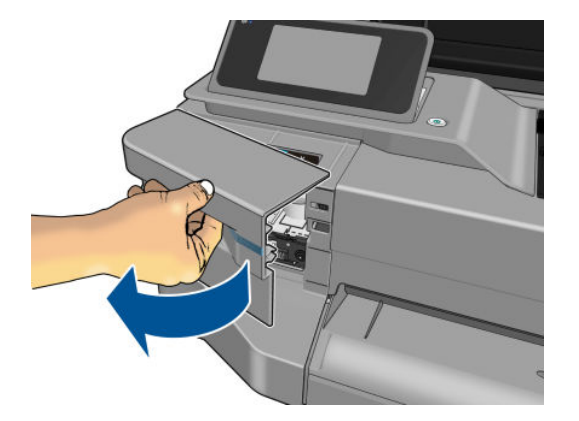

- 18. Isæt blækpatronerne. Sørg for at sætte hver enkelt blækpatron på den plads, der har det samme farvede bogstav som den blækpatron, du installerer.
- VIGTIGT: Hvis printhovedet er er nyt, skal du installere nye blækpatroner. Der kræves nye blækpatroner for at opnå en vellykket udskiftning af printhovedet.

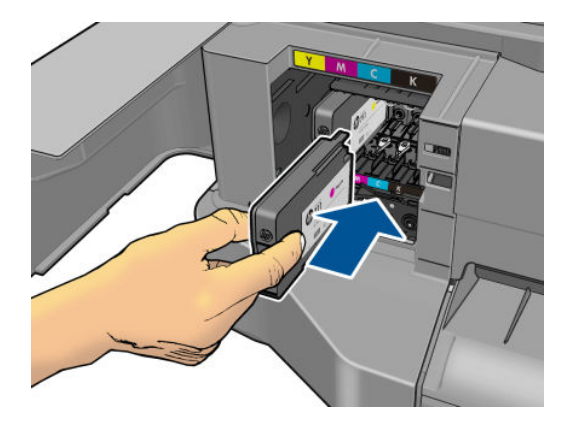

19. Luk blækpatrondækslet.

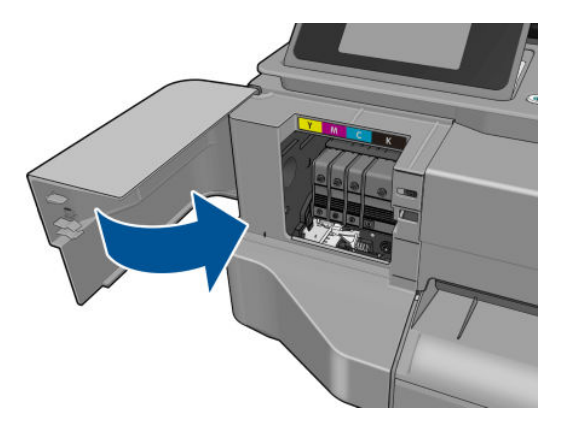

20. Tryk på Done (Færdig) på frontpanelet. Der anbefales en printhovedjustering i frontpanelet.

# <span id="page-80-0"></span>Rengøring af kodebåndet

- 1. Kontroller, at printeren ikke er ved at udskrive, og at holderen befinder sig i servicestationen i højre side af printeren.
- 2. Ved brug af rindende vand og en lille klud, der ikke efterlader fibre i printeren, skal du fugte kluden og fjerne overskydende vand, så kluden er fugtet men ikke våd.
- 3. Åbn printervinduet
- 4. Hold kluden i en omvendt u-form omkring kodebåndet, og aftør det forsigtigt, indtil der ikke er yderligere blækrester på kluden. Vær meget forsigtig, så du ikke ridser kodebåndet med dine fingernegle eller noget andet objekt. Sørg for, at du holder kluden korrekt.

**BEMÆRK:** Flyt ikke holderen væk fra servicestationen.

- 5. Luk printervinduet.
- 6. Fra frontpanelet skal du trykke på og derefter på Image quality maintenance (Vedligeholdelse af billedkvalitet) > Replace printhead (Udskift printhoved). Holderen flyttes til venstre og stopper i den korrekte position til at du kan fjerne printhovedet.
- 7. Sluk for printeren ved at trykke på strømtasten og derefter trække netledningen ud.
- 8. Åbn printervinduet og flyt holderen yderligere til venstre, så du kan få adgang til servicestationen.
- 9. Rengør delen af kodebåndet inde i servicestationen som beskrevet ovenfor.
- 10. Luk printervinduet.
- 11. Tænd printeren igen.

Hvis du ønsker yderligere vejledning i denne procedure, kan du læse *Service Manual* (Servicemanualen).

### Kalibrer papirfremføringen igen

Nøjagtig papirfremføring er vigtig for billedkvaliteten, da dette er del af styring af korrekt placering af prikker på papiret. Hvis papiret ikke fremføres med den rette afstand mellem de enkelte printhovedarbejdsgange, vises der lyse eller mørke bånd på udskriften, og billedet kan blive mere kornet.

Printeren kalibreres for at fremføre korrekt med alle papirerne vist i frontpanelet. Når du vælger typen af ilagt papir, justerer printeren den hastighed, hvormed papiret føres frem under udskrivning. Men hvis du ikke er tilfreds med standardkalibreringen af papiret, skal du måske kalibrere den hastighed, hvormed papiret fremføres, igen. Se [Fejlfinding af problemer med udskriftskvalitet på side 91](#page-98-0) for at afgøre, om kalibrering af papirfremføring løser problemet.

### Procedure for genkalibrering af papirfremføring

billede af kalibreringen af papirfremføringen.

- 1. Fra frontpanelet skal du trykke på og derefter på Image Quality Maintenance (Vedligeholdelse af billedkvalitet) > Paper advance calibration (Papirfremføringskalibrering) > Calibrate ready paper (Kalibrer tilgængeligt papir). Printeren genkalibrerer automatisk papirfremføringen og udskriver et
- 2. Vent, indtil frontpaneldisplayet viser statusskærmen, og udskriv din udskrift igen.
- BEMÆRK: Genkalibreringsproceduren tager omkring tre minutter. Du skal ikke bekymre dig om billedet af kalibreringen af papirfremføringen. Frontpaneldisplayet viser, hvis der er fejl i processen.

Hvis du er tilfreds med din udskrift, kan du fortsætte med at bruge denne kalibrering for papirtypen. Hvis der er en forbedring i din udskrift, skal du fortsætte til trin tre. Hvis du er utilfreds med kalibreringen, skal du vende tilbage til standardkalibreringen. Se Vend tilbage til standardkalibrering på side 74.

### <span id="page-81-0"></span>Vend tilbage til standardkalibrering

Når du vender tilbage til standardkalibreringen, indstilles alle rettelser, der er foretaget af papirfremføringens kalibrering til nul. Hvis du vil vende tilbage til standardværdien for papirfremføringskalibrering, skal du nulstille kalibreringen.

1. Fra frontpanelet skal du trykke på og derefter på Image Quality Maintenance (Vedligeholdelse af

billedkvalitet) > Paper advance calibration (Papirfremføringskalibrering) > Reset ready paper calibration (Nulstil kalibrering af tilgængeligt papir)

2. Vent, indtil frontpanelet viser, at handlingen er udført korrekt.

### Flyt eller opbevar printeren

Hvis du har brug for at flytte eller opbevare printeren, skal du klargøre den korrekt for at undgå mulig skade på den. Følg anvisningerne nedenfor for at klargøre printeren.

- 1. Fjern ikke blækpatronerne eller printhovedet.
- 2. Sørg for, at der ikke er ilagt papir.
- 3. Sluk for strømmen ved hjælp af Power (Tænd-/sluk) -knappen i frontpanelet.
- 4. Tag lysnetledningen ud af printerens strømstik.
- 5. Tag alle kabler, der forbinder printeren til et netværk eller en computer, ud.

 $\triangle$  FORSIGTIG: Hvis du vender printeren om, kan der flyde blæk ud i printeren, hvilket kan medføre alvorlig beskadigelse.

Når printeres tændes igen, tager det ca. tre minutter for den at initialiseres og kontrollere og klargøre printhovedet. Klargøring af printhovedet tager sædvanligvis blot lidt over et minut. Men hvis printeren har været slukket i mere end seks uger, kan klargøring af printhovedet tage op til 45 minutter.

FORSIGTIG: Hvis printeren forbliver slukket gennem en længere periode, kan printhovedet blive ubrugeligt. Hvis dette er tilfældet, skal du udskifte printhovedet med et nyt.

TIP: Da klargøring og rensning af printhovedet både bruger tid og blæk, anbefales det på det kraftigste, at du altid lader printeren være tændt eller i slumretilstand, når det er muligt, for at bevare printhovedets funktionalitet. I begge tilfælde starter printeren ind i mellem for at vedligeholde printhovedet. Og dermed kan du undgå langvarige klargøringsprocesser, før du kan bruge printeren.

# Firmwareopdatering

Der er forskellige måder at downloade og installere firmwareopdateringer på, som beskrevet nedenfor: Du kan vælge den, du finder bedst.

**BEMÆRK:** En firmwareopdateringspakke kan være stor. Du kan overveje, om der er nogen implikationer for dit netværk eller din internetforbindelse.

Du kan konfigurere printeren til at downloade firmwareopdateringer automatisk, når de bliver tilgængelige: se [Automatisk firmwareopdatering](#page-24-0) på side 17.

<span id="page-82-0"></span>Følgende indstillinger er tilgængelige, hvis du vælger manuelle firmwareopdateringer:

- På frontpanelet skal du trykke på og derefter Product update (Produktopdatering). Tryk på Check for update now (Søg efter opdatering nu) for at se, om ny firmware er tilgængelig. Hvis der er, får du mulighed for at downloade og installere det.
- Brug den integrerede webserver, og klik på Tools (Funktioner) > Firmware Update (Firmwareopdatering).
- Brug HP DesignJet Utility under Windows, vælg din printer, fanen Support og derefter Firmware Update (Firmwareopdatering).

Firmwaren indeholder et sæt af de mest almindeligt anvendte papirindstillinger.

### **Softwareopdatering**

Hvis du vil opdatere printerdriver og anden software til din printer manuelt, skal du gå til følgende URL-adresser.

- <http://www.hp.com/go/T100/software>
- <http://www.hp.com/go/T125/software>
- <http://www.hp.com/go/T130/software>
- <http://www.hp.com/go/T525/software>
- <http://www.hp.com/go/T530/software>

### Printervedligeholdelseskit

Der findes tre vedligeholdelseskits til din printer, som indeholder komponenter, som måske trænger til at blive udskiftet efter lang tids brug. Når der er brug for en af dem, vises der en meddelelse på frontpanelet og i HP Utility.

Når du ser meddelelsen, skal du kontakte HP Support (se [Kontakt HP Support på side 121\)](#page-128-0), og anmod om vedligeholdelseskittet. Disse skal installeres af serviceteknikere.

# 10 Tilbehør

- [Sådan bestiller du forbrugsvarer og tilbehør](#page-84-0)
	- [Bestil blækforbrugsvarer](#page-84-0)
	- [Bestil papir](#page-84-0)
	- [Bestil tilbehør](#page-87-0)
- [Introduktion til tilbehøret](#page-87-0)
	- [Stander](#page-87-0)
	- [Spindel](#page-87-0)

# <span id="page-84-0"></span>Sådan bestiller du forbrugsvarer og tilbehør

Der er to alternative måder til at bestille forbrugsvarer eller tilbehør til din printer:

- Gå til<http://www.hplfmedia.com>på internettet.
- Kontakt HP Support (se [Kontakt HP Support på side 121](#page-128-0)).

Resten af dette kapitel viser tilgængelige forbrugsvarer og tilbehør samt deres bestillingsnumre.

#### Bestil blækforbrugsvarer

Du kan bestille følgende blækforbrugsvarer til printeren.

#### Tabel 10-1 Blækpatroner

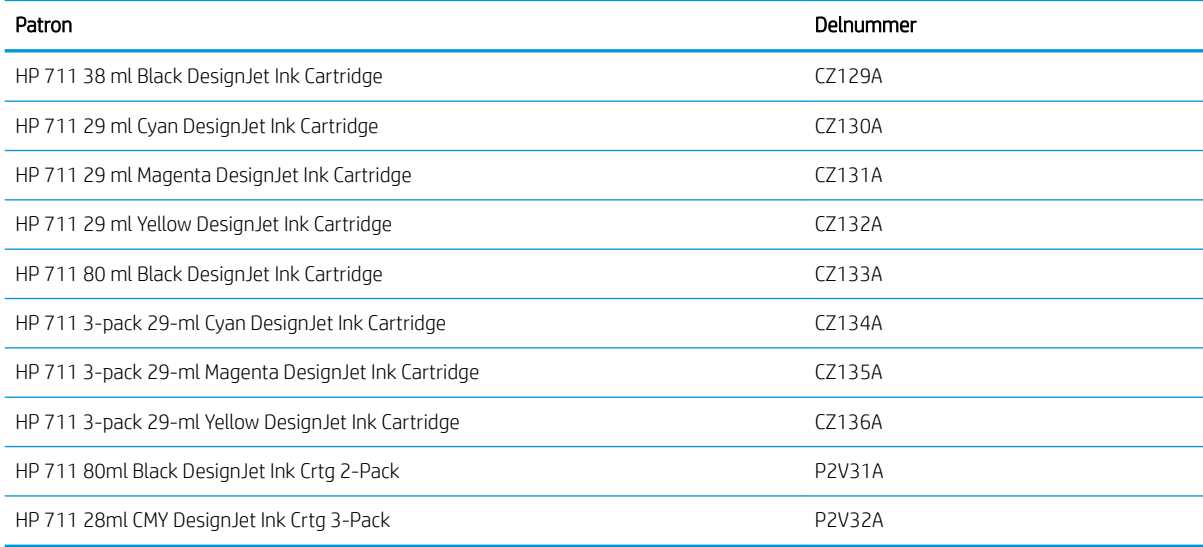

#### Tabel 10-2 Printhoved

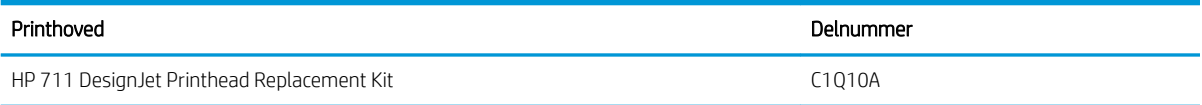

### Bestil papir

Der findes aktuelt følgende papirtyper til printeren.

**BEMÆRK:** Denne liste kan blive ændret over tid. Du finder de seneste oplysninger under <http://www.hplfmedia.com>.

BEMÆRK: Papirtyper, som HP ikke understøtter, kan dog ikke desto mindre være kompatible med din printer.

#### Nøgle til tilgængelighed

- (A) angiver papir, der er tilgængeligt i Asien (bortset fra Japan)
- (C) angiver papir, der er tilgængeligt i Kina
- (E) angiver papir, der er tilgængeligt i Europa, Mellemøsten og Afrika
- (J) angiver papir, der er tilgængeligt i Japan
- (L) angiver papir, der er tilgængeligt i Latinamerika
- (N) angiver papir, der er tilgængeligt i Nordamerika

Hvis artikelnummeret ikke står i parenteser, er papiret tilgængeligt i alle lande/regioner.

#### Tabel 10-3 Papirrulle

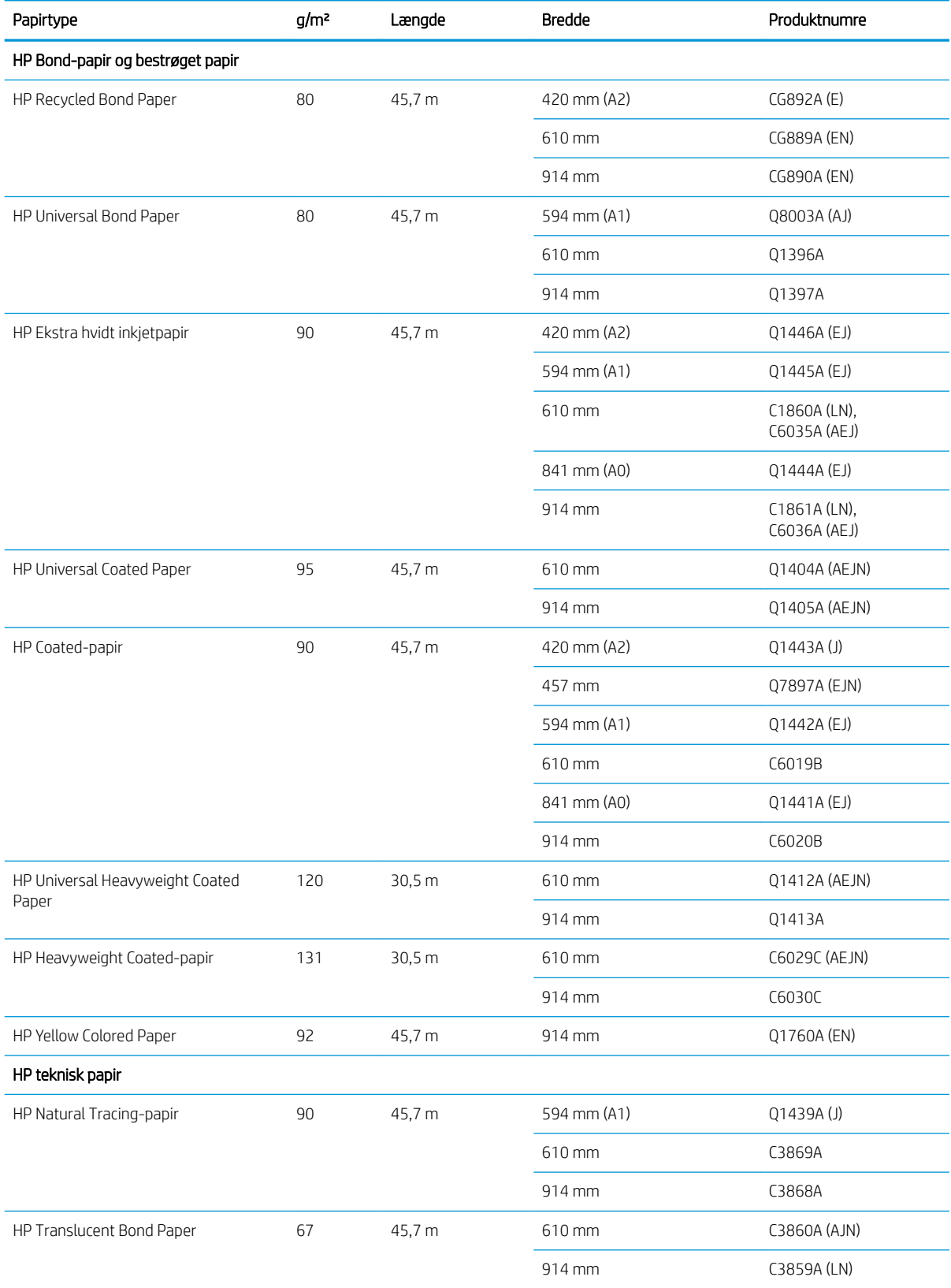

#### Tabel 10-3 Papirrulle (fortsat)

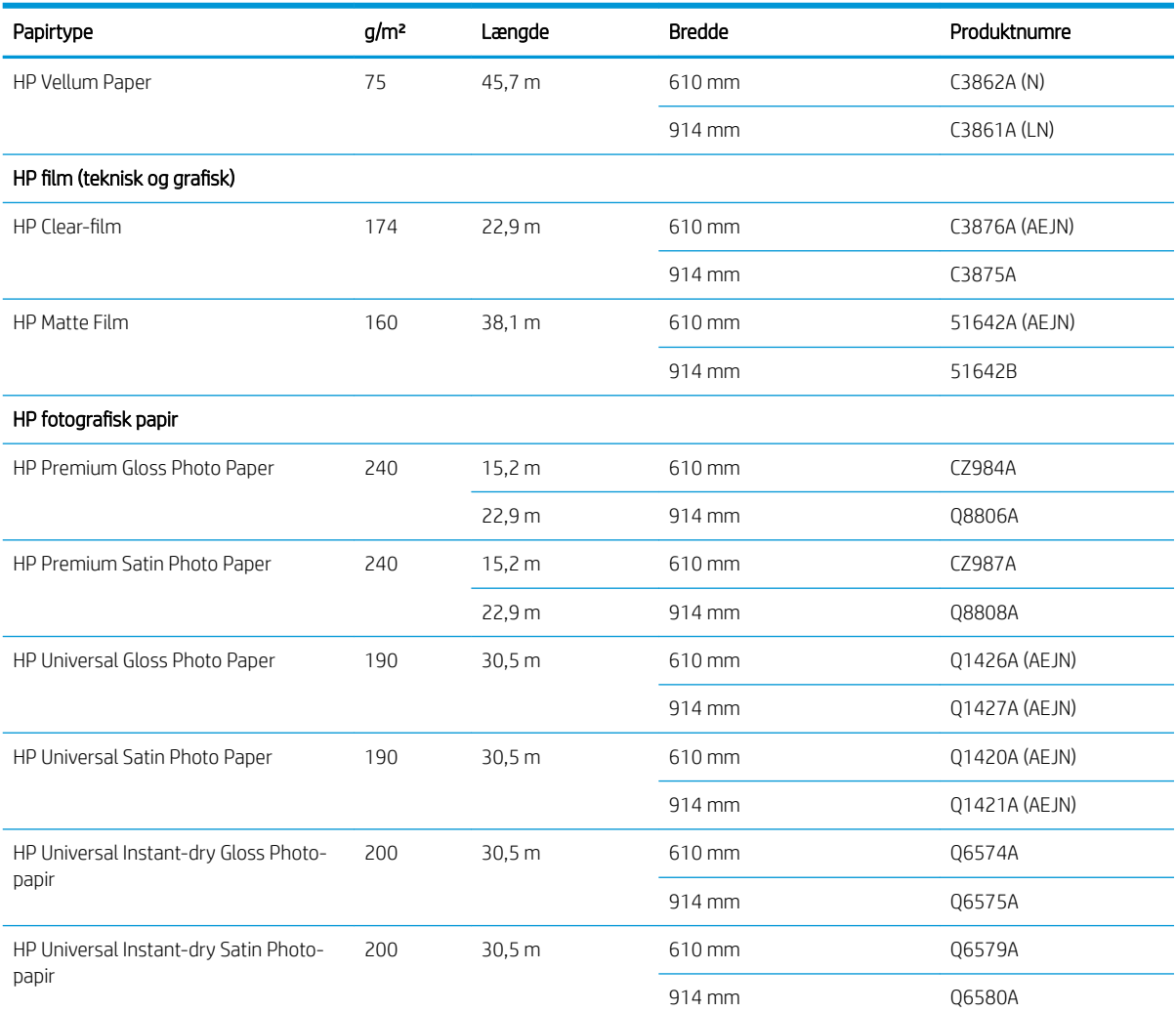

TIP: Det farvede blæk, der bruges i printeren, falmer meget hurtigt på hurtigtørrende blankt fotopapir. Hvis du har planer om at vise udskrifter udover to ger, bør du laminere dem, så de holder længere.

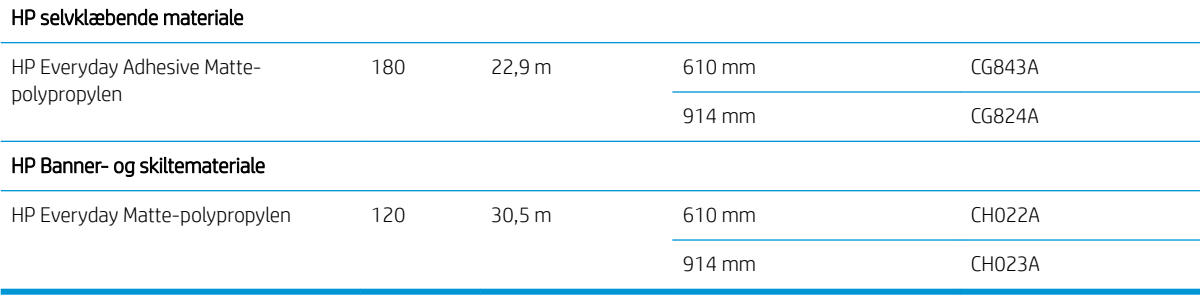

#### Tabel 10-4 Arkpapir

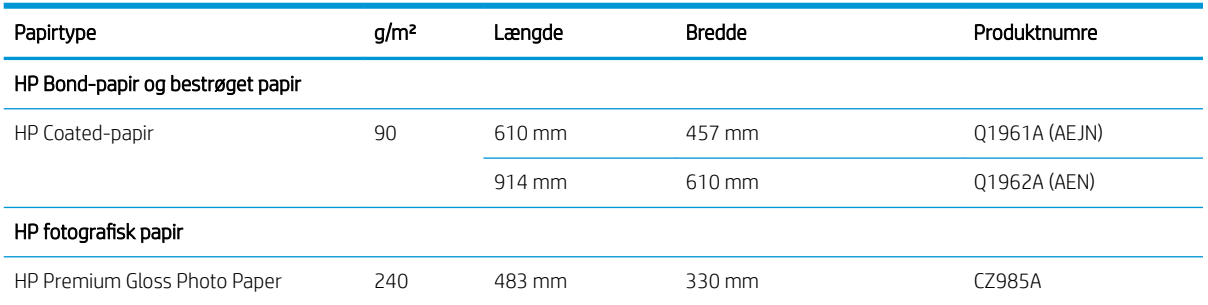

#### <span id="page-87-0"></span>Tabel 10-4 Arkpapir (fortsat)

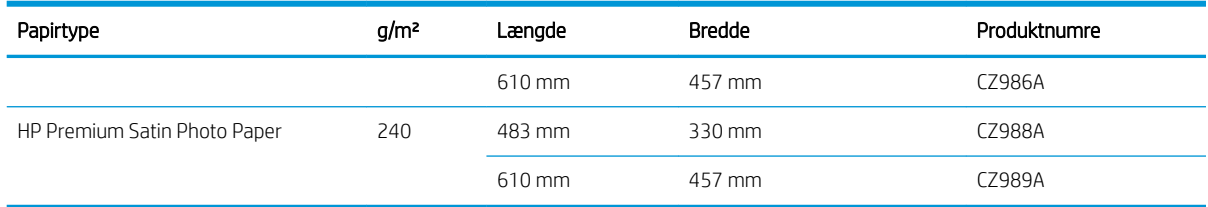

### Bestil tilbehør

Du kan bestille følgende tilbehør til printeren.

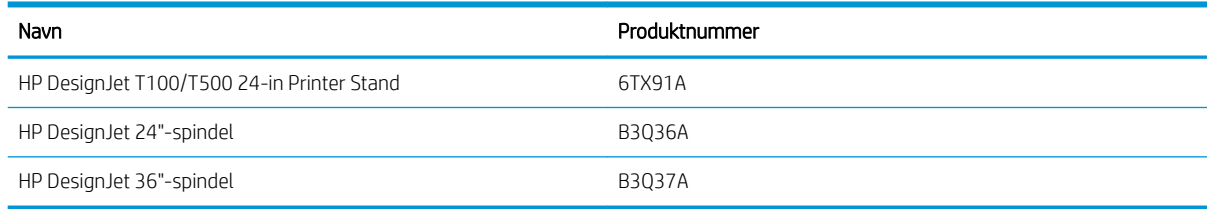

# Introduktion til tilbehøret

### **Stander**

Stativet følger med T500-printerserien. Den leveres ikke sammen med T100-printerserien, men kan købes som tilbehør.

#### Spindel

Med ekstra spindler kan du hurtigt skifte fra en papirtype til en anden.

# 11 Fejlfinding af papirproblemer

- [Papiret kan ikke ilægges korrekt](#page-89-0)
- [Papirtypen er ikke i driveren](#page-91-0)
- [Printeren udskrev på forkert papirtype](#page-92-0)
- [Papiruoverensstemmelse](#page-92-0)
- [Rullen sidder fast](#page-92-0)
- · Papirstop i flerarksbakken
- [Der er en strimmel på udskriftsbakken, som genererer papirstop](#page-96-0)
- [Printeren viser en fejlmeddelelse om manglende papir, selvom der er papir tilgængeligt](#page-96-0)
- [Udskrifterne falder ikke pænt ned i bakken](#page-96-0)
- [Arket forbliver i printeren, når udskriften er færdig](#page-96-0)
- [Papiret afskæres, når udskriften er færdig](#page-97-0)
- [Skæreenheden skærer dårligt](#page-97-0)
- [Rullen er løs på spindlen](#page-97-0)

# <span id="page-89-0"></span>Papiret kan ikke ilægges korrekt

- Kontroller, at der ikke allerede er ilagt papir.
- Sørg for, at papiret er langt nok inde i printeren til, at du kan mærke, at printeren tager fat i papiret.
- Forsøg ikke at rette papiret ud under justeringsprocessen, medmindre du får besked om det i frontpaneldisplayet. Printeren forsøger automatisk at rette papiret ud.
- Papiret kan være sammenkrøllet eller bøjet eller have uregelmæssige kanter.

#### Forkert rulleisætning

- Kontroller, at rullen er mindst 280 mm bred: Smallere ruller understøttes ikke.
- Kontroller papirets forreste kant: Hvis den ikke er lige, skal den klippes til. Fjern de første 20 cm fra rullen, og prøv igen. Dette kan være nødvendigt selv med en ny papirrulle.
- Kontroller, at rullens ender ligger tæt op ad spindelenderne.
- Kontroller, at spindlen er isat korrekt.
- Kontroller, at udskriftsbakken er lukket. Rullen kan ikke isættes, når den er åben.
- Kontroller, at papiret er ilagt korrekt på spindlen, og at det er ilagt, så rullen vender ind mod dig.
- Kontroller, at alle ruller og tapper er fjernet.
- Kontroller, at papiret er vundet stramt på rullen.
- Berør ikke rullen eller papiret under justeringsprocessen.

Hvis papiret ikke er lagt lige i, skal du følge anvisningerne på frontpanelet.

Hvis du vil starte forfra på ilægningsprocessen, skal du afbryde processen på frontpanelet og rulle rullen op fra enden af spindlen, indtil kanten er fjernet fra printeren.

**BEMÆRK:** Hvis rullen er blevet for løs omkring kernen, kan printeren ikke fremføre papiret.

#### Mislykket papirilægning

- Kontroller, at arket er mere end Check 329 mm bredt (A3+). Hvis det har denne bredde bredt eller mindre, skal du ilægge det fra flerarksbakken
- Indfør arket, især tykt papir, når printeren til en start indfører arket.
- Sørg for, at arket er justeret langs referencelinjen på rullens dæksel.
- Forsøg ikke at rette arket ud under ilægningsprocessen, medmindre du får besked om det i frontpaneldisplayet.
- Brug ikke håndskårne ark, som kan være i regelmæssige former. Brug kun købte ark.

Hvis der opstår problemer, så følg anvisningerne, der vises på frontpaneldisplayet.

Hvis du vil starte ilægningsprocessen forfra, skal du annullere processen på frontpanelet. Printeren skubber arket ud foran på printeren.

### Ukorrekt ilægning fra flerarksbakken

- Kontroller, at du ikke har lagt for mange ark i bakken. Det maksimale antal ark afhænger af papirets tykkelse: ca. 50 ark almindeligt standardpapir.
- Kontroller, at arkene ligger korrekt i bakken.
- Kontroller, at arkene er korrekt justeret og centreret i bakken.
- Kontroller, at du har udvidet papir- og udskriftsbakken korrekt: Den første udvidelse er til A4, den anden er til A3-papir.

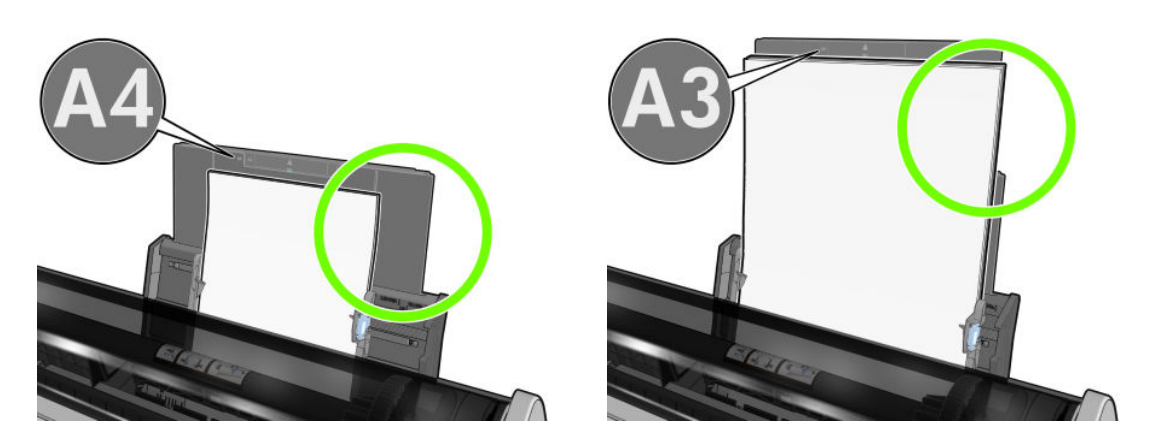

Hvis papiret hænger ud over bagenden af papirbakken som vist, kan det muligvis ikke ilægges.

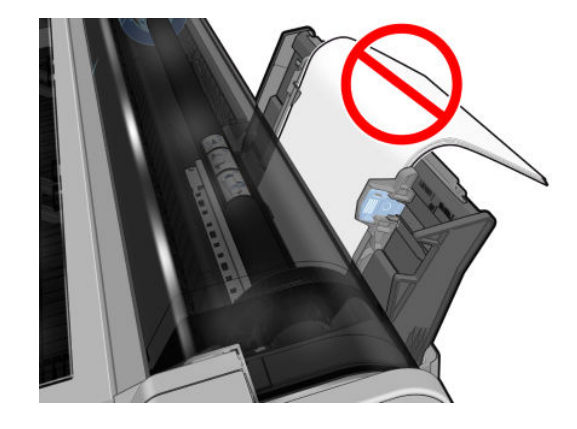

**BEMÆRK:** Lad være med at efterlade papirark i printeren i længere tidsperioder, da de vil ændre form.

### Fejlmeddelelser i forbindelse med papirilægning

Her er en liste over meddelelser fra frontpanelet med relation til papirilægning sammen med den forslåede afhjælpende handling.

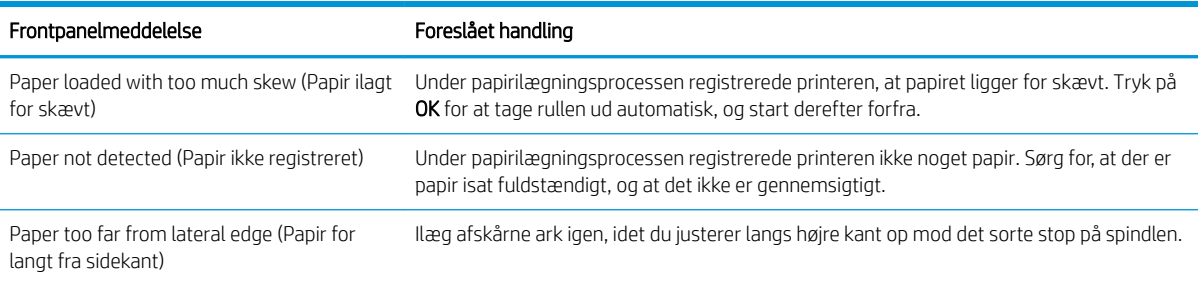

<span id="page-91-0"></span>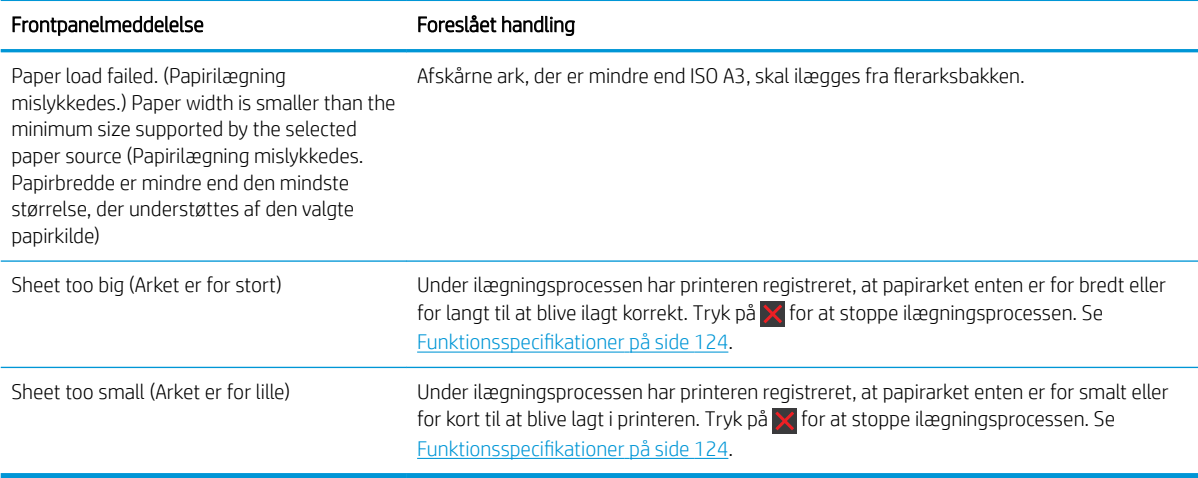

### Papirtypen er ikke i driveren

Hvis du vil arbejde med papir, der ikke findes i driveren, kan du bruge dit papir som en af de indstillinger, der allerede er i driveren, men du skal identificere, om dit papir er gennemsigtigt eller halvgennemsigtigt, foto eller bond, bestrøget eller teknisk.

**BEMÆRK:** For blankt papir er det vigtigt at vælge en blank papirtype, da printeren justerer blækforbruget til blankt papir.

### Gennemsigtig eller halvgennemsigtig film

Hvis dit papir er en gennemsigtig film (f.eks. en transparent), skal du vælge papirtypen Film > Transparent/Clear film (Gennemsigtig/klar film).

Hvis dit papir er halvgennemsigtigt papir eller film (f.eks. teknisk papir), skal du vælge papirtypen Film > Matte film (Mat film).

#### **Fotopapir**

Hvis dit papir er et fotopapir, skal du bruge kategorien Photo Paper (Fotopapir). For blankt eller meget blankt papir skal du vælge papirtypen Photo Gloss Paper (Blankt fotopapir). For halvblankt, satin-, perle-, eller glansfinish skal du vælge papirtypen Photo Semi-gloss/Satin Paper (Halvblankt fotopapir/satinpapir).

Hvis du vil øge farveområdet på fotopapir, skal du vælge papirtypen HP Universal Gloss Photo Paper (Universelt blankt HP-fotopapir) eller HP Universal Satin Photo Paper (Universelt HP-satinfotopapir), afhængig af finish.

### Bond-papir og bestrøget papir eller teknisk papir

Dit papirtypevalg til generisk papir afhænger af papirets kapacitet for blækabsorption:

- For kalkerpapir skal du vælge papirtypen Natural Tracing Paper < 65 g/m2 (Kalkerpapir < 65 g/m2) eller Natural Tracing Paper > 65 g/m2 (Kalkerpapir > 65 g/m2), afhængigt af papirets vægt.
- For tyndt papir (< 90 g/m<sup>2</sup>) eller ubestrøget papir (f.eks. almindeligt papir eller ekstra hvidt papir) skal du vælge papirtypen Bond and Coated Paper (Bond-papir eller bestrøget papir) > Plain Paper (Almindeligt papir). Du kan også vælge Recycled Bond Paper (Bond-genbrugspapir).
- $\bullet$  For lette bestrøgne papirer (< 110 g/m<sup>2</sup>) skal du vælge papirtypen **Bond and Coated Paper** (Kontraktpapir eller bestrøget papir) > HP Coated Paper (Bestrøget HP-papir).
- $\bullet$  For tykke bestrøgne papirer (< 200 g/m<sup>2</sup>) skal du vælge papirtypen **Bond and Coated Paper** (Bond-papir eller bestrøget papir) > Heavyweight Coated Paper (Tykt bestrøget papir).

### <span id="page-92-0"></span>Sort blæk fjernes nemt ved berøring

Dette sker, fordi dit papir er ikke-kompatibelt med mat sort blæk. Hvis du vil bruge en optimeret blækkombination, skal du vælge papirtypen Photo Paper (Fotopapir) > Photo Gloss Paper (Blankt fotopapir).

#### Efter udskrivning er papiret rynket, eller der er for meget blæk

Dette sker, når der er brugt for meget blæk. Vælg en tyndere kategori for at bruge mindre blæk. Matte papirkategorier fra den tyndeste til den tykkeste er:

- Plain Paper (Almindeligt papir)
- Coated Paper (Bestrøget papir)
- Heavyweight Coated Paper (Tykt bestrøget papir)

Hvis du har problemer med udskriftskvaliteten, kan du se [Fejlfinding af problemer med udskriftskvalitet](#page-98-0)  [på side 91](#page-98-0).

# Printeren udskrev på forkert papirtype

Hvis printeren udskriver dit job, før du når at ilægge det ønskede papir, har du muligvis valgt Use Printer Settings (Brug printerindstillinger) for papirtypen i printerdriveren. Når der er valgt Use Printer Settings (Brug printerindstillinger), udskriver printeren straks på det papir, der er ilagt. Læg det ønskede papir i. Se [Papirhåndtering på side 25](#page-32-0), og vælg din papirtype specifikt i driveren.

I driverdialogboksen i Windows: Vælg fanen Paper/Quality (Papir/kvalitet) eller Paper (Papir) (afhængig af driverversion), og vælg derefter papirtype i listen Paper Type (Papirtype).

**BEMÆRK: Use Printer Settings** (Brug Printerindstillinger) er driverstandarden.

### Papiruoverensstemmelse

Hvis det papir, der aktuelt er lagt i printeren, ikke er egnet til et bestemt job, stopper printeren og venter på, at du beslutter, hvad der skal gøres. Der er flere måder, hvorpå det ilagte papir kan betragtes som uegnet:

- Papirtypen er ikke som angivet for jobbet.
- Papirkilden (rulle, flerarksbakke eller manuel fremføring) er ikke som angivet for jobbet.
- Papirstørrelsen er ikke som angivet for jobbet.

Hvis du ikke angiver disse ting for et bestemt job, udskriver printeren på det papir, der aktuelt er ilagt.

Hvis printeren stopper på grund af en uoverensstemmelse, kan du beslutte blandt følgende alternativer:

- Læg det rigtige papir i, og genoptag udskrivning.
- Udskriv jobbet på det papir, der allerede er ilagt. Udskriften kan blive afklippet, hvis papiret ikke er stort nok.
- Annuller jobbet.

### Rullen sidder fast

Når der forekommer papirstop, ser du en meddelelse om det i frontpaneldisplayet.

1. Åbn topdækslet.

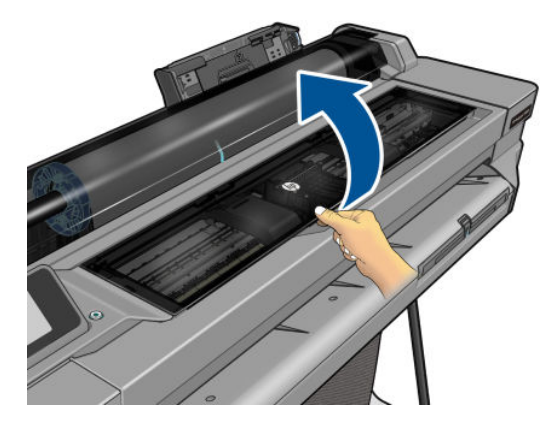

2. Prøv at flytte printhovedslæden, så den ikke er i vejen.

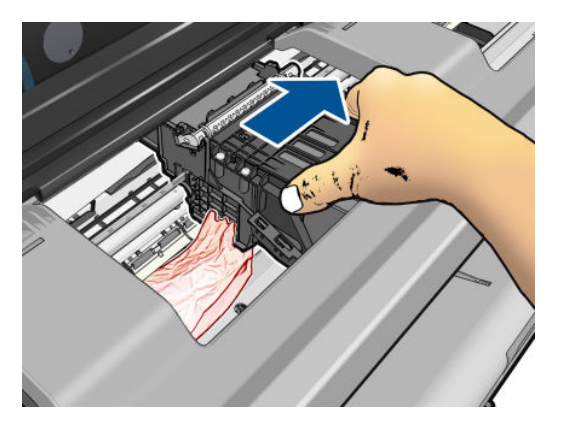

3. Fjern omhyggeligt alt fastklemt papir, som du kan løfte op og ud øverst på printeren.

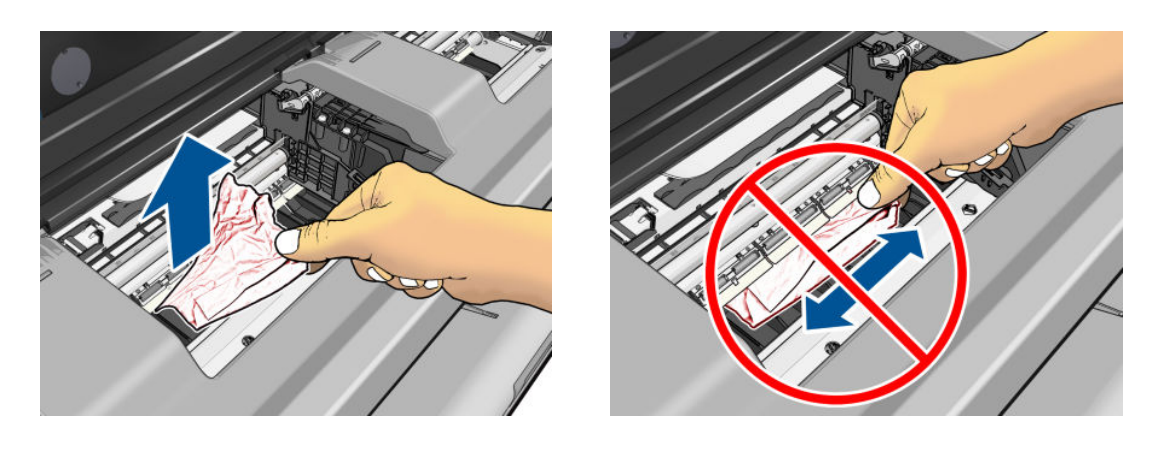

**A** FORSIGTIG: Flyt ikke papiret sidelæns, da det kan beskadige printeren.

<span id="page-94-0"></span>4. Luk topdækslet.

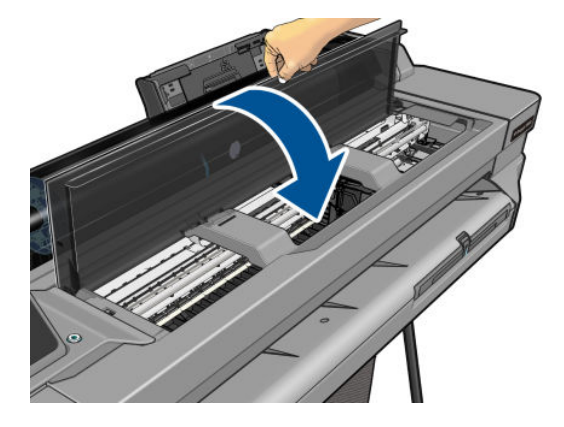

5. Åbn rulledækslet og spol rullen op. Du kan mærke modstand, hvis papiret sidder fast. Træk med et fast greb.

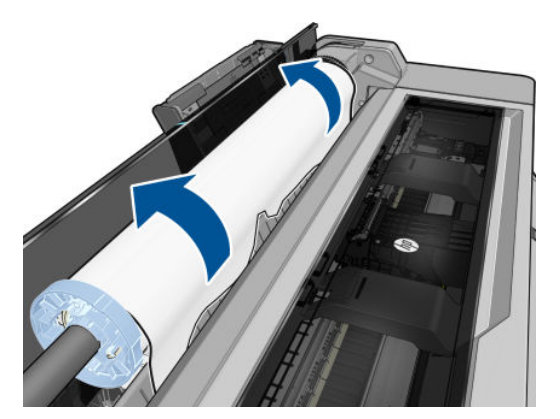

- 6. Sæt rullen i igen, eller læg et nyt ark i. se [Papirhåndtering på side 25](#page-32-0).
- BEMÆRK: Hvis du opdager, at der stadig er noget papir, der medfører en forhindring i printeren, skal du genstarte proceduren og omhyggeligt fjerne alle stykker papir. Du skal muligvis tage flerarksbakken ud (se Papirstop i flerarksbakken på side 87).

# Papirstop i flerarksbakken

Hvis der er papirstop i flerarksbakken, skal du fortsætte på følgende måde:

- 1. Fjern så meget papir, som du kan, fra flerarksbakken.
- 2. Skub flerarkbakkens forlængere ned, hvilket gør det nemmere at komme til bakken.
- 3. Frigør bakken med den runde kontakt bagved den.

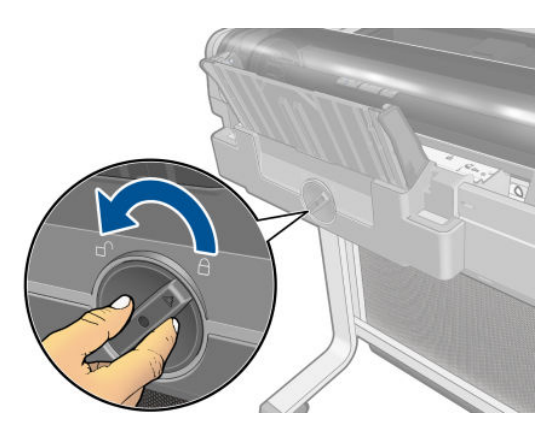

4. Træk bakken ud.

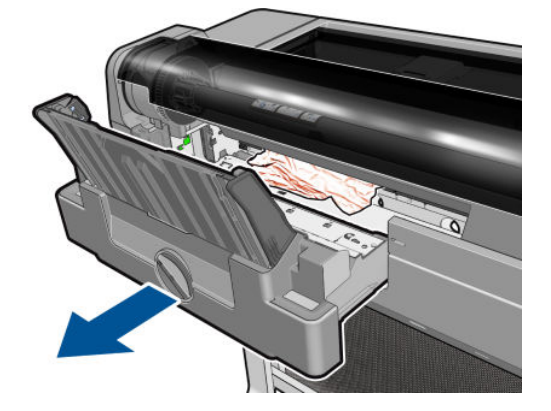

5. Fjern alt papir fra bakken.

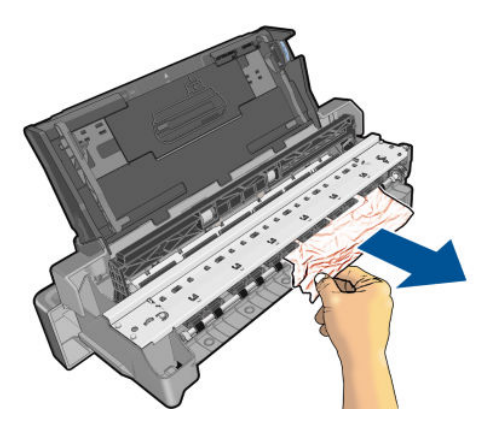

6. Fjern alt papir fra printeren.

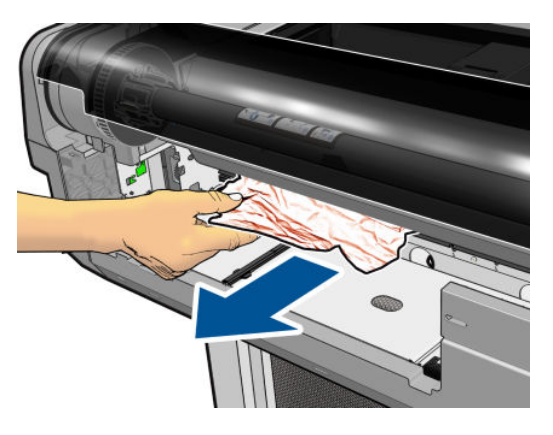

7. Sæt bakken i igen.

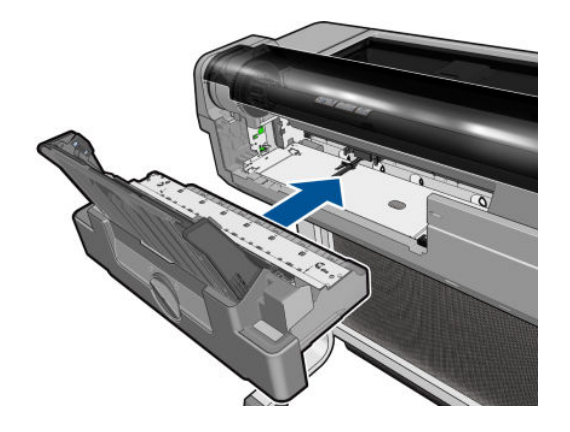

<span id="page-96-0"></span>8. Lås bakken igen.

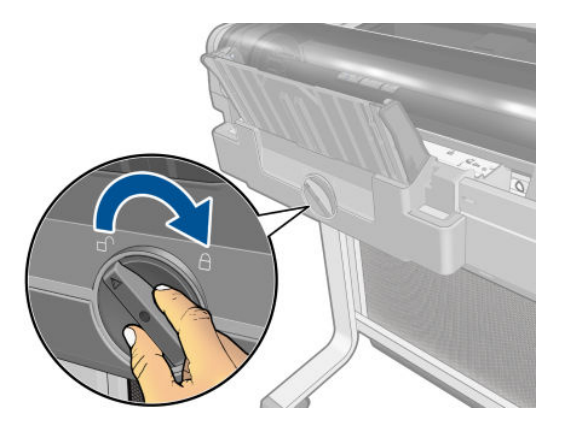

### Der er en strimmel på udskriftsbakken, som genererer papirstop

Hvis der er et lille stykke papir afskåret, f.eks. før udskrivning med en ny rulle eller efter anvendelse af frontpanelindstillingen Form feed and cut (Fremfør og skær), kan den afskårne strimmel forblive i udskriftsbakken. Når printeren ikke udskriver, kan du række ned i bakken og fjerne strimlen.

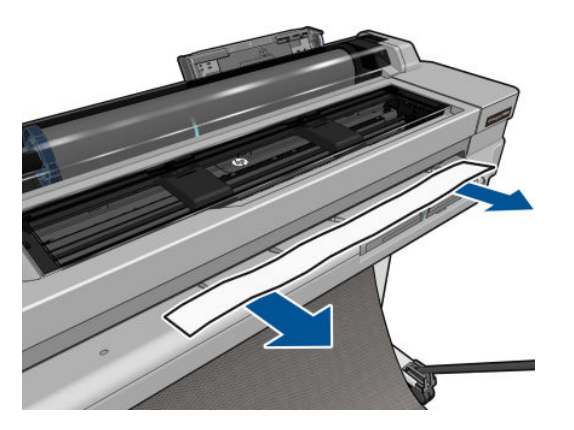

### Printeren viser en fejlmeddelelse om manglende papir, selvom der er papir tilgængeligt

Hvis rullen er gået løs fra kernen, fremføres den ikke korrekt, og printeren fremfører ikke papiret. Stram papiret omkring kernen, eller sæt en ny rulle i.

### Udskrifterne falder ikke pænt ned i bakken

- Sørg for, at bakken er korrekt monteret.
- Sørg for, at bakken er åben.
- Sørg for, at bakken ikke er fuld.
- Papir har en tendens til at krølle i slutningen af en rulle, hvilket kan medføre udskriftsproblemer. Sæt en ny rulle i, eller fjern udskrifterne manuelt, efterhånden som de er færdige.

# Arket forbliver i printeren, når udskriften er færdig

Printeren holder på papiret for at papiret kan tørre efter udskrivning. Se [Skift tørretid på side 33](#page-40-0). Hvis papiret kun føres delvist ud efter tørretiden, skal du trække arket forsigtigt ud af printeren. Hvis den automatiske

<span id="page-97-0"></span>skæreenhed er deaktiveret, skal du bruge indstillingen Form feed and cut (Fremfør og afskær) i frontpanelet. Se [Papirfremføring med eller uden afskæring på side 33](#page-40-0).

### Papiret afskæres, når udskriften er færdig

Printeren afskærer som standard papiret, når tørretiden er udløbet. Se [Skift tørretid på side 33.](#page-40-0) Du kan deaktivere skæreenheden. Se [Tænd eller sluk for den automatiske skæreenhed på side 33.](#page-40-0)

### Skæreenheden skærer dårligt

Printeren afskærer som standard papiret, når tørretiden er udløbet.

Hvis skæreenheden er tændt, men ikke skærer korrekt, skal du kontrollere, af skæresporet er rent og ryddet for forhindringer. Kontroller også, at der ikke er noget papir i afskæringsrillen.

### Rullen er løs på spindlen

Rullen skal muligvis udskiftes eller sættes i igen.

# <span id="page-98-0"></span>12 Fejlfinding af problemer med udskriftskvalitet

- [Generelle udskrivningsråd](#page-99-0)
- [Der vises vandrette streger på tværs af billedet \(banding\)](#page-99-0)
- [Stregerne er for tykke, for tynde eller mangler](#page-100-0)
- [Streger vises punkterede eller takkede](#page-100-0)
- [Streger udskrives dobbelt eller med forkerte farver](#page-101-0)
- **[Stregerne er usammenhængende](#page-101-0)**
- [Stregerne er slørede](#page-102-0)
- [Streglængder er unøjagtige](#page-102-0)
- [Hele billedet er sløret eller kornet](#page-103-0)
- **•** Papiret er ikke fladt
- [Udskriften er ridset eller skrammet](#page-104-0)
- **[Blækmærker på papiret](#page-104-0)**
- [Der går sort blæk af, når du berører udskriften](#page-105-0)
- [Objektets kanter er punkterede eller uskarpe](#page-105-0)
- [Objekternes kanter er mørkere end forventet](#page-105-0)
- [Lodrette streger i forskellige farver](#page-106-0)
- [Hvide pletter på udskriften](#page-106-0)
- [Farver er unøjagtige](#page-106-0)
- [Farverne falmer](#page-106-0)
- [Billedet er ukomplet \(afskåret nederst\)](#page-107-0)
- [Billedet er afskåret](#page-107-0)
- [Nogle objekter mangler i det udskrevne billede](#page-107-0)
- [Hvis du stadig har et problem](#page-108-0)

# <span id="page-99-0"></span>Generelle udskrivningsråd

Når du har et problem med udskriftskvaliteten:

- Du opnår den bedste ydeevne fra din printer ved kun at bruge producentens forsyningsvarer og tilbehør, hvis pålidelighed og effektivitet er grundigt testet for at kunne give problemfri ydeevne og udskrifter i høj kvalitet. Oplysninger om anbefalet papir finder du i [Bestil papir på side 77.](#page-84-0)
- Sørg for, at det papir, du valgte på frontpanelet er det samme som det papir, der er lagt i printeren (se Vis [oplysninger om papiret på side 32\)](#page-39-0). Sørg også for, at den papirtype, du har valgt i din software, er den samme som den papirtype, der er lagt i printeren.
- **A FORSIGTIG:** Hvis du har valgt forkerte papirtype, kan du komme ud for dårlig udskriftskvalitet og forkerte farver og måske endda beskadigelse af printhovederne.
- Kontroller, at du har de mest passende indstillinger for udskriftskvalitet til dit formål (se Udskrivning [på side 35](#page-42-0)). Du opnår sandsynligvis en lavere udskriftskvalitet, hvis du har flyttet skyderen for udskriftskvalitet til 'Hastighed', eller hvis du har indstillet det tilpassede kvalitetsniveau til Fast (Hurtig).
- Sørg for, at de miljømæssige forhold (temperatur og luftfugtighed) er i det anbefalede interval. Se [Miljømæssige specifikationer](#page-133-0) på side 126.

### Der vises vandrette streger på tværs af billedet (banding)

Hvis dit udskrevne billede har fået tilføjet vandrette streger som vist (farven kan variere):

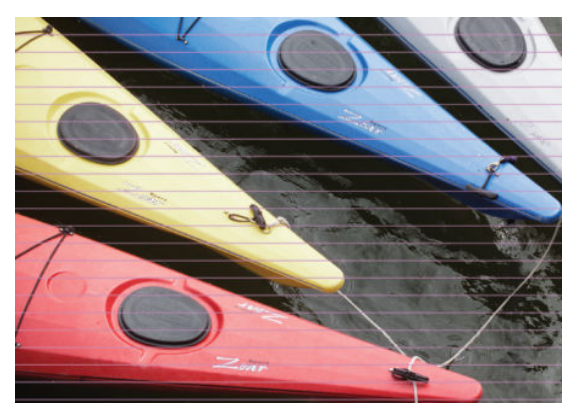

- 1. Kontroller, at den papirtype, du har lagt i, svarer til den papirtype, der er valgt i frontpanelet og i softwaren. Se [Vis oplysninger om papiret på side 32](#page-39-0).
- 2. Kontroller, at du bruger passende indstillinger for udskriftskvalitet til dit formål (se [Udskrivning på side 35\)](#page-42-0). I nogle tilfælde kan du afhjælpe et udskriftsproblem blot ved at vælge et højere udskriftskvalitetsniveau. Hvis du f.eks. har indstillet skyderen for udskriftskvalitet til **Speed** (Hastighed), kan du forsøge at indstille den til Quality (Kvalitet).
- 3. Udskriv en diagnosticeringsrapport for udskriftskvaliteten. Se [Diagnosticeringsrapport for udskriftskvalitet](#page-73-0)  [på side 66](#page-73-0).
- 4. Hvis printhovedet fungerer korrekt, skal du udføre papirfremføringskalibrering: se Kalibrer [papirfremføringen igen på side 73.](#page-80-0)

Hvis problemet fortsætter på trods af alle ovenstående handlinger, kan du kontakte din kundeservicerepræsentant for at få yderligere hjælp.

### <span id="page-100-0"></span>Stregerne er for tykke, for tynde eller mangler

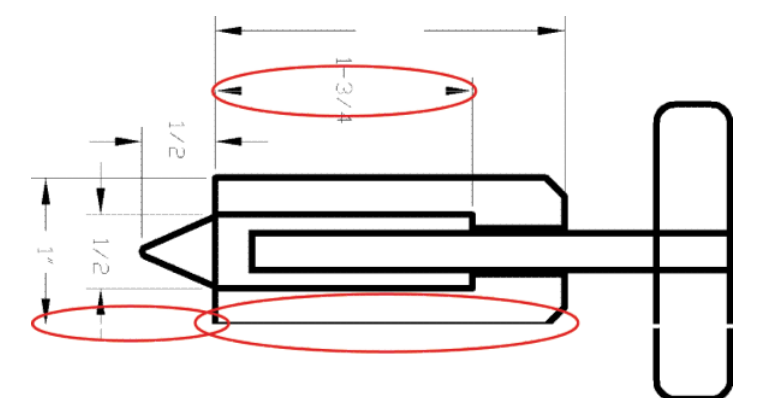

- 1. Kontroller, at den papirtype, du har lagt i, svarer til den papirtype, der er valgt i frontpanelet og i softwaren. Se [Vis oplysninger om papiret på side 32](#page-39-0).
- 2. Kontroller, at du bruger passende indstillinger for udskriftskvalitet til dit formål (se [Udskrivning på side 35\)](#page-42-0). Vælg de tilpassede indstillinger for udskriftskvalitet i driverdialogboksen, og forsøg at aktivere Maximum detail (Maksimum detaljer) (hvis den er tilgængelig).
- 3. Hvis stregerne er for tynde eller mangler, skal du udskrive en diagnosticeringsrapport for udskriftskvaliteten. Se [Diagnosticeringsrapport for udskriftskvalitet på side 66.](#page-73-0)
- 4. Hvis problemet fortsætter, skal du udføre en papirfremføringskalibrering: se [Kalibrer papirfremføringen](#page-80-0) [igen på side 73](#page-80-0).

Hvis problemet fortsætter på trods af alle ovenstående handlinger, kan du kontakte din kundeservicerepræsentant for at få yderligere hjælp.

### Streger vises punkterede eller takkede

Hvis stregerne på dit billede vises punkterede eller takkede, når der udskrives:

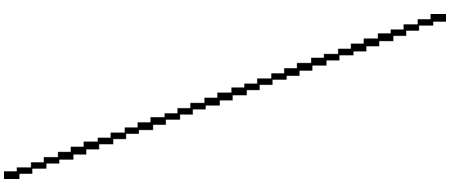

- 1. Dette problem kan stamme fra billedet. Prøv at forbedre billedet med det program, du bruger til at redigere det.
- 2. Kontroller, at du bruger de rigtige indstillinger for udskriftskvalitet. Se [Udskrivning på side 35](#page-42-0).
- 3. Vælg de tilpassede indstillinger for udskriftskvalitet i driverdialogboksen, og aktiver Maximum detail (Maksimum detaljer) (hvis den er tilgængelig).

### <span id="page-101-0"></span>Streger udskrives dobbelt eller med forkerte farver

Dette problem kan have forskellige synlige symptomer:

Farvede streger udskrives dobbelt i forskellige farver.

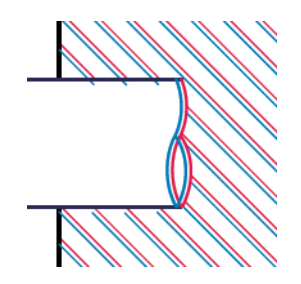

Kanterne på farvede blokke har forkerte farver.

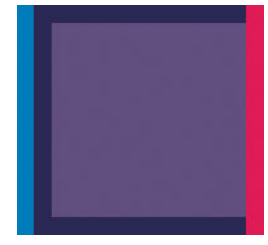

For at afhjælpe denne type problem skal du udskrive en diagnosticeringsrapport for udskriftskvaliteten og justere printhovedet, hvis det anbefales i rapporten. Se [Diagnosticeringsrapport for udskriftskvalitet på side 66.](#page-73-0)

### Stregerne er usammenhængende

Hvis stregerne på brudte på følgende måde:

- 1. Kontroller, at du bruger de rigtige indstillinger for udskriftskvalitet. Se [Udskrivning på side 35](#page-42-0).
- 2. Udskriv en diagnosticeringsrapport for udskriftskvaliteten, og juster printhovedet, hvis det anbefales i rapporten. Se [Diagnosticeringsrapport for udskriftskvalitet på side 66](#page-73-0).

### <span id="page-102-0"></span>Stregerne er slørede

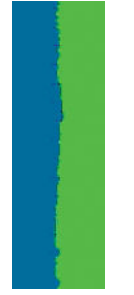

Fugt kan få blæk til at gennemtrænge papiret, hvilket gør stregerne slørede og udviskede. Prøv med følgende fremgangsmåde:

- 1. Kontroller, at de miljømæssige forhold (temperatur, luftfugtighed) er egnet til udskrivning i høj kvalitet. Se [Miljømæssige specifikationer](#page-133-0) på side 126.
- 2. Kontroller, at den papirtype, der er valgt i frontpanelet er den samme papirtype, som du bruger. Se [Vis](#page-39-0) [oplysninger om papiret på side 32.](#page-39-0)
- 3. Prøv at skifte til en tykkere papirtype, f.eks. HP Heavyweight Coated-papir.
- 4. Vælg en lavere udskriftskvalitet (f.eks. Speed (Hastighed)). Printeren vil så bruge mindre blæk.
- 5. Vælg en papirtype, der er lidt tyndere end det papir, du har ilagt. Dette vil få printeren til at bruge mindre blæk. Her er nogle eksempelpapirtyper i stigende rækkefølge efter tykkelse: Almindeligt papir, bestrøget papir, ekstra kraftigt bestrøget papir
- 6. Hvis du bruger blankt papir, kan du forsøge at skifte til en anden type blankt papir.
- 7. Udskriv en diagnosticeringsrapport for udskriftskvaliteten, og juster printhovedet, hvis det anbefales i rapporten. Se [Diagnosticeringsrapport for udskriftskvalitet på side 66](#page-73-0).

### Streglængder er unøjagtige

Hvis du har målt de udskrevne streger og har fundet ud af, at længderne ikke er tilstrækkelig nøjagtige til dine formål, kan du prøve at forbedre nøjagtigheden af streglænden på følgende måde:

1. Udskriv på HP Matte Film, som printerens streglængdes nøjagtighed er angivet. Se [Funktionsspecifikationer](#page-131-0) [på side 124](#page-131-0).

Polyesterfilm er ca. ti gange mere dimensionsnøjagtige end papir. Men brug af film, der er tyndere eller tykkere end HP Matte Film vil reducere streglængdens nøjagtighed.

- 2. Angiv skyderen for udskriftskvalitet til Quality (Kvalitet).
- 3. Hold en ensartet temperatur mellem 10 og 30°C.
- 4. Ilæg filmrullen og lad den hvile i fem minutter før udskrivning.
- 5. Hvis du stadig ikke er tilfreds, kan du forsøge at genkalibrere papirfremføringen. Se [Kalibrer](#page-80-0)  [papirfremføringen igen på side 73.](#page-80-0)

### <span id="page-103-0"></span>Hele billedet er sløret eller kornet

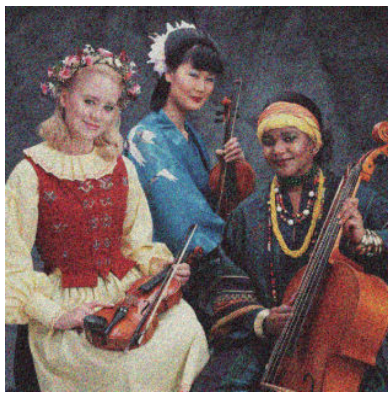

- 1. Kontroller, at den papirtype, du har lagt i, svarer til den papirtype, der er valgt i frontpanelet og i softwaren. Se [Vis oplysninger om papiret på side 32](#page-39-0).
- 2. Kontroller, at du udskriver på den rigtige side af papiret.
- 3. Kontroller, at du bruger de rigtige indstillinger for udskriftskvalitet (se [Udskrivning på side 35\)](#page-42-0). I nogle tilfælde kan du afhjælpe et udskriftsproblem blot ved at vælge et højere udskriftskvalitetsniveau. Hvis du f.eks. har indstillet skyderen for udskriftskvalitet til Speed (Hastighed), kan du forsøge at indstille den til Quality (Kvalitet).
- 4. Udskriv en diagnosticeringsrapport for udskriftskvaliteten, og juster printhovedet, hvis det anbefales i rapporten. Se [Diagnosticeringsrapport for udskriftskvalitet på side 66](#page-73-0).
- 5. Hvis problemet fortsætter, skal du udføre en papirfremføringskalibrering: se [Kalibrer papirfremføringen](#page-80-0) [igen på side 73](#page-80-0).

Hvis problemet fortsætter på trods af alle ovenstående handlinger, kan du kontakte din kundeservicerepræsentant for at få yderligere hjælp.

### Papiret er ikke fladt

Hvis papiret ikke ligge fladt, når det kommer ud af printeren, men der er overfladiske bølger på det, vil du sandsynligvis opleve fejl på det udskrevne billede, f.eks. lodrette striber. Dette kan ske, når du bruger tyndt papir, der bliver gennemvædet med blæk.

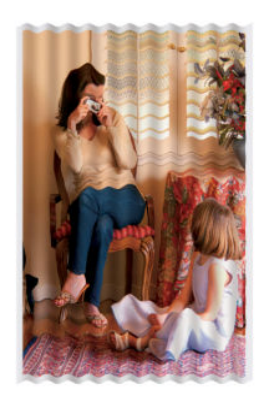

- 1. Kontroller, at den papirtype, du har lagt i, svarer til den papirtype, der er valgt i frontpanelet og i softwaren. Se [Vis oplysninger om papiret på side 32](#page-39-0).
- 2. Prøv at skifte til en tykkere papirtype, f.eks. HP Heavyweight Coated-papir.
- <span id="page-104-0"></span>3. Vælg en lavere udskriftskvalitet (f.eks. Speed (Hastighed)). Printeren vil så bruge mindre blæk.
- 4. Vælg en papirtype, der er lidt tyndere end det papir, du har ilagt. Dette vil få printeren til at bruge mindre blæk. Her er nogle eksempelpapirtyper i stigende rækkefølge efter tykkelse: Almindeligt papir, bestrøget papir, ekstra kraftigt bestrøget papir

### Udskriften er ridset eller skrammet

Det sorte blækpigment kan blive skrammet eller ridset, når det berøres af en finger, en blyant eller et andet objekt. Dette er især tydeligt på bestrøget papir.

Blankt papir kan være utroligt følsomt over for bakken eller noget andet, som det er i kontakt med umiddelbart efter udskrivning, afhængigt af den anvendte mængde blæk og de miljømæssige forhold på udskrivningstidspunktet.

Sådan reduceres risikoen for skrammer og ridser:

- Håndter udskrifter med omhu.
- Undgå at stable dem oven på hinanden.
- Hent dine udskrifter, efterhånden som de afskæres af rullen, og lad være med at lade dem falde ned i bakken. Alternativt kan du lade et ark papir ligge i bakken, så nyudskrevne ark ikke kommer i direkte kontakt med bakken.
- Forøg tørretiden. På frontpanelet skal du trykke på **og derefter på Printer Preferences**

(Printerindstillinger) > Print Retrieval (Udskriftshentning) > Select drying time (Vælg tørretid) > Extended (Udvidet).

### Blækmærker på papiret

Dette problem kan opstå af flere forskellige årsager.

### Vandrette pletter på forsiden af bestrøget papir

Hvis der bruges en masse blæk på almindeligt eller bestrøget papir, absorberer papiret blækket hurtigt og udvides. Efterhånden som printhovedet flytter hen over papiret, kan printhovedet komme i kontakt med papiret og plette det udskrevne billede. Dette problem ses sædvanligvis kun på afskårne ark papir (ikke på papirruller).

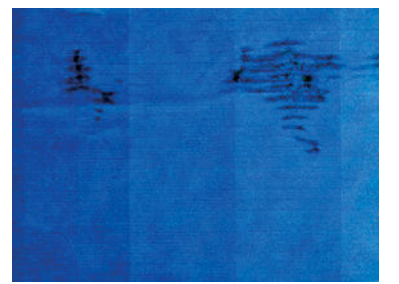

Afbryd straks udskriftsjobbet, når du oplever dette problem. Tryk på X, og annuller også jobbet fra dit computerprogram. Gennemvædet papir kan beskadige printhovedet.

Rens printhovedet, hvis du oplever dårlig udskriftskvalitet, efter dette er sket. Se [Rens printhovedet på side 67](#page-74-0).

Prøv følgende forslag for at undgå dette problem:

- 1. Kontroller, at den papirtype, du har lagt i, svarer til den papirtype, der er valgt i frontpanelet og i softwaren. Se [Vis oplysninger om papiret på side 32](#page-39-0).
- 2. Brug en anbefalet papirtype (se [Bestil papir på side 77\)](#page-84-0), og juster udskriftsindstillingerne.
- <span id="page-105-0"></span>3. Hvis du bruger papirark, så forsøg at rotere dem 90 grader. Retningen af papirets fibre kan påvirke ydeevnen.
- 4. Prøv at skifte til en tykkere papirtype, f.eks. HP Heavyweight Coated-papir.
- 5. Vælg en papirtype, der er lidt tyndere end det papir, du har ilagt. Dette vil få printeren til at bruge mindre blæk. Her er nogle eksempelpapirtyper i stigende rækkefølge efter tykkelse: Almindeligt papir, bestrøget papir, ekstra kraftigt bestrøget papir
- 6. Prøv at øge margenerne ved at omplacere billedet til midt på siden ved brug af dit softwareprogram.

#### Blækmærker bag på papiret

Rengør pladen med en blød klud. Rengør hver ribbe hver for sig.

# Der går sort blæk af, når du berører udskriften

Dette problem kan være forårsaget af udskrivning med mat sort blæk på blankt papir. Printeren bruger ikke mat sort blæk, hvis papiret ikke kan optage det. For at undgå at bruge mat sort blæk kan du vælge Photo Glossy Paper som papirtype (i kategorien Fotopapir).

### Objektets kanter er punkterede eller uskarpe

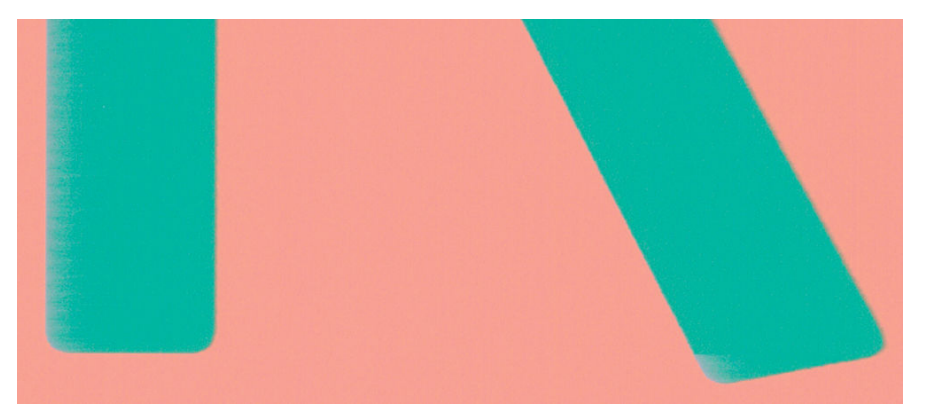

Hvis kanterne på objekter eller streger vises som dårligt definerede eller lysere i tæthed, og du allerede har indstillet skyderen for udskriftskvalitet til Quality (Kvalitet) i driverdialogboksen, skal du vælge de tilpassede indstillinger for udskriftskvalitet og forsøge at indstille kvalitetsniveauet til Speed (Hastighed). Se Udskrivning [på side 35](#page-42-0).

### Objekternes kanter er mørkere end forventet

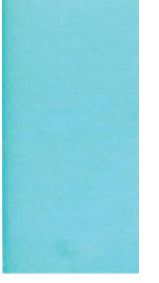

Hvis objekternes kanter synes mørkere end forventet, og du allerede har indstillet skyderen for udskriftskvalitet til Quality (Kvalitet) i driverdialogboksen, skal du vælge de tilpassede indstillinger for udskriftskvalitet og forsøge at indstille kvalitetsniveauet til Speed (Hastighed). Se [Udskrivning på side 35.](#page-42-0)

### <span id="page-106-0"></span>Lodrette streger i forskellige farver

Hvis udskriften har lodrette bånd i forskellige farver på langs:

- 1. Prøv at bruge tykkere papir. Vælg blandt de anbefalede papirtyper, f.eks. HP Heavyweight Coated-papir. Se [Bestil papir på side 77.](#page-84-0)
- 2. Prøv at bruge indstillinger for højere udskriftskvalitet (se [Udskrivning på side 35\)](#page-42-0). Hvis du f.eks. har indstillet skyderen for udskriftskvalitet til Speed (Hastighed), kan du forsøge at indstille den til Quality (Kvalitet).

### Hvide pletter på udskriften

Du bemærker måske, at der er hvide pletter på udskriften. Dette er sandsynligvis forårsaget af papirfibre, støv eller løst bestrygningsmateriale. Sådan undgås dette problem:

- 1. Forsøg at rense papiret manuelt med en børste før udskrivning for at fjerne eventuelle løse fibre eller partikler.
- 2. Hold altid printeres dæksel lukket.
- 3. Beskyt dine papirruller og papirark ved at lagre dem i poser eller kasser.

### Farver er unøjagtige

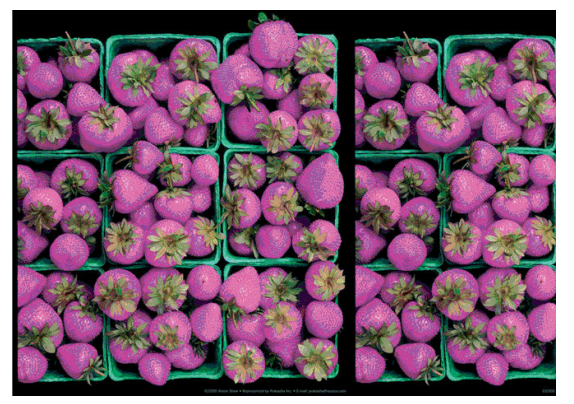

Hvis farverne på din udskrift ikke svarer til dine forventninger, kan du prøve følgende:

- 1. Kontroller, at den ilagte papirtype svarer til den valgte papirtype.
- 2. Kontroller, at du udskriver på den rigtige side af papiret.
- 3. Kontroller, at du bruger de rigtige indstillinger for udskriftskvalitet. Du får de mest nøjagtige farver ved at vælge kvaliteten Normal eller Best (Bedst).
- 4. Udskriv en diagnosticeringsrapport for udskriftskvaliteten. Se [Diagnosticeringsrapport for udskriftskvalitet](#page-73-0)  [på side 66](#page-73-0).

### Farverne falmer

Hvis du udskriver på hurtigtørrende fotopapir, falmer dine udskrifter hurtigt. Hvis du har planer om at vise udskrifter udover to ger, bør du laminere dem, så de holder længere.

Udskrivning på tykt bestrøget papir falmer meget mindre hurtigt. Men laminering vil øge udskriftens levetid (afhængigt af lamineringstypen) for alle papirtyper. Kontakt laminatleverandøren for at få flere oplysninger.

# <span id="page-107-0"></span>Billedet er ukomplet (afskåret nederst)

- Trykkede du på X, før alle data var blevet modtaget af printeren? Hvis dette er tilfældet, har du afsluttet datatransmissionen og er nødt til at udskrive siden igen.
- Indstillingen I/O timeout (I/O-timeout) er muligvis for kort. Denne indstilling bestemmer, hvor længe printeren venter på, at computeren sender flere data, før det afgøres, om jobbet er færdigt. Brug frontpanelet til at øge indstillingen for I/O timeout (I/O-timeout) til en længere periode, og send derefter udskriften igen. Tryk på og derefter på Connectivity (Tilslutningsmuligheder) > Advanced setup (Avanceret opsætning) > Select I/O timeout (Vælg I/O-timeout).
- Der kan være et kommunikationsproblem mellemcomputeren og printeren. Kontroller USB- eller netværkskablet eller din Wi-Fi-forbindelse.
- Sørg for, at dine softwareindstillinger er korrekte for din aktuelle sidestørrelse (f.eks. udskrifter på langs).
- Hvis du bruger netværkssoftware, skal du sikre dig, at de ikke er opstået timeout.

### Billedet er afskåret

Det, at noget er afskåret, betyder normalt, at der er en forskel mellem det faktiske udskriftsområde på det ilagte papir og den måde, som udskriftsområdet fortolkes i softwaren.

Kontroller det faktiske udskriftsområde for den ilagte papirtype.

udskriftsområde = papirstørrelse – margener

- Kontroller, hvordan udskriftsområdet defineres i softwaren (som kan blive kaldt "udskrivningsområde" eller "billedområde"). I nogle softwareprogrammer antages det, at standardudskriftsområdet er større end det, der anvendes i denne printer.
- Hvis du har defineret en tilpasset side med meget snævre margener, kan printeren anvende sine egne mindste margener og derved afskære billedet lidt. Du kan eventuelt overveje at bruge en større papirstørrelse.
- Hvis dit billede har egne margener, kan du muligvis udskrive det korrekt ved brug af indstillingen Clip Contents by Margins (Klip indhold efter margener) (se [Vælg margenindstillinger på side 40\)](#page-47-0).
- Hvis du forsøger at udskrive et meget langt billede på en rulle, skal du kontrollere, at softwaren kan håndtere udskrivning af et billede i den pågældende størrelse.
- Du har måske forsøgt at rotere siden fra stående til liggende på en papirstørrelse, der ikke er bred nok.
- Reducer om nødvendigt størrelsen på billedet eller dokumentet i dit softwareprogram, så det passer mellem margenerne.

### Nogle objekter mangler i det udskrevne billede

Det kan være nødvendigt at bruge store mængder data til at udskrive et udskriftsjob i høj kvalitet og storformat. og i nogle specifikke arbejdsgange kan der være problemer, der kan føre til, at nogle objekter mangler i udskriften. Her er der nogle forslag, der kan hjælpe dig til at undgå dette problem:

- Vælg en mindre sidestørrelse, og skaler til den ønskede endelige sidestørrelse i driveren eller på frontpanelet.
- Gem filen i et andet format, f.eks. TIFF eller EPS, og åbn det med et andet program.
- Brug en RIP til at udskrive filen.
- Reducer opløsningen på bitmapbilleder i din programsoftware.
- Vælg en lavere udskriftskvalitet for at reducere opløsningen på det udskrevne billede.

BEMÆRK: Hvis du bruger Adobe-programmer, skal du sikre dig, at du har installeret den nyeste version. Vi anbefaler, at du som minimum bruger DC-versioner.

Disse muligheder er forslag til fejlfindingsformål og kan påvirke den endelige udskriftskvalitet uheldigt eller den tid, det tager at generere udskriftsjobbet. Derfor skal de ikke anvendes, hvis de ikke hjælper med til at løse problemet.

## Hvis du stadig har et problem

Hvis du stadig oplever problemer med udskriftskvaliteten efter at have fulgt de råd, der findes i dette kapitel, er der her nogle flere ting, du kan gøre:

- Forsøg at bruge en indstilling for højere udskriftskvalitet. Se [Udskrivning på side 35](#page-42-0).
- Kontroller den driver, du bruger til at udskrive med. Hvis det ikke er en HP-driver, skal du rådføre dig med leverandøren. Du kan også forsøge at bruge den korrekte HP-driver. De nyeste HP-drivere kan hentes fra [http://www.hp.com/go/T100-T500/drivers.](http://www.hp.com/go/T100-T500/drivers)
- Kontroller, at printerens firmware er opdateret. Se [Firmwareopdatering på side 74](#page-81-0).
- Kontroller, at du har de rigtige indstillinger i softwareprogrammet.

# 13 Fejlfinding af problemer med blækpatron og printhoved

- [Kan ikke indsætte en blækpatron](#page-110-0)
- [Statusmeddelelser for blækpatroner](#page-110-0)
- [Kan ikke indsætte printhovedet](#page-110-0)

# <span id="page-110-0"></span>Kan ikke indsætte en blækpatron

- 1. Kontroller, at du har den rigtige type patron (modelnummer).
- 2. Kontroller, at den farvede mærkat på patronen har samme farve som mærkaten på holderen.
- 3. Kontroller, at patronen vender korrekt, så bogstavmarkeringen på patronens mærkat vender rigtigt og kan læses.

**A** FORSIGTIG: Rens aldrig den indvendige del af holderne til blækpatroner.

## Statusmeddelelser for blækpatroner

Disse er de mulige statusmeddelelser for blækpatroner:

- OK: Patronen fungerer normalt uden kendte problemer.
- Missing (Mangler) eller Damaged (Beskadiget): Der er ingen patron, eller den er ikke korrekt tilsluttet printeren (vist med et X på statusskærmen).
- Lavt: Blækniveauet er lavt.
- Out of ink (Ikke mere blæk): Patronen er tom.
- Not genuine HP (Ikke ægte HP): Patronen er ikke en ægte HP-patron.
- Forkert holder: Patronen er sat i den forkerte holder.
- Ikke kompatibel: Patronen er ikke-kompatibel med denne printer.

### Kan ikke indsætte printhovedet

- 1. Kontroller, at du har den rigtige type printhoved (modelnummer).
- 2. Kontroller, at du har fjernet den orange beskyttelseshætte fra printhovedet.
- 3. Kontroller, at printhovedet vender rigtigt.
- 4. Kontroller, at du har låst printhovedet. Se [Udskift printhovedet på side 68](#page-75-0).

# 14 Fejlfinding af datakommunikationsproblemer

- [Kommunikationsfejl mellem computer og printer](#page-112-0)
- [Problemer med kabelforbundne netværk](#page-113-0)
	- [Den oprettede netværksport matcher ikke printerens IP-adresse \(Windows\)](#page-113-0)
- [Problemer med trådløst netværk](#page-114-0)
	- [Avanceret fejlfinding i forbindelse med trådløst netværk](#page-114-0)
	- [Føj hardwareadresser til et trådløst adgangspunkt \(WAP\)](#page-116-0)
- [Mobile Printing-problemer](#page-116-0)
- **[Netværkskonfigurationsside](#page-117-0)**

# <span id="page-112-0"></span>Kommunikationsfejl mellem computer og printer

Symptomer kan være:

- Visningen i frontpanelet angiver ikke meddelelsen Printing (Udskriver), når du har sendt et billede til printeren.
- Din computer viser en fejlmeddelelse, når du forsøger at udskrive.
- Din computer eller printer hænger (forbliver inaktiv), mens kommunikationen foregår.
- Udskriften viser tilfældige eller uforklarlige fejl (fejlplacerede streger, delvise grafikobjekter, osv.)

Sådan løses et kommunikationsproblem:

- Sørg for, at du valgte den rigtige printer i dit program. Se [Udskrivning på side 35.](#page-42-0)
- Kontroller, at printeren fungerer korrekt, når der udskrives fra andre programmer.
- Husk på, at meget store udskrifter kan tage lang tid at modtage, behandle og udskrive.
- Hvis printeren er tilsluttet et netværk, skal du kontrollere printerens tilslutningsstatus: Printeren skal have en IP-adresse, og den skal svare til den IP-adresse, der er angivet i udskrivningscomputeren. Hvis adresserne ikke stemmer overens, skal du konfigurere dem korrekt. Hvis problemet fortsætter, skal du kontrollere din netværkskonfiguration eller forsøge at oprette forbindelse til printeren med et USB-kabel.
- Prøv et andet interfacekabel.
- Hvis printeren er tilsluttet via USB-kabel, kan du prøve at frakoble og sætte USB-kablet i igen. Prøv også at bruge en anden USB-port på computeren
- Hvis printeren er tilsluttet et trådløst netværk, kan du anmode om en diagnostisk rapport fra frontpanelet: Tryk på ( $\binom{n}{k}$ l og derefter på Settings (Indstillinger) > Print Wireless Network Test (Udskriv test for trådløst netværk). Alternativt kan du forsøge at flytte printeren tættere på den trådløse router eller forsøge at tilslutte printeren via et kabelforbundet netværk eller et USB-kabel.

Når en netværksenhed automatisk konfigurerer sig selv ved at modtage en IP-adresse fra DHCP-tjenesten, kan denne IP-adresse blive ændret i forhold til sidste gang, hvor enheden blev slukket til næste gang, hvor den tændes, hvilket kan føre til at enheden vises som "offline", når driverportindstillingerne konfigureres med den oprindelige IP-adresse. Der er mindst tre mulige måder, hvorpå du kan undgå dette:

- Forøg lease-tiden for din DHCP-serverenhed.
- Angiv en fast IP-adresse for din printer, så den ikke ændres af DHCP.
- Konfigurer printer og driver, så de i refererer til værtsnavnet i stedet for den numeriske IP-adresse.

Sådan angives en fast IP-adresse for printeren:

- 1. Gå til frontpanelet, og tryk på  $\left(\frac{1}{2}\right)$  eller  $\frac{1}{2}$ .
- 2. Nederst på skærmen skal du trykke på Settings (Indstillinger) > Advanced setup (Avanceret konfiguration) > IP settings (IP-indstillinger) > OK > Manual og angive IP-adressen, undernetmasken og gateway (disse indstillinger skulle blive leveret af din netværksadministrator).

<span id="page-113-0"></span>Sådan bruger du værtsnavnet i stedet for den numeriske IP-adresse:

- 1. Gå til frontpanelet, og tryk på **(e)** eller
- 2. Noter IP-adressen og værtsnavnet (HPXXXXXX-format).
- 3. Hvis computeren kører Windows, skal du gå til Control Panel (Kontrolpanel) > Printers (Printere), højreklikke på printeren, klikke på Properties (Egenskaber) > Ports (Porte) > Configure Port (Konfigurer port) og angive værtsnavnet i felterne Printer name (Printernavn) eller IP address (IP-adresse).

# Problemer med kabelforbundne netværk

Hvis du ikke kan installere den HP-software, der følger med printeren, skal du kontrollere, at:

- Alle kabeltilslutninger til computeren og printeren er i orden.
- Netværket fungerer, og netværks-hub'en er tændt.
- Alle programmer, herunder antivirusprogrammer, anti-spywareprogrammer og firewalls, er lukket eller deaktiveret på computere, der kører Windows.
- Printeren er installeret på det samme undernet som de computere, der bruger printeren.

Hvis installationsprogrammet ikke kan finde printeren, skal du udskrive netværkskonfigurationssiden og angive IP-adressen manuelt i installationsprogrammet. Se [Netværkskonfigurationsside](#page-117-0) på side 110 for at få flere oplysninger.

Selvom det ikke anbefales, at du tildeler printeren en fast IP-adresse, kan du muligvis løse visse installationsproblemer (f.eks. en konflikt med en personlig firewall) ved at gøre det. Se Kommunikationsfeil [mellem computer og printer på side 105.](#page-112-0)

#### Den oprettede netværksport matcher ikke printerens IP-adresse (Windows)

Hvis du bruger en Windows-baseret computer, skal du kontrollere, at de netværksporte, der er oprettet i printerdriveren, svarer til printerens IP-adresse.

- 1. Udskriv printerens netværkskonfigurationsside.
- 2. Klik på Start, peg på Settings (Indstillinger), og klik derefter på Printers (Printere) eller Printers and Faxes (Printere og faxenheder).

– eller –

Klik på Start, klik på Control Panel (Kontrolpanel), og dobbeltklik derefter på Printers (Printere).

- 3. Højreklik på printerikonet, klik på Properties (Egenskaber), og klik derefter på fanen Ports (Porte).
- 4. Vælg TCP/IP-port for printeren, og klik derefter på Configure Port (Konfigurer port).
- 5. Kontroller, at IP-adressen i dialogboksen er den samme som IP-adressen på netværkskonfigurationssiden. Hvis IP-adresserne er forskellige, skal du ændre IP-adressen i dialogboksen, så den svarer til adressen på netværkskonfigurationssiden.
- 6. Klik to gange på OK for at gemme indstillingerne og lukke dialogboksen.

# <span id="page-114-0"></span>Problemer med trådløst netværk

1. Kontroller, at lampen for trådløst (802.11) øverst på frontpanelet er tændt  $\binom{n}{k}$  o

Hvis den blå lampe ikke lyser, er de trådløse funktioner muligvis ikke aktiveret. Du aktiverer den trådløse funktion ved at trykke på  $(\sqrt[p]{q})$  og derefter på **Settings** (Indstillinger) > **Wireless** (Trådløst) > **On** (Til).

- 2. Kontroller, at der ikke er et Ethernet-kabel tilsluttet printeren. Når der tilsluttes et Ethernet-kabel, deaktiveres produktets trådløse funktioner.
- 3. Genstart det trådløse netværks komponenter.

Slå routeren og printeren fra, og tænd for dem igen i denne rækkefølge: routeren først og derefter printeren. Hvis det fortsat ikke er muligt at oprette forbindelse til netværket, skal du slukke routeren, printeren og din computer. Det kan nogle gange hjælpe at slukke for strømmen og derefter tænde igen for at løse et netværkskommunikationsproblem.

4. Kør Test af trådløst netværk.

Kør testen for det trådløse netværk for de trådløse opgaver. Hvis du vil udskrive en side som Test af trådløst netværk, skal du trykke på  $(k_1)$  og derefter på Settings (Indstillinger) > Print Wireless Network Test (Udskriv test for trådløst netværk). Hvis der registreres et problem, omfatter den udskrevne rapport anbefalinger, der kan være med til at løse problemet.

#### Avanceret fejlfinding i forbindelse med trådløst netværk

Hvis du har prøvet ovennævnte forslag og stadig ikke kan oprette forbindelse fra din printer til det trådløse netværk, kan du prøve følgende:

- 1. Kontroller, at computerens trådløse netværk er aktiveret. Se den dokumentation, der fulgte med din computer, for at få yderligere oplysninger.
- 2. Hvis ikke du bruger et unikt netværksnavn (SSID), kan din computer været tilsluttet et andet netværk i nærheden. Følgende kan hjælpe dig med at fastslå, om computeren er tilsluttet dit netværk.

#### **Windows**

a. Klik på Start, klik på Control Panel (Kontrolpanel), peg på Network Connections (Netværksforbindelser), og klik derefter på View Network Status and Tasks (Vis netværksstatus og -opgaver).

– eller –

Klik på Start, derefter på Settings (Indstillinger), klik på Control Panel (Kontrolpanel), dobbeltklik på Network Connections (Netværksforbindelser), klik på menuen View (Vis), og vælg derefter Details (Detaljer).

Lad netværksdialogboksen være åben, når du fortsætter med næste trin.

- b. Træk netledningen ud af den trådløse router. Tilslutningsstatus for din computer ændres til Not Connected (Ikke tilsluttet).
- c. Sæt netledningen igen i den trådløse router. Status for forbindelsen ændres nu til Connected (Tilsluttet).

#### Mac OS X

▲ Klik på AirPort-ikonet på menulinjen øverst i skærmbilledet. Fra den viste menu kan du afgøre, om AirPort er slået til, og hvilket trådløst netværk din computer er tilsluttet.

**TIP:** Yderligere oplysninger om din AirPort-tilslutning kan du få ved at klikke på System Preferences (Systempræferencer) i docken og derefter klikke på Network (Netværk). Hvis den trådløse tilslutningen fungerer korrekt, vises en grøn prik ved siden af AirPort i listen over tilslutninger. Klik på knappen Help (Hjælp) i vinduet for at få flere oplysninger.

Kontakt den person, der har konfigureret dit netværk, eller producenten af routeren, hvis du ikke kan slutte computeren til netværket, da der kan være et hardwareproblem med routeren eller computeren.

- 3. Udskriv siden Wireless Configuration (Trådløs konfiguration) for printeren (se [Netværkskonfigurationsside](#page-117-0) [på side 110](#page-117-0)). Kontroller netværksstatus og URL på den udskrevne side: Netværksstatussen er Ready (Klar), hvis printeren er aktivt tilsluttet et netværk, eller Offline, hvis den ikke er (Kør Test af trådløst netværk, hvis det sidste er tilfældet). URL'en er den netværksadresse, som routeren har tildelt printeren. Du skal bruge den til at oprette forbindelse til printerens integrerede webserver.
- 4. Når du har konstateret, at både computeren og HP-enheden har aktive tilslutninger til et netværk, kan du bekræfte, om de befinder sig på samme netværk, ved at få adgang til enhedens integrerede webserver (se [Åbn den integrerede webserver på side 20](#page-27-0)).
- 5. Hvis du ikke kan få adgang til den integrerede webserver og er sikker på, at både computeren og printeren har aktive forbindelser til det samme netværk, er det måske firewallsikkerhedsprogrammet, der blokerer for kommunikation. Slå midlertidigt den firewallsikkerhedssoftware fra, der kører på din computer, og prøv derefter at få adgang til integrerede webserver igen. Hvis du ikke kan få adgang til den, kan du forsøge at bruge printeren til udskrivning.

Hvis du kan få adgang til den integrerede webserver og bruge din printer, når firewall'en er deaktiveret, skal du omkonfigurere firewallindstillingerne, så computeren og printeren kan kommunikere med hinanden over netværket.

Hvis du kan få adgang til den integrerede webserver, men fortsat ikke kan bruge printeren, selv med firewallen slået fra, kan du prøve at aktivere firewallsoftwaren til at genkende printeren.

6. Hvis du har HP-software installeret, kan du kontrollere printerens status via computeren for at se, om den er i pausetilstand eller offline, så du ikke kan bruge den.

#### **Windows**

a. Klik på Start, peg på Settings (Indstillinger), og klik derefter på Printers (Printere) eller Printers and Faxes (Printere og faxenheder).

 $-$  eller  $-$ 

Klik på Start, klik på Control Panel (Kontrolpanel), og dobbeltklik derefter på Printers (Printere).

- b. Klik på menuen View (Vis), og klik på Details (Detaljer), hvis computerens printere ikke vises med detalier.
- c. Gør ét af følgende, afhængig af printerens status:
	- · Hvis printeren er Offline, skal du højreklikke på den og klikke på Use Printer Online (Brug printeren online).
	- Hvis printeren er Paused (Midlertidigt afbrudt), skal du højreklikke på den og vælge Resume Printing (Fortsæt udskrivning).
- d. Prøv at bruge printeren via netværket.

#### Mac OS X

- a. Start HP Click-softwaren (se<http://www.hp.com/go/designjetclick>).
- b. Kontroller printerstatussen.
- <span id="page-116-0"></span>7. Hvis du installerer HP-softwaren igen, opretter installationsprogrammet muligvis en anden version af printerdriveren i mappen Printer (Printere) eller (Printers and Faxes) Printere og faxenheder (kun Windows). Hvis du har problemer med at udskrive eller oprette forbindelse til printeren, skal du kontrollere, at den rigtige version af Windows-printerdriveren er indstillet som standard.
	- a. Klik på Start, peg på Settings (Indstillinger), og klik derefter på Printers (Printere) eller Printers and Faxes (Printere og faxenheder).

– eller –

Klik på Start, klik på Control Panel (Kontrolpanel), og dobbeltklik derefter på Printers (Printere).

- b. Højreklik på printerikonet, og klik derefter på Properties (Egenskaber), Document Defaults (Dokumentstandarder) eller Printing Preferences (Udskriftsindstillinger).
- c. Find en port i listen med en markering under fanen Ports (Porte). Den printerdriverversion, der er indstillet til at kommunikere trådløst, har Standard TCP/IP Port som portbeskrivelsen ved siden af markeringen.
- d. Højreklik på printerikonet for den version af printedriveren, der er tilsluttet trådløst, og klik på Set as Default Printer (Benyt som standardprinter).
- 8. Prøv at genstarte tienesten HP Network Device Support (kun Windows).
	- a. Slet eventuelle udskriftsjob i udskriftskøen.
	- b. Højreklik på My Computer (Denne computer) eller Computer på skrivebordet, og klik på Manage (Administrer).
	- c. Dobbeltklik på Services and Applications (Tjenester og programmer), og klik derefter på Services (Tjenester).
	- d. Rul ned til listen over tjenester, højreklik på HP Network Devices Support, og klik på Restart (Genstart).
	- e. Prøv at bruge printeren via netværket, når tjenesten er genstartet.

Hvis du kan bruge printeren over netværket, er netværksopsætningen korrekt.

Hvis du stadig ikke kan bruge printeren over netværket, eller hvis du har regelmæssige problemer med at gøre det, kan din firewall muligvis forstyrre forbindelsen, eller der kan være et problem med din netværkskonfiguration eller router. Kontakt den person, der har konfigureret dit netværk, eller producenten af routeren for at få hjælp.

#### Føj hardwareadresser til et trådløst adgangspunkt (WAP)

MAC-filtrering er en sikkerhedsfunktion, hvor et trådløst adgangspunkt (WAP) er konfigureret med en liste over MAC-adresser (også kaldet "hardwareadresser") på enheder, der har adgang til netværket via WAP'et. Hvis WAP'et ikke har hardwareadressen på en enhed, der forsøger at få adgang til netværket, nægter WAP'et enheden adgang til netværket. Hvis WAP filtrerer MAC-adresser, skal printerens MAC-adresse føjes til listen over godkendte MAC-adresser i WAP.

- 1. Udskriv netværkskonfigurationssiden. Se [Netværkskonfigurationsside](#page-117-0) på side 110 for at få flere oplysninger.
- 2. Åbn WAP'ets konfigurationsprogram, og føj derefter printerens hardwareadresse til listen over accepterede MAC-adresser.

## Mobile Printing-problemer

Ved eventuelle problemer skal du besøge HP Connected:<http://www.hp.com/go/designjetmobility> (tilgængelighed varierer alt efter produkt, land og område).

# <span id="page-117-0"></span>Netværkskonfigurationsside

Hvis printeren er tilsluttet et netværk, kan du udskrive en netværkskonfigurationsside med printerens netværksindstillinger. Du kan bruge netværkskonfigurationssiden som en hjælp i forbindelse med fejlfinding af netværksproblemer. Hvis du får brug for at kontakte HP, er det en god idé at udskrive denne side, før du ringer.

Sådan udskrives en netværkskonfigurationsside fra kontrolpanelet: Tryk på og derefter på Internal Prints

(Interne udskrifter) > User Information Prints (Udskrifter med brugeroplysninger) > Network Configuration Page (Netværkskonfigurationsside).

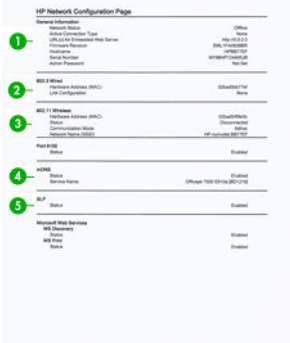

- 1. Generelle oplysninger: Viser netværkets aktuelle status og den aktive forbindelsestype samt andre oplysninger som f.eks. URL-adressen til den integrerede webserver.
- 2. 802.3 Wired (Kabelforbundet): Viser oplysninger om den aktive kabelforbundne netværksforbindelse, f.eks. IP-adressen, undernetmasken, standardgatewayen og printerens hardwareadresse.
- 3. 802.11 Wireless (Trådløst): Viser oplysninger om din trådløse netværksforbindelse, f.eks. værtsnavnet, IPadressen, undernetmasken, standardgatewayen og serveren.
- 4. Diverse: Viser oplysninger om mere avancerede netværksindstillinger.
	- Port 9100: Printeren understøtter rå IP-udskrivning via TCP-port 9100. Denne HP-ejede TCP/IP-port på printeren er standardporten til udskrivning. Den åbnes af HP-software (f.eks. HP Standard Port).
	- LPD: Line Printer Daemon (LPD) henviser til den protokol og de programmer, der er tilknyttet de lineprinter spooling-tjenester, der kan være installeret på forskellige TCP/IP-systemer.
	- $\mathbb{B}^*$  BEMÆRK: LPD-funktionaliteten kan bruges med enhver værtsimplementering af LPD, der er i overensstemmelse med RFC 1179-dokumentet. Processen til konfiguration af printer-spoolers kan dog være forskellige. Se i systemdokumentationen, hvis du ønsker oplysninger om konfiguration af disse systemer.
	- **Bonjour:** Bonjour-tjenester (som bruger mDNS eller Multicast Domain Name System) bruges normalt i små netværk til IP-adresse og navnefortolkning (via UDP port 5353), hvor der ikke anvendes en almindelig DNS-server.
	- SLP: SLP (Service Location Protocol) er en internetstandardprotokol, der omfatter en struktur, der tillader netværksprogrammer at registrere tilstedeværelsen af, placeringen og konfigurationen af netværkstjenester i virksomhedsnetværk. Denne protokol forenkler registreringen og brugen af netværksressourcer som printere, webservere, faxmaskiner, videokameraer, filsystemer, sikkerhedskopienheder (bånddrev), databaser, adressekartoteker, postservere og kalendere.
	- Microsoft Web Services: Aktiver eller deaktiver WS Discovery-protokoller (Microsoft Web Services Dynamic Discovery) eller WSD-udskriftstjenester (Microsoft Web Services for Devices), der understøttes på printeren. Deaktiver ikke-anvendte udskriftstjenester for at forhindre adgang via disse tjenester.

**BEMÆRK:** Du kan få yderligere oplysninger om WS Discovery and WSD-udskrivning på [http://www.microsoft.com/.](http://www.microsoft.com/)

- SNMP: SNMP (Simple Network Management Protocol) bruges af netværksadministrationsprogrammer til enhedsadministration. Printeren understøtter SNMPv1 protokollen på IP-netværk.
- WINS: Hvis du har en DHCP-server (Dynamic Host Configuration Protocol) på dit netværk, henter printeren automatisk dens IP-adresse fra denne server og registrerer dens navn på enhver RFC 1001 og 1002-kompatibel dynamisk navnetjeneste, når blot der er angivet en WINS servers IP-adresse.
- 5. Tilsluttede pc'er: Viser de computere, der er tilsluttet denne printer, samt seneste tidspunkt hvor disse computere fik adgang til printeren.

# 15 Fejlfinding af generelle printerproblemer

- [Printeren starter ikke](#page-120-0)
- [Printeren vil ikke udskrive](#page-120-0)
- [Printeren forekommer langsom](#page-120-0)
- [Frontpanelet er låst](#page-121-0)
- [Kan ikke få adgang til den integrerede webserver](#page-121-0)
- **[Beskeder](#page-121-0)**

### <span id="page-120-0"></span>Printeren starter ikke

Hvis printeren ikke starter (frontpanelet er tomt), skal du holde tænd-/sluk-knappen nede i nogle sekunder og kontrollere, om tænd/sluk-indikatoren skifter farve til orange, mens tasten holdes nede.

- Hvis der ikke er noget, der lyser orange, er der ingen strøm til printeren. Kontrollér, at netledningen er sat korrekt i. Hvis problemet fortsætter, skal du ringe til HP Support (se [HP Kundeservice på side 119](#page-126-0)) og forklare, at du har et problem med strømtilførslen.
- Hvis du ser det orange lys, skal du vente på, at printeren udsender en biplyd.
	- Tre bip eller ingen bip betyder, at frontpanelet er i stykker. Ring til HP Support, og forklar.
	- Et langt bit betyder, at der er et elektronisk problem. Ring til HP Support, og forklar.

## Printeren vil ikke udskrive

Hvis alt er i orden (papir ilagt, alle blækkomponenter installeret og ingen filfejl), er der stadig årsager til, hvorfor en fil, du har sendt fra din computer, ikke starter udskrivning som forventet:

- Du kan have et strømproblem. Hvis der ingen aktivitet er overhovedet fra printeren, og frontpanelet ikke reagerer, skal du kontrollere, at stikket er isat korrekt, og at der er strøm tilgængelig i udtaget.
- Du oplever måske usædvanlige elektriske fænomener, f.eks. stærke elektromagnetiske felter eller alvorlige elektriske forstyrrelser, som kan medføre, at printeren reagerer mærkeligt eller endda stopper med at fungere. Hvis dette er tilfældet, skal du slukke printeren ved hjælp af Power (Tænd-/sluk) knappen på frontpanelet og tage strømstikket ud og vente, til det elektromagnetiske miljø igen er normalt, og tænd derefter printeren igen. Hvis du stadig oplever problemer, skal du kontakte din kundeservicerepræsentant.
- Du har muligvis ikke installeret korrekt driver på din computer. Se *Assembly Instructions*  (Samlevejledningen).
- Hvis du udskriver på et ark, skal du vælge Printer Autoselect (Vælg automatisk) eller Single-Sheet (Enkelt ark) eller Multi-Sheet Tray (Flerarksbakke) som papirkilde i din printerdriver.

# Printeren forekommer langsom

Her er nogle mulige forklaringer:

- Angav du udskriftskvaliteten til Best (Bedst) eller Max Detail (Maks. detaljer)? Udskrivninger i bedste kvalitet og med maksimum detaljer tager længere tid.
- Angav du korrekt papirtype, da du ilagde papiret? Nogle papirtyper kræver mere tid til udskrivning. Fotopapir og belagt papir kræver f.eks. mere tørretid mellem arbejdsgangene. Hvis du vil vide, hvad printerens aktuelle papirtypeindstilling er, kan du se [Vis oplysninger om papiret på side 32.](#page-39-0)
- Hvis din printer er tilsluttet netværket, skal du kontrollere, at alle komponenter, der bruges på netværket, (netværkskort, hubs, routere, switches, kabler) kan fungere med høj hastighed. Er der masser af trafik fra andre enheder på netværket?
- Hvis din printer er tilsluttet via USB, skal du sørge for, at USB-værtscontrolleren og de anvendte USB-hubs (hvis der er nogen) er USB 2.0; og kontrollere, at USB-kablerne er USB 2.0-certificerede.
- Hvis din printer bruger en trådløs netværksforbindelse, skal du forsøge at bruge et kabelforbundet netværk eller en USB-forbindelse.
- Angav du Extended (Udvidet) i frontpanelet? Prøv at ændre tørretiden til Optimal.
- Hvis du kontinuerligt har udskrevet i længere tid (ca. 30 minutter), kan det være, at bevægelsen er blevet langsommere pga. et indbygget beskyttelsessystem, der forhindrer beskadigelse af interne komponenter. Hvis det er tilfældet, skal printeren afkøles, og så vender slædens hastighed tilbage til det normale.

# <span id="page-121-0"></span>Frontpanelet er låst

Hvis frontpanelet viser er fast billede, og du ikke kan bruge det, skal du ringe til HP Support (se [HP Kundeservice](#page-126-0) [på side 119](#page-126-0)).

# Kan ikke få adgang til den integrerede webserver

Hvis du ikke allerede har gjort det, skal du læse [Åbn den integrerede webserver på side 20.](#page-27-0)

**BEMÆRK:** Hvis du opretter forbindelse til din printer via et USB-kabel, kan du ikke få adgang til den integrerede webserver.

Hvis du bruger en proxyserver, kan du forsøge at forbigå serveren og få direkte adgang til webserveren:

- I Internet Explorer til Windows skal du gå til Tools (Funktioner) > Internet Options (Internetindstillinger) > Connections (Forbindelser) > LAN Settings (LAN-indstillinger) og markere feltet Bypass proxy server for local addresses (Brug ikke proxyserver til lokale adresser). Hvis du ønsker at få mere præcis kontrol, kan du klikke på knappen Advanced (Avanceret) og føje printerens IP-adresse til listen over undtagelser, som proxyserveren ikke anvendes til.
- I Safari til Mac OS X skal du gå til Safari > Preferences (Indstillinger) > Advanced (Avanceret) og klikke på knappen Proxyservere: Change Settings (Skift indstillinger). Tilføj printeren IP-adresse eller dens domænenavn til listen over undtagelser, som proxyserveren ikke skal bruges til.

Hvis du stadig ikke kan oprette forbindelse, skal du slukke for printeren og tænde den igen med tænd-/slukknappen på frontpanelet.

## Beskeder

Printeren kan kommunikere to typer beskeder:

- Fejl: Giver dig hovedsageligt besked om, at printeren ikke kan fungere normalt. I printerdriveren kan fejl også give dig besked om tilstande, der kan ødelægge udskriften, f.eks. afklipning, selv hvis printeren kan udskrive.
- Advarsler: Giver dig besked, når printeren skal efterses, enten med henblik på justering, f.eks. kalibrering, eller i forbindelse med en situation, hvor der ikke kan udskrives, f.eks. forbyggende vedligeholdelse eller mangel på blæk.

Der er fire beskedkommunikationsveje i printerens system:

- Frontpanelets skærm: Frontpaneldisplayet viser kun den mest relevante besked. Hvis det er en advarsel, forsvinder den efter timeout. Der er permanente beskeder som "ink cartridge low on ink" (Blækpatronen er ved at være tom), der vises igen, når printeren bliver inaktiv, og der ikke er nogen anden mere alvorlig besked.
- Integreret webserver: Det øverste højre hjørne af vinduet i den integrerede webserver viser printerstatussen. Hvis der er en besked i printeren, viser statussen beskedteksten.
- Driver: Driveren viser beskeder. Driveren advarer om jobkonfigurationsindstillinger, der kan skabe problemer i den endelige udskrift. Hvis printeren ikke er klar til at udskrive, vises der er advarsel.
- HP Utility: Hvis HP Utility er installeret, kan du automatisk få vist beskeder under Windows: Der åbnes et nyt panel på din skærm med en liste over beskeder for hver printer. Denne visning af beskeder kan aktiveres i Windows via Alerts Settings (Beskedindstillinger) i HP DesignJet Utility. Du kan også se listen over aktive beskeder på fanen Overview (Oversigt) i HP DesignJet Utility.

Fejlbeskeder (kritiske beskeder) vises som standard altid, og advarselsbeskeder (ikke-kritiske) vises kun, når du udskriver. Hvis beskeder er aktiveret, og der er et problem, der forhindrer et job i at blive

gennemført, vises der et pop op-vindue med en forklaring på årsagen til problemet. Følg anvisningerne, så du opnår det ønskede resultat.

BEMÆRK: Der er miljøer, der ikke understøtter tovejskommunikation. Hvis dette er tilfældet, får jobejeren aldrig besked.

# <span id="page-123-0"></span>16 Fejlmeddelelser i frontpanelet

Du kan lejlighedsvis se følgende meddelelser i frontpaneldisplayet. Hvis dette sker, så følg rådet i kolonnen Recommendation (Anbefaling).

Hvis du ser en fejlmeddelelse, der ikke vises her, og du er i tvivl om den rigtige reaktion, eller hvis den anbefalede handling ikke synes at løse problemet, skal du kontakte HP Support. Se [Kontakt HP Support på side 121.](#page-128-0)

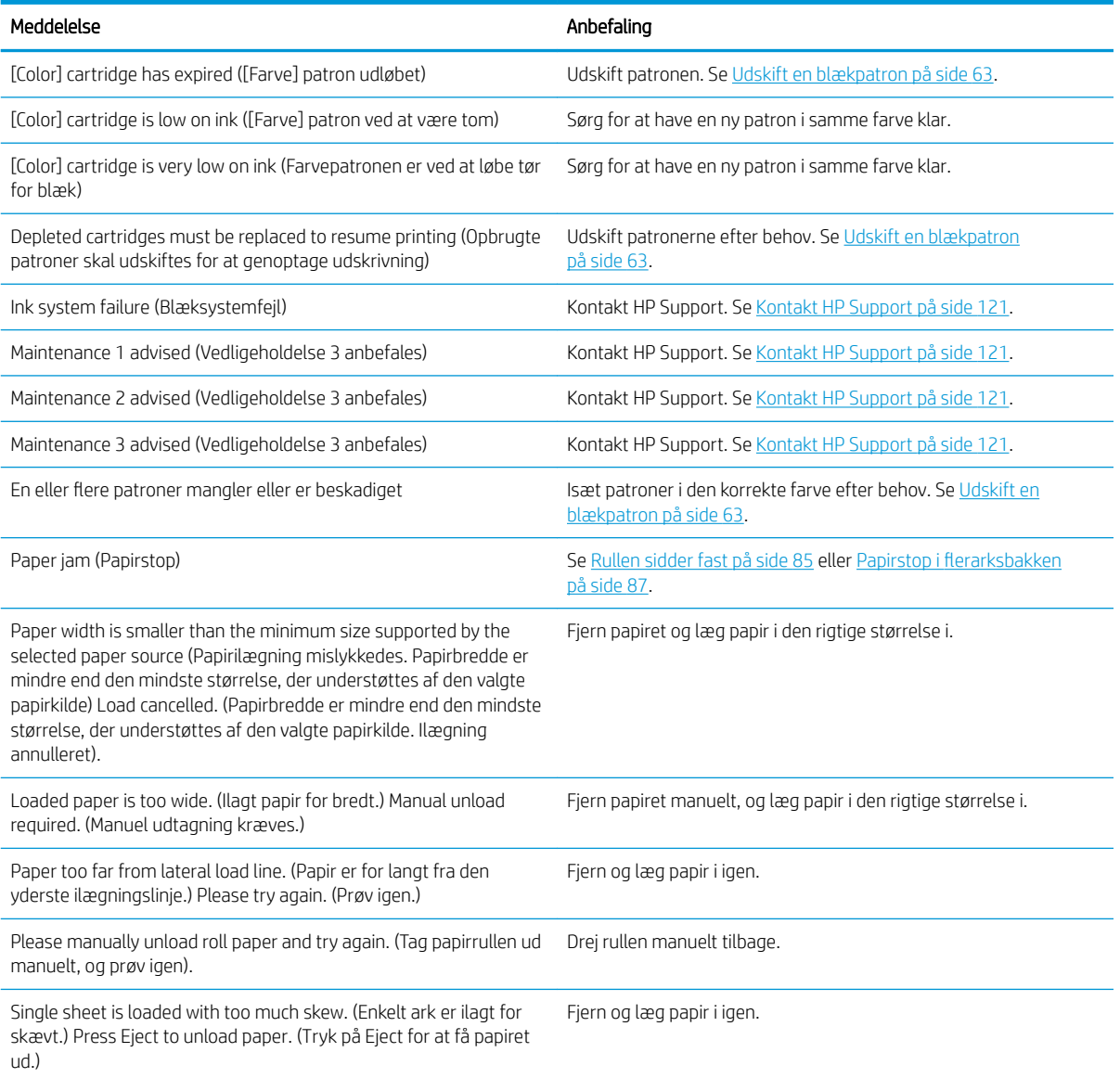

#### Tabel 16-1 Tekstmeddelelser

#### Tabel 16-1 Tekstmeddelelser (fortsat)

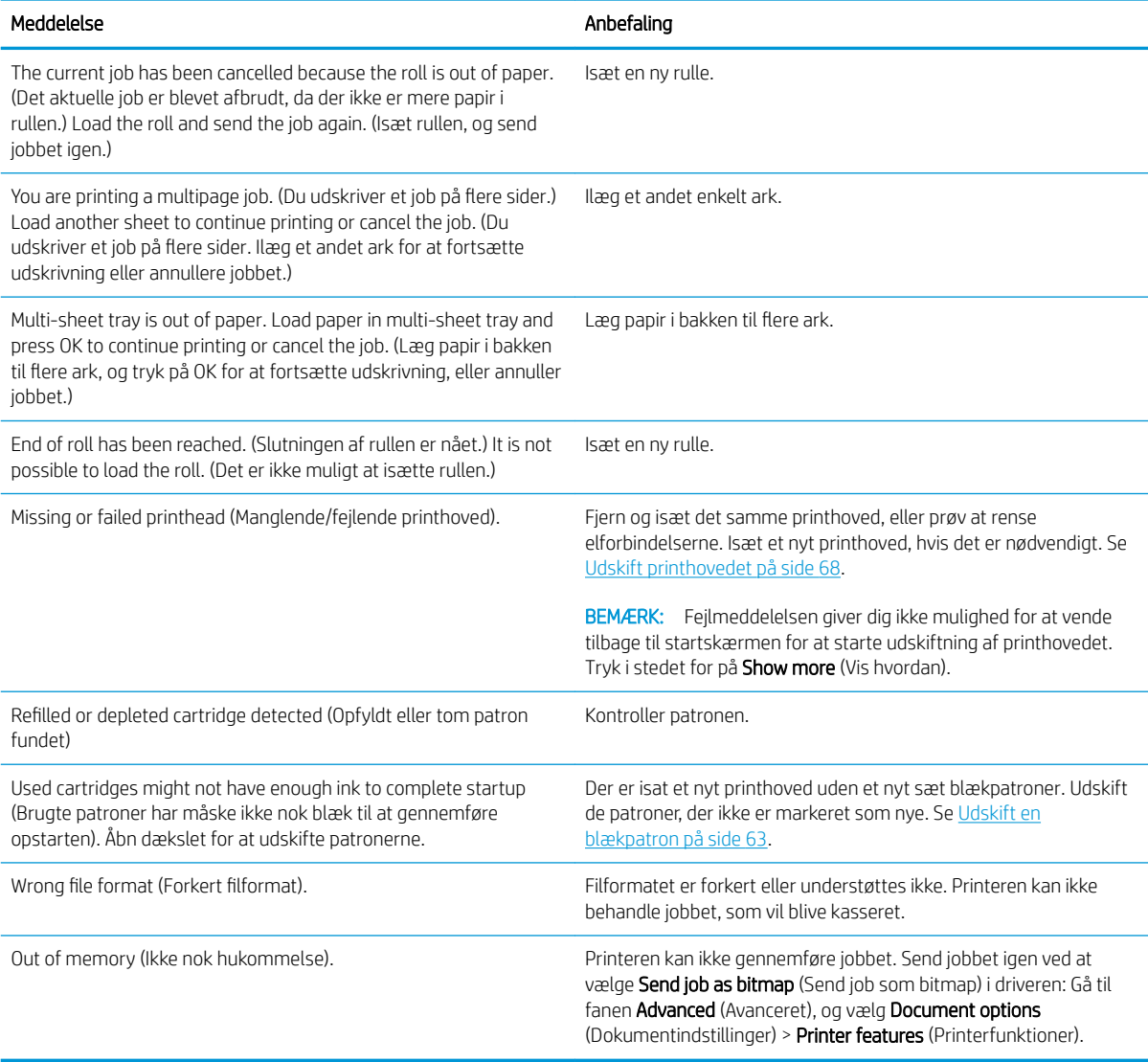

#### Tabel 16-2 Numeriske fejlkoder

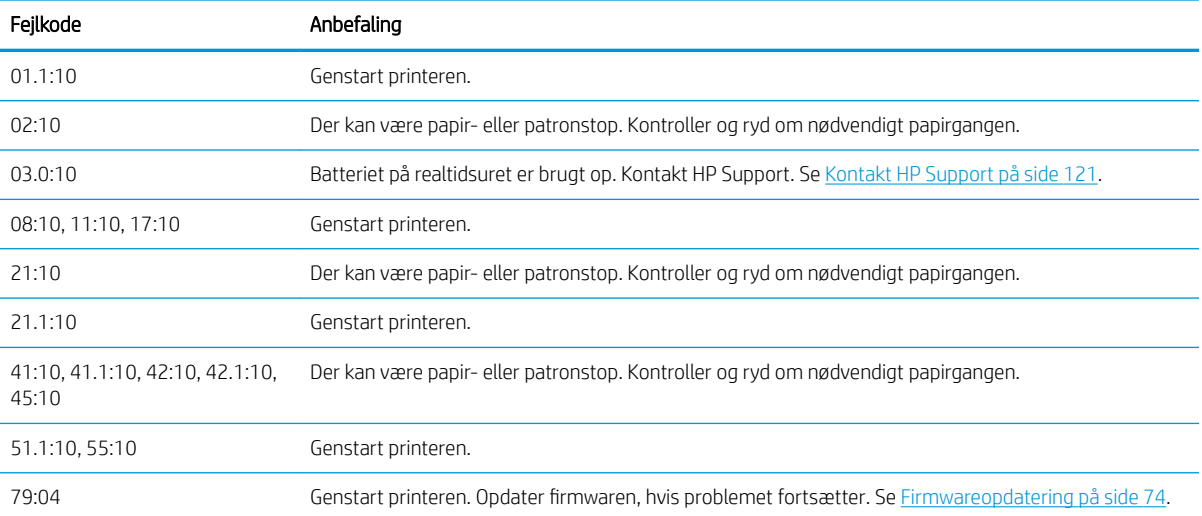

#### Tabel 16-2 Numeriske fejlkoder (fortsat)

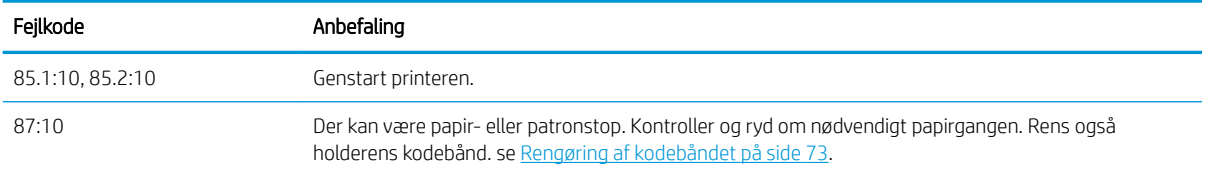

# <span id="page-126-0"></span>17 HP Kundeservice

- [Introduktion](#page-127-0)
- [HP Professional Services](#page-127-0)
- [Egenreparation](#page-128-0)
- [Kontakt HP Support](#page-128-0)

# <span id="page-127-0"></span>Introduktion

HP Customer Care tilbyder prisvindende support for at sikre, at du får mest muligt ud af din HP DesignJet-enhed, herunder omfattende, afprøvet supportekspertise og nye teknologier, så du får en unik end-to-end-support. Tjenesterne omfatter opsætning og installation, fejlfindingsværktøjer, garantiopgraderinger, reparations- og udvekslingstjenester, telefon- og websupport, softwareopdateringer og tjeneste til egenvedligeholdelse. Hvis du vil vide mere om HP Customer Care, kan du besøge os på <http://www.hp.com/go/graphic-arts> eller ringe til os på telefonen (se [Kontakt HP Support på side 121](#page-128-0)).

 $\hat{X}$ . TIP: Ved at bruge et par minutter på at registrere dig, kan du forbedre din oplevelse med HP og få endnu mere effektiv support. Klik på <http://register.hp.com/>for at starte. Klik også på<http://www.hp.com/go/alerts>for at få adgang til DesignJet-opdateringer, herunder produktrettelser og forbedringer.

# HP Professional Services

#### HP Support Center

Oplev en verden af dedikerede tjenester og ressourcer, som sikrer, at du altid opnår den bedste ydeevne fra dine HP DesignJet-printere og -løsninger.

Deltag i HP-fællesskabet i HP Support Center, dit udskriftsfællesskab til storformater med adgang 24/7 til:

- Multimedieselvstudier
- Trinvise vejledninger
- Downloads: den seneste printerfirmware, de nyeste drivere, den nyeste software, osv.
- Teknisk support: onlinefejlfinding, Customer Care-kontakter med mere
- Arbejdsgange og detaljerede råd til at udføre forskellige udskriftsopgaver fra bestemte softwareprogrammer
- Forummer til direkte kontakt med eksperterne, både HP og dine kollegaer
- Registrering af garanti online, så du har ro i sjælen
- Seneste produktoplysninger: printere, forsyningsvarer, tilbehør, software, osv.
- Supplies Center til alt, hvad du har brug for at vide om blæk og papir

HP Support Center finder du på følgende URL-adresser:

- <http://www.hp.com/go/T100/support>
- <http://www.hp.com/go/T125/support>
- <http://www.hp.com/go/T130/support>
- <http://www.hp.com/go/T525/support>
- <http://www.hp.com/go/T530/support>

Ved at tilpasse din registrering for produkter, du har købt, og din type forretning og ved at opsætte kommunikationspræferencer, beslutter du, hvilke oplysninger du har brug for.

#### HP Care Packs og garantiforlængelser

HP Care Packs og garantiforlængelser giver dig mulighed for at forlænge din printers garanti udover standardperioden.

<span id="page-128-0"></span>De omfatter fjernsupport. Du kan også få on-site-service, hvis der er behov for det, med to alternative muligheder for svartid:

- Næste arbeidsdag
- Samme hverdag, inden for fire timer (er muligvis ikke tilgængeligt i alle lande/Regioner)

Hvis du ønsker flere oplysninger om HP Care Packs, kan du besøge<http://www.hp.com/go/printservices>.

#### HP Installation

HP Installation-tjenesten udpakker, opsætter og tilslutter printeren for dig.

Dette er en af HP Care Pack-tjenesterne. Du finder flere oplysninger på [http://www.hp.com/go/printservices.](http://www.hp.com/go/printservices)

### **Egenreparation**

HP's Customer Self Repair giver vores kunder den hurtigste service enten i henhold til garantien eller kontrakten. Det giver HP mulighed for at sende nye dele direkte til dig (slutbrugeren), så du kan udskifte dem. Med dette program kan du erstatte delene, når det passer dig.

#### Praktisk, brugervenlig

- En HP Support-pecialist diagnosticerer og vurderer, om en erstatningsdel er nødvendig for at tage hånd om en hardwarekomponent, der er defekt.
- Nye dele sendes med ekspresbud. De fleste lagerførte dele sendes allerede samme dag, du kontakter HP.
- Tilgængelig for de fleste HP-produkter, for hvilke der i øjeblikket er en gældende garanti eller kontrakt.
- Tilgængelig i de fleste lande/regioner.

Du kan få flere oplysninger om Customer Self Repair på<http://www.hp.com/go/selfrepair>.

## Kontakt HP Support

HP Support er tilgængeligt for dig over telefonen. Gør følgende, før du ringer:

- Gennemgå fejlfindingsforslagene i denne vejledning.
- Gennemgå den relevante driverdokumentation.
- Hvis du har installeret softwaredrivere og RIP'er fra tredjepart, skal du se i dokumentationen til disse.
- Hvis du ringer til et af HP-kontorerne, bedes du have følgende oplysninger klar, så vi hurtigt kan besvare dine spørgsmål:
	- Hvilket produkt, du bruger (produktnummeret og serienummeret, som findes på mærkaten bag på produktet)
	- Hvis der er en fejlkode i frontpanelet, så skriv den ned. se under [Fejlmeddelelser i frontpanelet](#page-123-0) [på side 116](#page-123-0).
	- Hvilken computer du bruger
	- Eventuelt specialudstyr eller specialsoftware, du bruger (f.eks. spoolers, netværk, switch-boxes, modemmer eller særlige softwaredrivere)
	- Hvilket kabel du bruger (efter varenummer) og hvor du har købt det
	- Hvilken type grænseflade der bruges på dit produkt (USB, netværk eller Wi-Fi)
- <span id="page-129-0"></span>● Navn og version på den software, du aktuelt bruger
- Udskriv om nødvendigt følgende rapporter. Du kan blive bedt om at faxe dem til det supportcenter, der hjælper dig: Configuration (Konfiguration), Usage Report (Anvendelsesrapport) og "all pages above" (alle sider over) fra Service Information (Serviceoplysninger) (se [Printerens interne udskrifter](#page-17-0) [på side 10](#page-17-0))

### Telefonnummer

Telefonnummeret til HP Support er tilgængeligt på internettet: Besøg [http://welcome.hp.com/country/us/en/](http://welcome.hp.com/country/us/en/wwcontact_us.html) [wwcontact\\_us.html.](http://welcome.hp.com/country/us/en/wwcontact_us.html)

# 18 Printerspecifikationer

- [Funktionsspecifikationer](#page-131-0)
- [Mobile Printing-specifikationer](#page-132-0)
- [Fysiske specifikationer](#page-133-0)
- [Hukommelsesspecifikationer](#page-133-0)
- Strømspecifikationer
- [Økologiske specifikationer](#page-133-0)
- [Miljømæssige specifikationer](#page-133-0)
- [Akustiske specifikationer](#page-134-0)

# <span id="page-131-0"></span>Funktionsspecifikationer

#### Tabel 18-1 HP 72-blækforsyninger

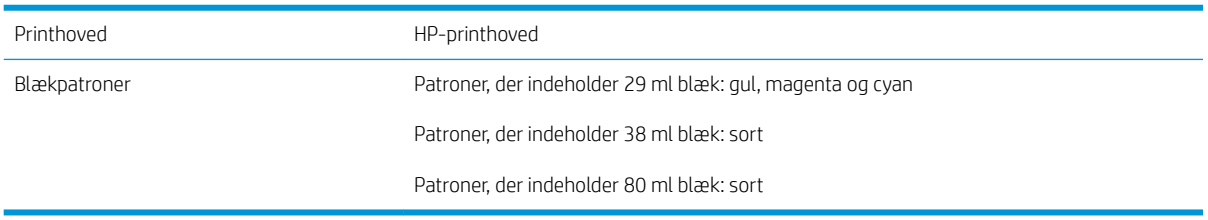

#### Tabel 18-2 Papirformater

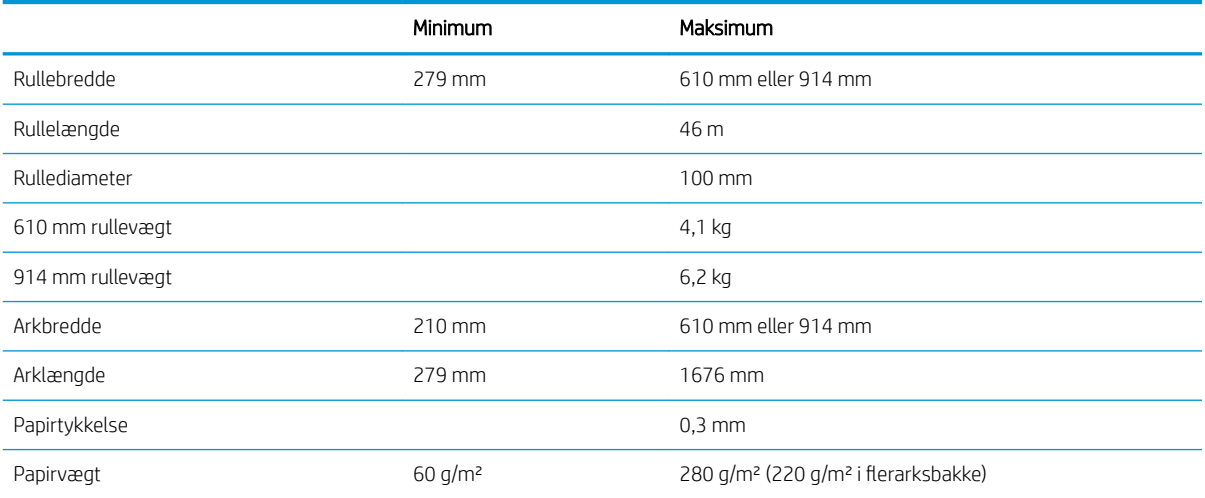

#### Tabel 18-3 Udskriftsopløsninger (T100)

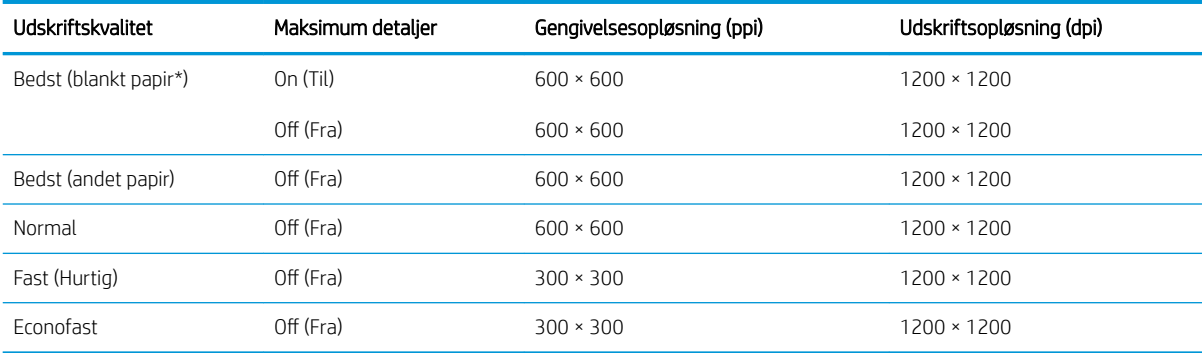

#### Tabel 18-4 Udskriftsopløsninger (T500)

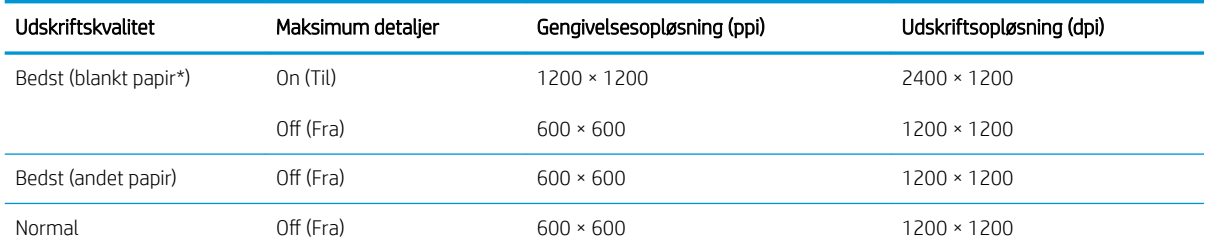

#### <span id="page-132-0"></span>Tabel 18-4 Udskriftsopløsninger (T500) (fortsat)

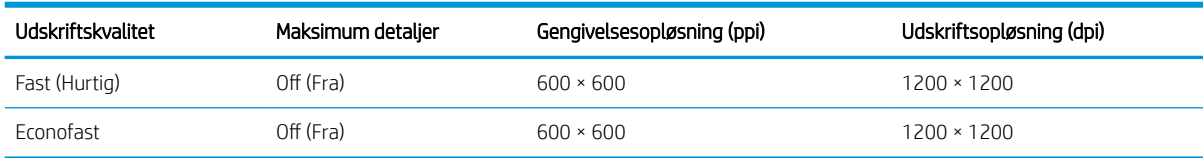

\* Der findes en liste over understøttet blankt papir i [Bestil papir på side 77](#page-84-0).

#### Tabel 18-5 Margener

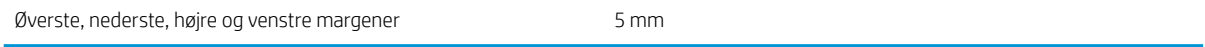

#### Tabel 18-6 Mekanisk nøjagtighed

±0,1% af den angivne vektorlængde eller ±0,2 mm (største værdi er gældende) ved 23° C , 50-60% relativ luftfugtighed, på E/A0 udskriftsmateriale i Bedst eller Normal status med fremføring af HP Heavyweight Coated Paper.

#### Tabel 18-7 Grafiksprog understøttes

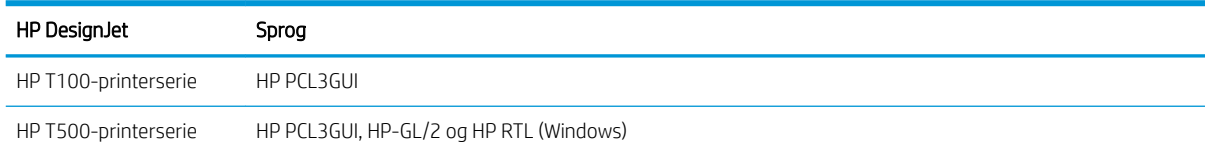

# Mobile Printing-specifikationer

#### Tabel 18-8 Direkte mobiludskrivning

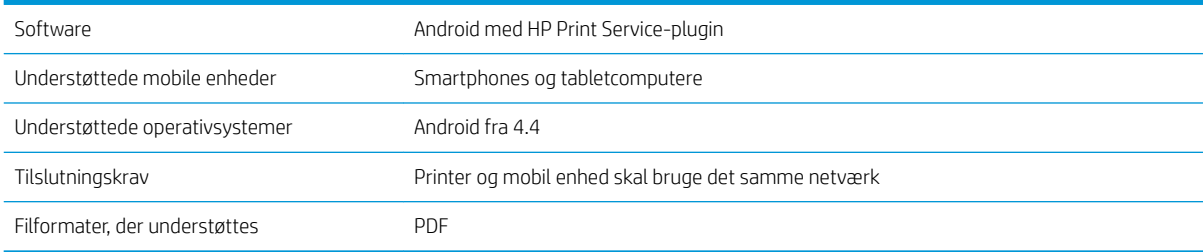

#### Tabel 18-9 HP Smart-appen

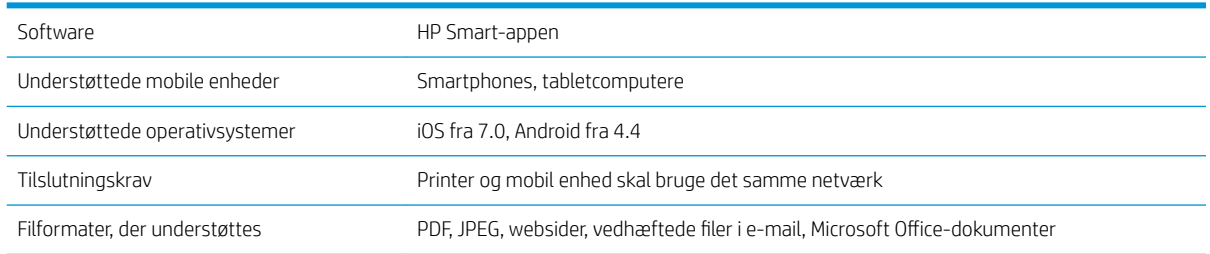

# <span id="page-133-0"></span>Fysiske specifikationer

#### Tabel 18-10 Printerens fysiske specifikationer

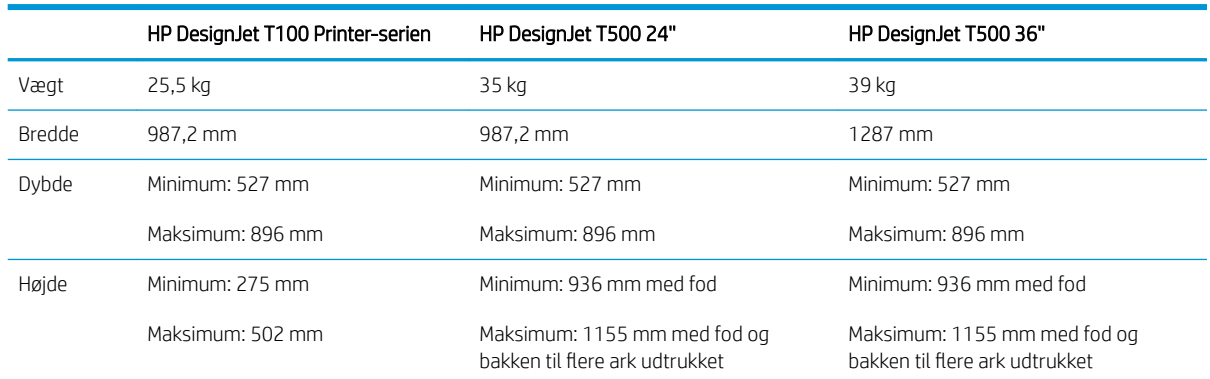

# Hukommelsesspecifikationer

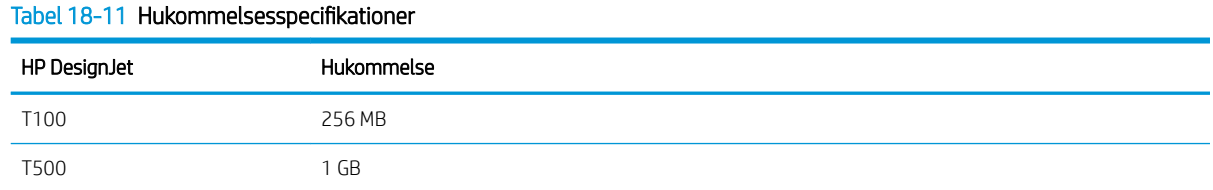

# Strømspecifikationer

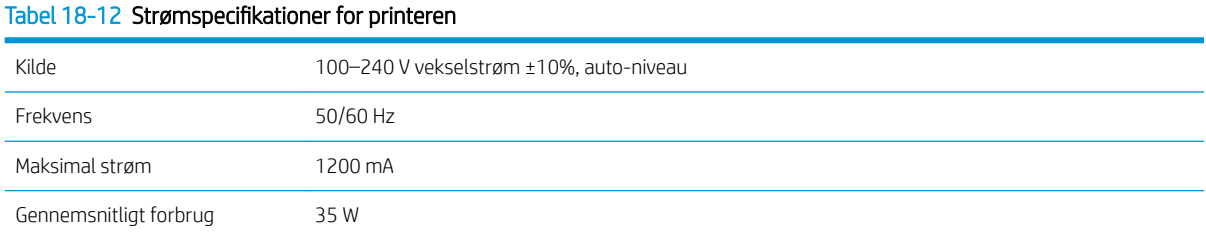

# Økologiske specifikationer

Dette produkt er i overensstemmelse med WEEE-direktivet 2002/96/EC og RoHS-direktivet 2002/95/EC. Hvis du vil kende ENERGY STAR-kvalifikationsstatussen på disse produktmodeller, kan du læse [http://www.hp.com/go/](http://www.hp.com/go/energystar) [energystar](http://www.hp.com/go/energystar).

# Miljømæssige specifikationer

#### Tabel 18-13 Miljømæssige specifikationer for printer

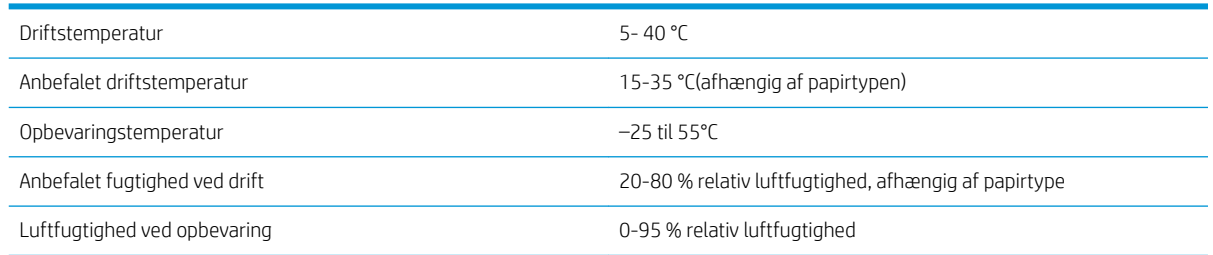

# <span id="page-134-0"></span>Akustiske specifikationer

Erklærede støjudsendelsesniveauer for HP DesignJet T100/T500-printerserien. Lydtryksniveauer ved siden af skæreenheden og lydeffektniveauer målt i henhold til ISO 7779.

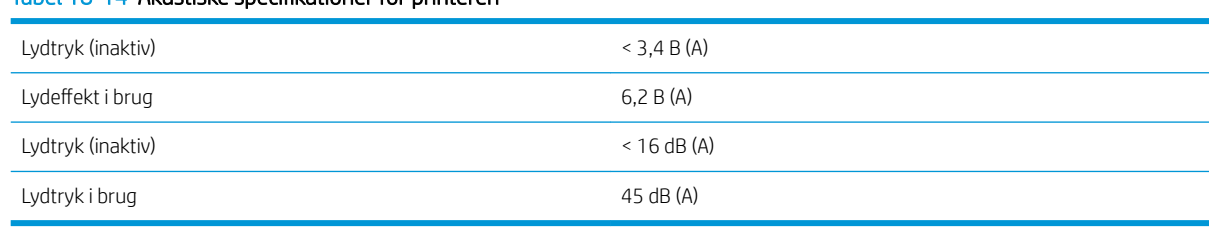

### Tabel 18-14 Akustiske specifikationer for printeren

# **Ordliste**

#### Blækpatron

En udskiftelig printerkomponent, der opbevarer blæk i et bestemt farve, og som sender det til printhovedet.

#### **Boniour**

Apple Computer's handelsnavn for dets implementering af IETF Zeroconf-specifikationsstruktur, en computernetværksteknologi, der er brugt i Apple's Mac OS X fra version 10.2 og fremefter. Den bruges til at finde tjenester, der er tilgængelige på et lokalnet. Den var oprindelig kendt som Rendezvous.

#### Dyse

Et af de mange små huller i et printhoved, hvorigennem der overføres blæk til papiret.

#### ESD

Afladning af statisk elektricitet (ESD - ElectroStatic Discharge). Statisk elektricitet er almindeligt i hverdagen. Det er den gnist, der kommer, når du rører ved en bildør eller klæbende tøj. Selvom kontrolleret statisk elektricitet har nogle nyttige anvendelsesmuligheder, er ukontrolleret statiske udladninger en af hovedfarerne for elektroniske produkter. For derfor at forhindre beskadigelse, er nogle forholdsregler nødvendige, når du opsætter printeren eller håndterer enheder, der er følsomme over for elektrostatiske udladninger. Denne type skader kan reducere enhedens forventede levetid. En metode til at minimere ukontrollerede elektrostatiske udladninger og dermed reducere denne type beskadigelse er at røre ved en tilgængelig jordforbunden del af printeren (hovedsageligt metaldele), før du håndterer elektrostatisk følsomme enheder (som f.eks. printhovedet eller blækpatroner). For yderligere at reducere dannelsen af elektrostatisk ladning af din krop kan du forsøge at undgå at arbejde i tæppebelagte områder og at bevæge dig så lidt som muligt, når du håndterer elektrostatisk følsomme enheder. Undgå også at arbejde i miljøer med lav fugtighed.

#### Ethernet

En populær computernetværksteknologi til lokalnet.

#### Farveensartethed

Muligheden for at udskrive de samme farver i et bestemt udskriftsjob fra udskrift til udskrift og fra printer til printer.

#### Farvemodel

Et system, hvor farver repræsenteres af numre, f.eks. RGB eller CMYK.

#### Farvenøjagtighed

Muligheden for at udskrive farver, der matcher det oprindelige billede så meget som muligt, hvor der tages højde for, at alle enheder har et begrænset farveområde og måske ikke kan ramme bestemte farver præcist.

#### Farveområde

Det interval af farver og tæthedsværdier, der kan gengives på en outputenhed som f.eks. en printer eller skærm.

#### Farverum

En farvemodel, hvor hver farve repræsenteres af et bestemt sæt numre. Mange forskellige farverum kan bruge den samme farvemodel: F.eks. bruger skærme generelt RGB-farvemodellen, men de har forskellige farverum, da et bestemt sæt med RGB-numre resulterer i forskellige farver på forskellige skærme.

#### Fast Ethernet

Et Ethernet-netværk, der kan overføre data med op til 100.000.000 bit/sekund. Fast Ethernet-grænsefladen er i stand til at håndtere langsommere hastigheder, når det er nødvendigt af hensyn til kompatibiliteten med ældre Ethernet-enheder.

#### Firmware

Software, der styrer printerens funktionalitet, og som gemmes forholdsvis permanent i printeren (den kan opdateres).

#### Hi-Speed USB

En version af USB, der undertiden kaldes USB 2.0, der kan køre 40 gange hurtigere end den oprindelige USB, men som ellers er kompatibel med den oprindelige USB. De fleste personlige computere i dag bruger Hi-Speed USB.

#### HP-GL/2

HP Graphics Language 2: et sprog, der er defineret af HP til at beskrive vektorgrafik.

#### HP RTL

HP Raster Transfer Language: et sprog, der er defineret af HP for at beskrive rastergrafik (bitmap).

#### I/O

Input/output: Denne betegnelse beskriver overførslen af data mellem to enheder.

## ICC

The International Color Consortium, en gruppe virksomheder, der har aftalt en fælles standard for farveprofiler.

#### IP-adresse

Kan betyde en IPv4-adresse (mest sandsynligt) eller en IPv6-adresse.

#### IPSec

En sofistikeret mekanisme til levering af netværkssikkerhed ved godkendelse og kryptering af IP-pakker, der sendes mellem noder på et netværk. Hver netværksnode (computer eller enhed) har en IPSec-konfiguration. Programmer kan normalt ikke registrere, om der bruges IPSec eller ej.

#### IPv4-adresse

Et entydigt id-nummer, der identificerer en bestemt node i et IPv4-netværk. En IPv4-adresse består af fire heltal, der er adskilt med punktummer. De fleste netværk i verden bruger IPv4-adresser.

#### IPv6-adresse

Et entydigt id-nummer, der identificerer en bestemt node i et IPv6-netværk. En IPv6-adresse, der består af op til 8 grupper af hexadecimale cifre, adskilt af kolonner. Hver gruppe indeholder op til 4 hexadecimale cifre. Kun nogle få nye netværk i verden bruger IPv6-adresser.

#### LED

Light-Emitting Diode: En halvlederenhed, der udsender lys, når det stimuleres elektrisk.

#### MAC-adresse

Media Access Control-adresse: En entydig identifikator, der bruges til at identificere en bestemt enhed på et netværk. Det er en identifikator på et lavere niveau end IP-adressen. En enhed skal have både en MAC-adresse og en IP-adresse.

#### Netværk

Et netværk er et sæt forbindelser, der videresender data mellem computere og enheder. Hver enhed er i stand til at kommunikere med alle andre enheder i det samme netværk. Dette gør det muligt at flytte data mellem computere og enheder og tillade enheder som printere at blive delt mellem flere computere.

#### Papir

Et tynd fladt materiale, der er produceret, så du kan skrive eller udskrive på det. Det er som regel lavet af fibre af en eller anden slags, der er mast, tørret og presset.

#### Plade

Den flade overflade i printeren, over hvilken papiret føres, samtidig med at der udskrives på det.

#### Printerdriver

Software, der konverterer et udskriftsjob i et generelt format til data, der er egnet til en bestemt printer.

#### Printhoved

En aftagelig printerkomponent, der tager blæk fra den eller de tilhørende blækpatroner i en eller flere farver og aflejrer den på papiret via en klynge dyser.

#### Skæreenhed

En printerkomponent, der glider frem og tilbage på tværs af pladen for at afskære papiret.

#### Spindel

En stang, der støtter den papirrulle, der bruges til udskrivning.

#### TCP/IP

Transmission Control Protocol/Internet Protocol: De kommunikationsprotokoller, hvorpå internettet er baseret.

#### USB

Universal Serial Bus: En seriel standardbus, der er designet til at tilslutte enheder til computere. Din printer understøtter Hi-Speed USB (undertiden kaldet USB 2.0).

#### USB-enhedsport

Et firkantet USB-stik, der findes på USB-enheder, gennem hvilket en computer kan kontrollere enheden. Hvis en computer skal udskrive til din printer ved brug af en USB-forbindelse, skal computeren være tilsluttet printerens USB-enhedsport.

#### USB-værtsport

Et rektangulært USB-stik som dem, du finder på computere. En printer kan kontrollere USB-enheder, der er tilsluttet en sådan port. Din printer har to USB-værtsporte, som den bruger til at kontrollere tilbehør og USB-flashdrev.

#### WiFi

Denne term bruges om alle trådløse lokalnetprodukter, der er baseret på IEEE's (Institute of Electrical and Electronics Engineers) 802.11-standarder.

# Indeks

#### A

Acrobat, udskriv [45](#page-52-0) Acrobat, udskriv flersidet [46](#page-53-0) Acrobat Pro, udskriv [48](#page-55-0) Acrobat Reader, udskriv [46](#page-53-0) adgangskontrol [18](#page-25-0) afskåret billede [100](#page-107-0) afskåret nederst [100](#page-107-0) akustiske specifikationer [127](#page-134-0) anvendelsesoplysninger gemt i patron [62](#page-69-0) arkpapir bruge flerarksbakken [31](#page-38-0) fjern [31](#page-38-0) ilægning [30](#page-37-0) AutoCAD, udskriv projekt [52](#page-59-0) AutoCAD, udskriv præsentation [54](#page-61-0) automatisk firmwareopdatering, konfigurere [17](#page-24-0) automatisk slukning [21](#page-28-0)

#### B

bakke udskriftsproblemer [89](#page-96-0) banding-problemer [73](#page-80-0) beskeder advarsler [114](#page-121-0) aktivere og deaktivere [17](#page-24-0) fejl [114](#page-121-0) bestil blækpatroner [77](#page-84-0) papir [77](#page-84-0) printhoved [77](#page-84-0) tilbehør [80](#page-87-0) billedproblemer afskåret billede [100](#page-107-0) afskåret nederst [100](#page-107-0) manglende objekter [100](#page-107-0) blæk økonomisk brug af [42](#page-49-0) blækpatron bestil [77](#page-84-0) hukommelseschip [62](#page-69-0)

kan ikke indsætte [103](#page-110-0) om [62](#page-69-0) specifikation [124](#page-131-0) status [62](#page-69-0) statusmeddelelser [103](#page-110-0) udskifte [63](#page-70-0) blækpatron; anvendelsesoplysninger [62](#page-69-0) brug af denne vejledning [2](#page-9-0)

#### C

computerkommunikation printer/ computerkommunikationsproble mer [105](#page-112-0)

#### D

driverindstillinger [18](#page-25-0)

#### E

Egenreparation [121](#page-128-0)

#### F

falmende farver [99](#page-106-0) farve falme [99](#page-106-0) unøjagtig [99](#page-106-0) fejljusterede farver [94](#page-101-0) fejlmeddelelser frontpanel [116](#page-123-0) firmwareopdatering [74](#page-81-0) konfigurere automatisk [17](#page-24-0) fiern en rulle ark [31](#page-38-0) rulle [29](#page-36-0) flytte printeren [74](#page-81-0) frontpanel [7](#page-14-0) klarhed [21](#page-28-0) sprog [20](#page-27-0) frontpanel, indstilling aktivere skæreenhed [33](#page-40-0) automatisk slukning [21](#page-28-0) fjerne rulle [29](#page-36-0)

fremføring [34](#page-41-0) fremfør og afskær [33](#page-40-0) justere skrivehoved [68](#page-75-0) kalibrere tilgængeligt papir [73](#page-80-0) nulstille kalibrering af tilgængeligt papir [74](#page-81-0) rense skrivehoved [67](#page-74-0) skærm, lysstyrke [21](#page-28-0) udskifte printhoved [69](#page-76-0) udskrive diagnostisk billede [66](#page-73-0) vælge sprog [20](#page-27-0) vælge timeout for input/output [100](#page-107-0) vælg tørretid [33](#page-40-0) funktioner i printeren [4](#page-11-0) funktionsspecifikationer [124](#page-131-0) fysiske specifikationer [126](#page-133-0)

#### G

garantiforlængelser [120](#page-127-0) grafiksprog [125](#page-132-0) gråtoner [43](#page-50-0) gråtoneskala [43](#page-50-0)

#### H

harddiskspecifikation [126](#page-133-0) HP Care Packs [120](#page-127-0) HP Click [36](#page-43-0) HP Installation [121](#page-128-0) HP Kundeservice [120](#page-127-0) HP Support [121](#page-128-0) HP Support Center [120](#page-127-0) HP Utility -adgang [20](#page-27-0) sprog [21](#page-28-0) hukommelsesspecifikationer [126](#page-133-0)

#### I

ilægning af papir ark [30](#page-37-0) ark kan ikke ilægges [82](#page-89-0) ark kan ikke ilægges fra bakken [83](#page-90-0)

flerarksbakke [31](#page-38-0) generelt råd [26](#page-33-0) kan ikke ilægges [82](#page-89-0) papir ikke i driver [84](#page-91-0) rulle i printer [28](#page-35-0) rulle kan ikke isættes [82](#page-89-0) sætte på spindel [26](#page-33-0) indstillinger, Windows-driver [18](#page-25-0) indstilling i frontpanel firmwareopdatering [75](#page-82-0) indstilling i frontpanel option dvale [21](#page-28-0) Integreret webserver kan ikke få adgang [114](#page-121-0) sprog [20](#page-27-0) åbne [20](#page-27-0) interne udskrifter [10](#page-17-0) IP-adresse [20](#page-27-0) Brug værtsnavn [106](#page-113-0) fast [105](#page-112-0)

#### K

kladdeudskrivning [41](#page-48-0) kodebånd rengøre [73](#page-80-0) kommunikationsporte [7](#page-14-0) komponenter i printeren [5](#page-12-0) kornethed [96](#page-103-0) Kundeservice [120](#page-127-0) kvalitet, høj [42](#page-49-0)

#### L

langsom udskrivning [113](#page-120-0) lysstyrke i frontpanel [21](#page-28-0)

#### M

margener [40](#page-47-0) specifikation [125](#page-132-0) meddelelser om e-mail [17](#page-24-0) mekanisk nøjagtighed [125](#page-132-0) Microsoft Office, udskriv [57](#page-64-0) miljømæssige specifikationer [126](#page-133-0) mobilspecifikationer [125](#page-132-0) mobiludskrivning opsætning [18](#page-25-0) mobil udskrivning [36](#page-43-0) fejlfinding [109](#page-116-0) introduktion [9](#page-16-0) modeller, printer [3](#page-10-0)

#### N

netværksfejlfinding, kabelforbundet [106](#page-113-0) netværksfejlfinding, trådløst [107](#page-114-0)

netværksindstillinger [21](#page-28-0) netværkskonfigurationsside [110](#page-117-0)

#### O

opbevare printeren [74](#page-81-0)

#### P papir

afskære efter udskrivning [90](#page-97-0) fastklemt rulle [85](#page-92-0) forbliver i printer [89](#page-96-0) forkert meddelelse om intet papir [89](#page-96-0) formater (maks. og min.) [124](#page-131-0) fremføre [33](#page-40-0) fremføring [33](#page-40-0) fremfør og afskær [33](#page-40-0) ikke fladt [96](#page-103-0) ikke godt skåret [90](#page-97-0) ilægningsfejlmeddelelser [83](#page-90-0) kalibrere papirfremføringen [73](#page-80-0) kan ikke ilægges [82](#page-89-0) papir ikke i driver [84](#page-91-0) papirstop på grand af strimmel [89](#page-96-0) rulle løs på spindel [90](#page-97-0) stop i bakken [87](#page-94-0) størrelse [38](#page-45-0) udskrevet på forkert papir [85](#page-92-0) udskriftsproblemer i bakke [89](#page-96-0) udskrive på ilagt papir [40](#page-47-0), [85](#page-92-0) uoverensstemmelse [85](#page-92-0) vedligeholde [32](#page-39-0) vise oplysninger [32](#page-39-0) vælge type [40](#page-47-0) økonomisk brug af [42](#page-49-0) papir ikke i driver [84](#page-91-0) papir kan ikke ilægges [82](#page-89-0) papirtyper [77](#page-84-0) Photoshop, udskriv [51](#page-58-0) Photoshop, udskriv præsentation [56](#page-63-0) pladerengøring [98](#page-105-0) porte [7](#page-14-0) printerens hovedfunktioner [4](#page-11-0) printerens hovedkomponenter [5](#page-12-0) printeren starter ikke [113](#page-120-0) printeren vil ikke udskrive [113](#page-120-0) printermodeller [3](#page-10-0) printersikkerhed [24](#page-31-0) printersoftware [8](#page-15-0) printerstatus [66](#page-73-0) printhoved bestil [77](#page-84-0) justere [68](#page-75-0)

kan ikke indsætte [103](#page-110-0) om [64](#page-71-0) rengøre, slette [67](#page-74-0) specifikation [124](#page-131-0) udskifte [68](#page-75-0) problemer med ilægning af papir [82](#page-89-0) problemer med udskriftskvalitet banding [92](#page-99-0) blækmærker [97](#page-104-0) fejljusterede farver [94](#page-101-0) generelle [92](#page-99-0) hvide pletter [99](#page-106-0) kanter mørkere end forventet [98](#page-105-0) kanter punkterede eller uskarpe [98](#page-105-0) kornethed [96](#page-103-0) lodrette streger i forskellige farver [99](#page-106-0) papir ikke fladt [96](#page-103-0) punkterede streger [93](#page-100-0) ridset [97](#page-104-0) skrammet [97](#page-104-0) slørede streger [95](#page-102-0) sort blæk smitter af [98](#page-105-0) stregtykkelse [93](#page-100-0) unøjagtige streglængder [95](#page-102-0) usammenhængende streger [94](#page-101-0) vandrette streger [92](#page-99-0) punkterede streger [93](#page-100-0)

#### R

rengøre pladen [98](#page-105-0) rengøre printeren [66](#page-73-0) rensefunktion til printhoveder specifikation [124](#page-131-0) ridsede udskrifter [97](#page-104-0) rulle med papir fjern [29](#page-36-0) ilægning [28](#page-35-0) spindle ilægning [26](#page-33-0)

#### S

sidestørrelse [38](#page-45-0) sikkerhed [18](#page-25-0) sikkerhedsforholdsregler [2](#page-9-0) skalere en udskrift [40](#page-47-0) skalere en udskrift igen [40](#page-47-0) skrammede udskrifter [97](#page-104-0) skæreenhed til/fra [33](#page-40-0) slørede streger [95](#page-102-0) software [8](#page-15-0) softwareopdatering [75](#page-82-0) sort og hvid [43](#page-50-0)

specifikationer akustiske [127](#page-134-0) blækforsyningsvarer [124](#page-131-0) funktioner [124](#page-131-0) fysiske [126](#page-133-0) grafiksprog [125](#page-132-0) Harddisk [126](#page-133-0) Hukommelse [126](#page-133-0) margener [125](#page-132-0) mekanisk nøjagtighed [125](#page-132-0) miljømæssige [126](#page-133-0) mobil [125](#page-132-0) papirformat [124](#page-131-0) strøm [126](#page-133-0) udskriftsopløsninger [124](#page-131-0) økologiske [126](#page-133-0) spindel [80](#page-87-0) sætte rulle i [26](#page-33-0) sprog [20](#page-27-0) statistik blækpatron [62](#page-69-0) stativ [80](#page-87-0) streglængde unøjagtig [95](#page-102-0) stregtykkelse [93](#page-100-0) strøm til/fra [9](#page-16-0) strømspecifikationer [126](#page-133-0) supporttjenester garantiforlængelser [120](#page-127-0) HP Care Packs [120](#page-127-0) HP Kundeservice [120](#page-127-0) HP Support [121](#page-128-0) HP Support Center [120](#page-127-0) printerinstallation [121](#page-128-0)

#### T

T100 set forfra [6](#page-13-0) T500 set forfra [5,](#page-12-0) [6](#page-13-0) telefonnummer [122](#page-129-0) tilbehør bestil [80](#page-87-0) tilslutte printeren generelle [13](#page-20-0) vælge en metode [13](#page-20-0) Windows-netværk [13](#page-20-0) Windows USB [14](#page-21-0) tørretid ændre [33](#page-40-0)

#### U

udskriftskvalitet vælg [37](#page-44-0) udskriftsopløsninger [124](#page-131-0) udskrive fra printerdriver [37](#page-44-0) udskriv eksempelvisning [41](#page-48-0) udskrive kvalitetsdiagnosticeringsrapport [66](#page-73-0) udskriv fra mobil [36](#page-43-0) udskrivning [35](#page-42-0)

#### V

vedligeholdelseskit [75](#page-82-0) vedligeholde printeren [66](#page-73-0) ventetid før dvaletilstand [21](#page-28-0) vis eksempel på en udskrift [41](#page-48-0)

#### W

Webtjenester Opsætning [18](#page-25-0)

#### Ø

økologiske specifikationer [126](#page-133-0) økonomiser på blæk [42](#page-49-0) på papir [42](#page-49-0)